# *Bedienerhandbuch* ORBISPHERE G1200-SENSOR UND ANALYSATOR 510

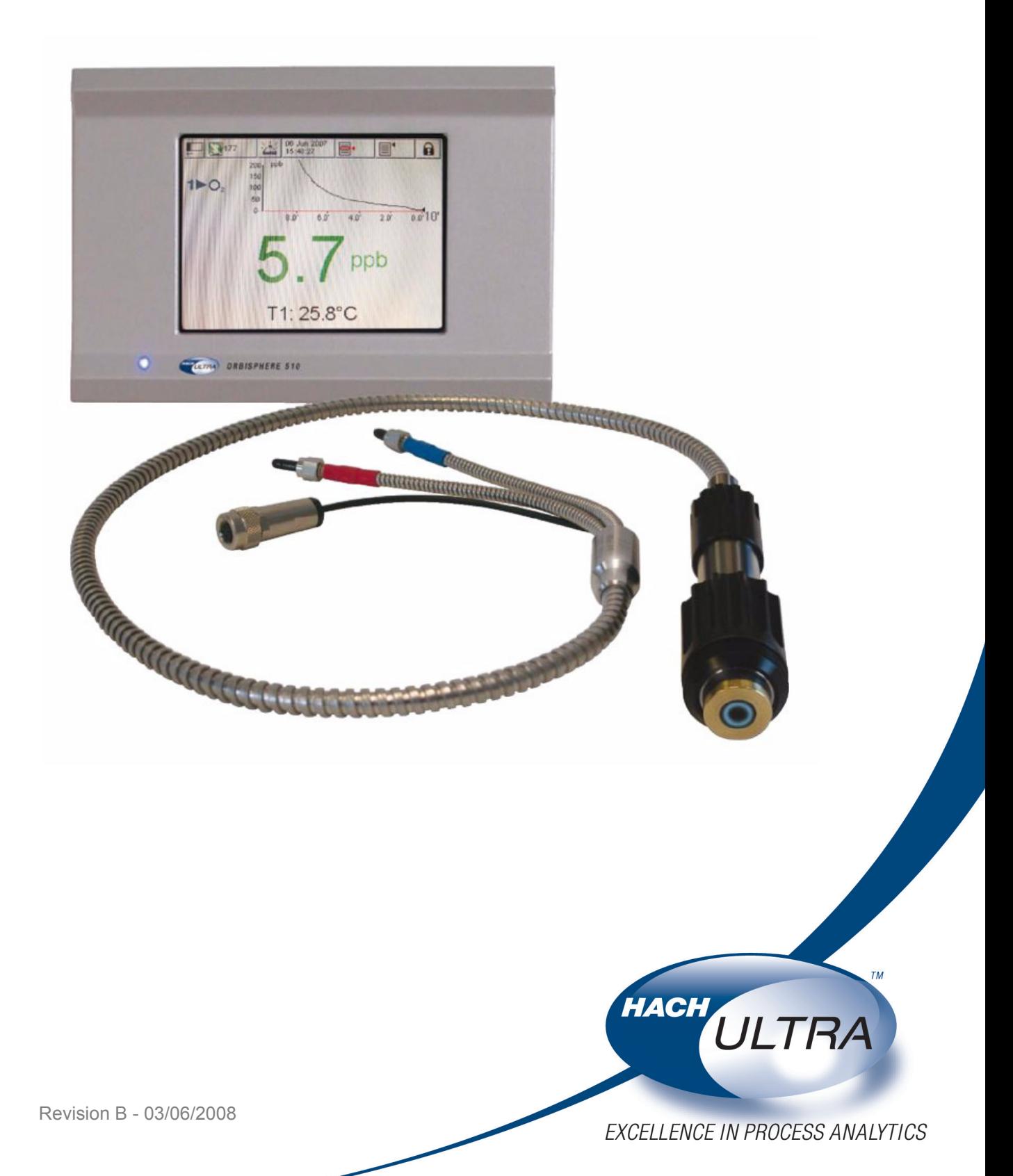

# **Informationen zum Recycling des Produkts**

#### **ENGLISH**

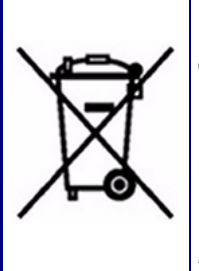

Electrical equipment marked with this symbol may not be disposed of in European public disposal systems after 12 August 2005. In conformity with European local and national regulations (EU Directive 2002/96/EC), European electrical equipment users must now return old or end-of-life equipment to the manufacturer for disposal at no charge to the user.

*Note: For return for recycling, please contact the equipment manufacturer or supplier for instructions on how to return end-of-life equipment for proper disposal.*

#### **DEUTSCH**

Elektrogeräte, die mit diesem Symbol gekennzeichnet sind, dürfen in Europa nach dem 12. August 2005 nicht mehr über die öffentliche Abfallentsorgung entsorgt werden. In Übereinstimmung mit lokalen und nationalen europäischen Bestimmungen (EU-Richtlinie 2002/96/EC), müssen Benutzer von Elektrogeräten in Europa ab diesem Zeitpunkt alte bzw. zu verschrottende Geräte zur Entsorgung kostenfrei an den Hersteller zurückgeben.

*Hinweis: Bitte wenden Sie sich an den Hersteller bzw. an den Händler, von dem Sie das Gerät bezogen haben, um Informationen zur Rückgabe des Altgeräts zur ordnungsgemäßen Entsorgung zu erhalten.*

#### **FRANCAIS**

A partir du 12 août 2005, il est interdit de mettre au rebut le matériel électrique marqué de ce symbole par les voies habituelles de déchetterie publique. Conformément à la réglementation européenne (directive UE 2002/96/EC), les utilisateurs de matériel électrique en Europe doivent désormais retourner le matériel usé ou périmé au fabricant pour élimination, sans frais pour l'utilisateur.

*Remarque: Veuillez vous adresser au fabricant ou au fournisseur du matériel pour les instructions de retour du matériel usé ou périmé aux fins d'élimination conforme.*

#### **ITALIANO**

Le apparecchiature elettriche con apposto questo simbolo non possono essere smaltite nelle discariche pubbliche europee successivamente al 12 agosto 2005. In conformità alle normative europee locali e nazionali (Direttiva UE 2002/96/EC), gli utilizzatori europei di apparecchiature elettriche devono restituire al produttore le apparecchiature vecchie o a fine vita per lo smaltimento senza alcun costo a carico dell'utilizzatore.

*Nota: Per conoscere le modalità di restituzione delle apparecchiature a fine vita da riciclare, contattare il produttore o il fornitore dell'apparecchiatura per un corretto smaltimento.*

#### **DANSK**

Elektriske apparater, der er mærket med dette symbol, må ikke bortskaffes i europæiske offentlige affaldssystemer efter den 12. august 2005. I henhold til europæiske lokale og nationale regler (EUdirektiv 2002/96/EF) skal europæiske brugere af elektriske apparater nu returnere gamle eller udtjente apparater til producenten med henblik på bortskaffelse uden omkostninger for brugeren.

*Bemærk: I forbindelse med returnering til genbrug skal du kontakte producenten eller leverandøren af apparatet for at få instruktioner om, hvordan udtjente apparater bortskaffes korrekt.*

#### **SVENSKA**

Elektronikutrustning som är märkt med denna symbol kanske inte kan lämnas in på europeiska offentliga sopstationer efter 2005-08-12. Enligt europeiska lokala och nationella föreskrifter (EU-direktiv 2002/96/ EC) måste användare av elektronikutrustning i Europa nu återlämna gammal eller utrangerad utrustning till tillverkaren för kassering utan kostnad för användaren.

*Obs! Om du ska återlämna utrustning för återvinning ska du kontakta tillverkaren av utrustningen eller återförsäljaren för att få anvisningar om hur du återlämnar kasserad utrustning för att den ska bortskaffas på rätt sätt.*

#### **ESPANOL**

A partir del 12 de agosto de 2005, los equipos eléctricos que lleven este símbolo no deberán ser desechados en los puntos limpios europeos. De conformidad con las normativas europeas locales y nacionales (Directiva de la UE 2002/96/EC), a partir de esa fecha, los usuarios europeos de equipos eléctricos deberán devolver los equipos usados u obsoletos al fabricante de los mismos para su reciclado, sin coste alguno para el usuario.

*Nota: Sírvase ponerse en contacto con el fabricante o proveedor de los equipos para solicitar instrucciones sobre cómo devolver los equipos obsoletos para su correcto reciclado.*

#### **NEDERLANDS**

Elektrische apparatuur die is voorzien van dit symbool mag na 12 augustus 2005 niet meer worden afgevoerd naar Europese openbare afvalsystemen. Conform Europese lokale en nationale wetgegeving (EU-richtlijn 2002/96/EC) dienen gebruikers van elektrische apparaten voortaan hun oude of afgedankte apparatuur kosteloos voor recycling of vernietiging naar de producent terug te brengen.

*Nota: Als u apparatuur voor recycling terugbrengt, moet u contact opnemen met de producent of leverancier voor instructies voor het terugbrengen van de afgedankte apparatuur voor een juiste verwerking.*

#### **POLSKI**

Sprzęt elektryczny oznaczony takim symbolem nie może być likwidowany w europejskich systemach utylizacji po dniu 12 sierpnia 2005. Zgodnie z europejskimi, lokalnymi i państwowymi przepisami prawa (Dyrektywa Unii Europejskiej 2002/96/EC), użytkownicy sprzętu elektrycznego w Europie muszą obecie przekazywać Producentowi stary sprzęt lub sprzęt po okresie użytkowania do bezpłatnej utylizacji.

*Uwaga: Aby przekazać sprzęt do recyklingu, należy zwrócić się do producenta lub dostawcy sprzętu w celu uzyskania instrukcji dotyczących procedur przekazywania do utylizacji sprzętu po okresie użytkownia.*

#### **PORTUGUES**

Qualquer equipamento eléctrico que ostente este símbolo não poderá ser eliminado através dos sistemas públicos europeus de tratamento de resíduos sólidos a partir de 12 de Agosto de 2005. De acordo com as normas locais e europeias (Directiva Europeia 2002/96/EC), os utilizadores europeus de equipamentos eléctricos deverão agora devolver os seus equipamentos velhos ou em fim de vida ao produtor para o respectivo tratamento sem quaisquer custos para o utilizador.

*Nota: No que toca à devolução para reciclagem, por favor, contacte o produtor ou fornecedor do equipamento para instruções de devolução de equipamento em fim de vida para a sua correcta eliminação.*

# **Entsorgung des Produkts**

#### **Hinweis:**

*Die folgenden Anweisungen haben nur für Anwender in der Europäischen Union Gültigkeit.*

Hach Ultra setzt sich dafür ein sicherzustellen, dass sämtliche gefahren einer Umweltschädigung oder -verschmutzung durch die eigenen Produkte auf ein Minimum reduziert werden. Die europäische WEEE-Richtlinie zur Entsorgung von elektrischen und elektronischen Geräten (2002/96/EC), die am 13. August 2005 in Kraft getreten ist, strebt die Reduzierung von Abfällen aus elektrischen und elektronischen Geräten sowie die Verbesserung der Umweltauswirkungen an, die sich aus dem Lebenszyklus von elektrischen und elektronischen Geräten ergeben.

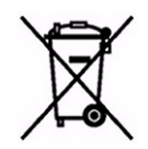

Gemäß den lokalen und nationalen Bestimmungen in der Europäischen Union (vorgenannten EU-Richtlinie 2002/96) müssen mit dem vorausgehenden Symbol gekennzeichnete elektrische und/oder elektronische Geräte nach dem 12. August 2005 über eine entsprechende öffentliche Einrichtung entsorgt werden.

Hach Ultra bietet die (**für den Kunden kostenlose**) Rücknahme aller alten oder überflüssig gewordenen Analysatoren und Systeme an, die das oben wiedergegebene Symbol aufweisen und die ursprünglich von Hach Ultra geliefert worden sind. Hach Ultra haftet dann für die ordnungsgemäße Entsorgung dieser Geräte.

Zusätzlich bietet Hach Ultra die Rücknahme (**zu Kosten des Kunden**aller alten, unbrauchbaren oder überflüssig gewordenen Analysatoren und Systeme an, die nicht das oben wiedergegebene Symbol aufweisen und die ursprünglich von Hach Ultra geliefert worden sind. Hach Ultra haftet dann für die ordnungsgemäße Entsorgung dieser Geräte.

Bitte wenden Sie sich für die Entsorgung von ursprünglich von Hach Ultra gelieferten Geräten an Ihren Händler oder die Kundendienstabteilung in Genf, um Anweisungen zur Rückgabe des Gerätes für die ordnungsgemäße Entsorgung zu erhalten.

# **Einschränkung von Gefahrgütern**

Die RoHS-Richtinie der Europäischen Union sowie die nachfolgenden Bestimmungen in Mitgliedsstaaten sowie weiteren Ländern schränken die Verwendung von gefährlichen Substanzen bei der Herstellung von elektrischen und elektronischen Geräten ein.

Zurzeit fallen Überwachungs- und Steuerungsgeräte nicht in den Anwendungsbereich der RoHS-Richtlinie, aber Hach Ultra hat dennoch beschlossen, die in der Richtlinie enthaltenen Empfehlungen als Ziel bei der zukünftigen Produktentwicklung sowie beim Einkauf von Komponenten anzuwenden.

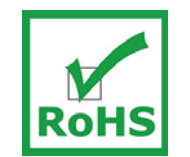

Dieses Produkt entspricht der RoHS-Richtlinie der Europäischen Union.

#### **Hinweis:**

*Die folgenden Anweisungen haben ausschließlich für die Volksrepublik China Gültigkeit.*

### 标记

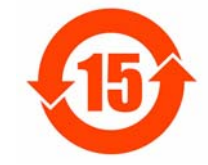

含有有毒或者危险物质及成分的产品。

环保使用期限标记 (年)

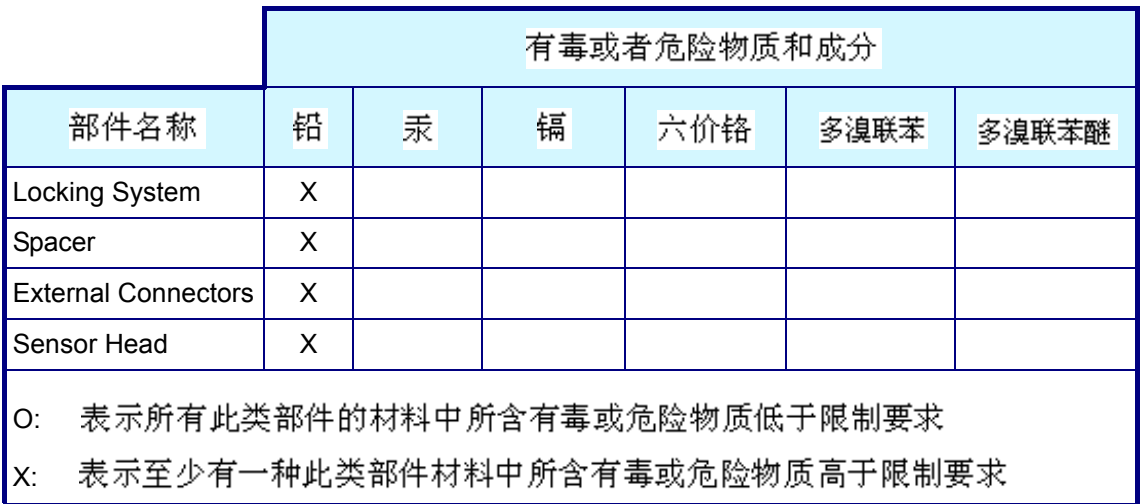

# **Inhaltsverzeichnis**

#### **[1 Installation](#page-14-0)**

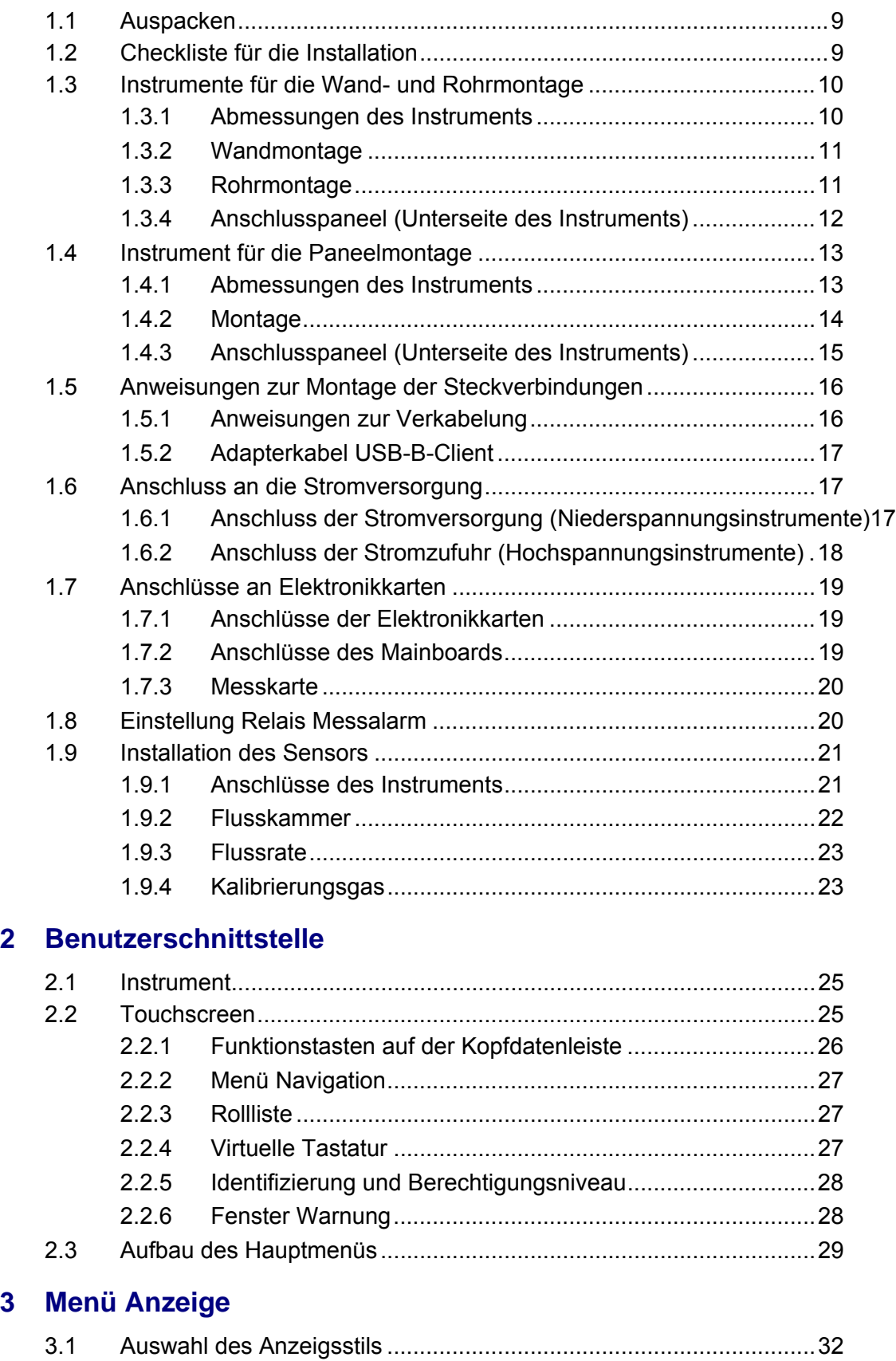

[3.1.1 Numerische Anzeige ...........................................................32](#page-37-1)

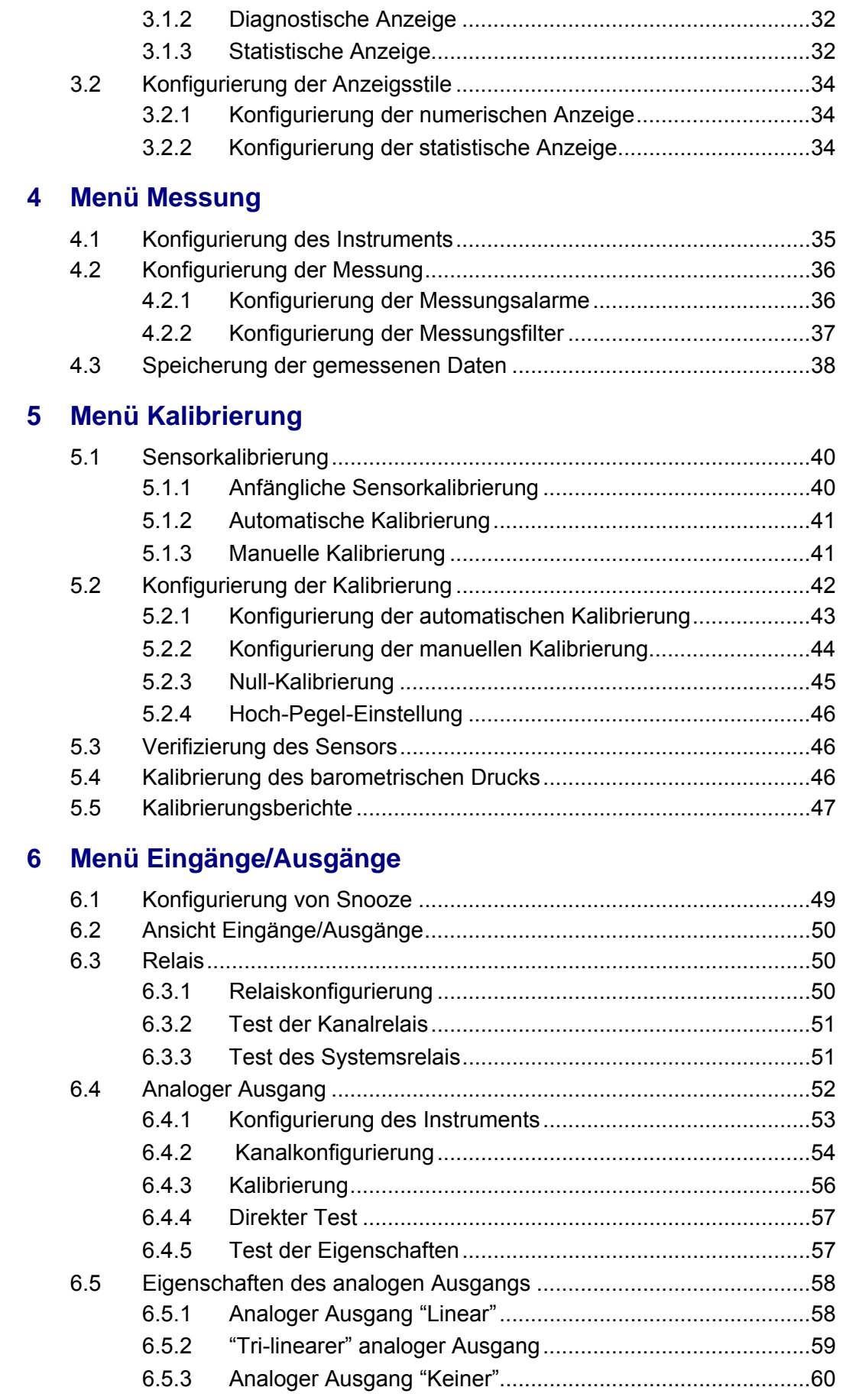

# **[7 Menü Kommunikation](#page-66-0)**

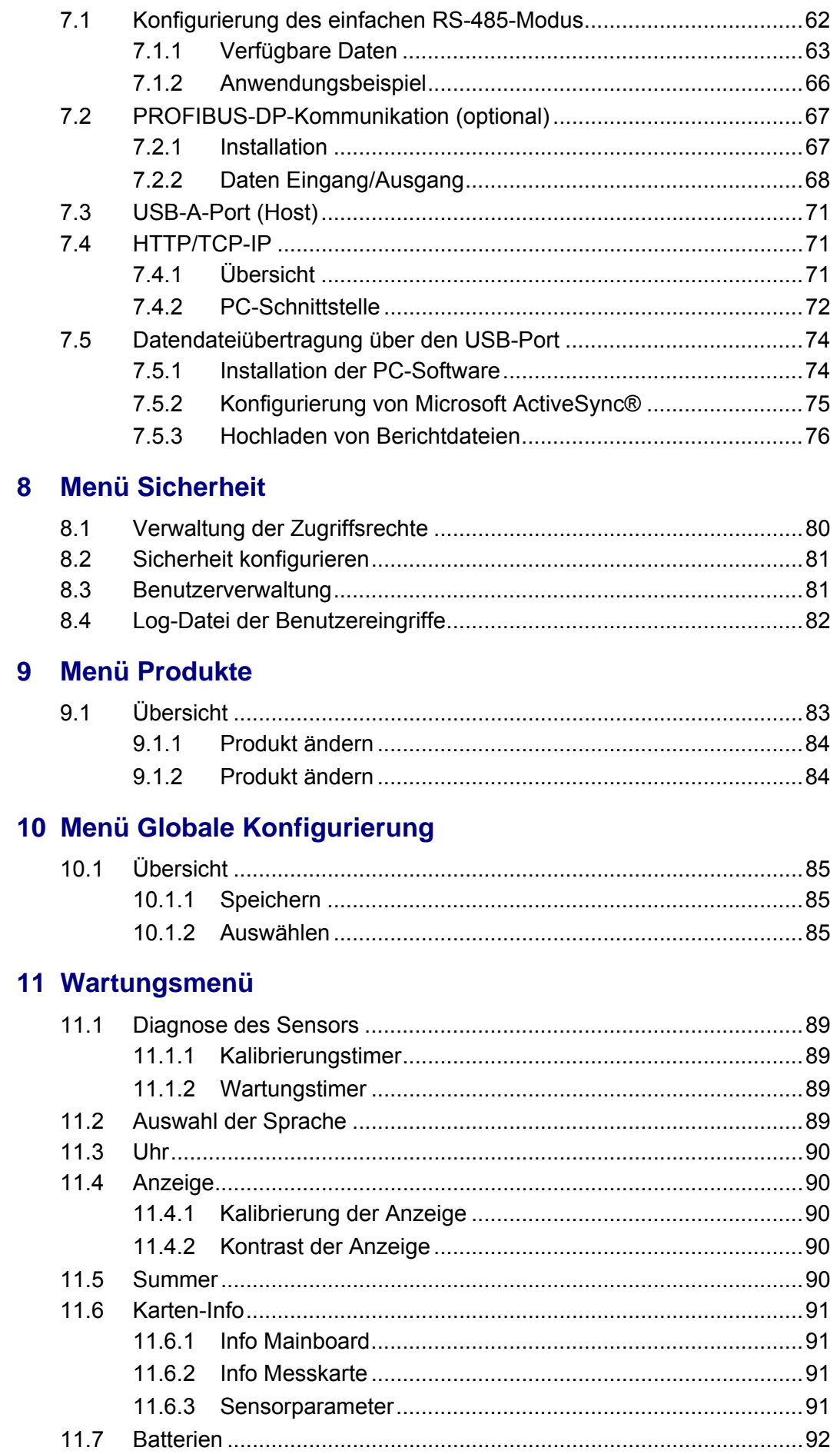

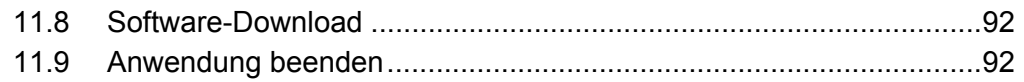

# **[12 Wartung und Fehlerbehebung](#page-98-0)**

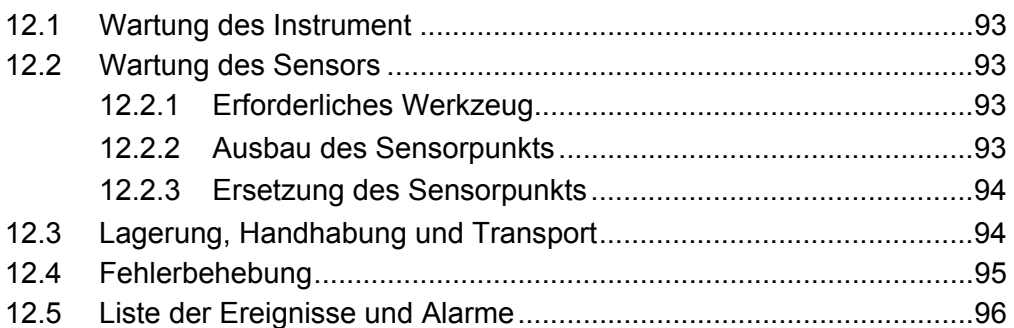

# **[13 Spezifikationen](#page-102-0)**

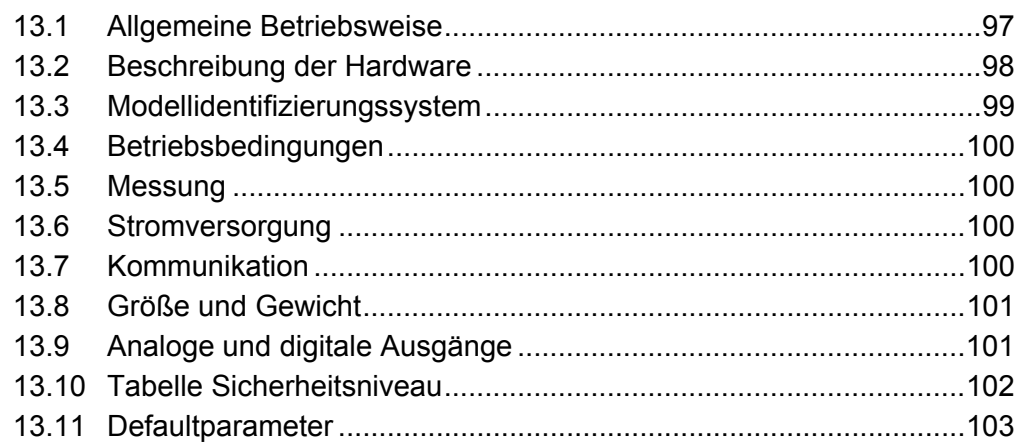

### **[14 Teileliste](#page-110-0)**

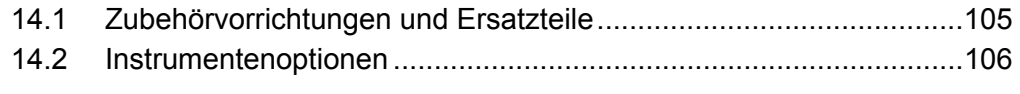

# **[Anhang A: Glossar](#page-112-0)**

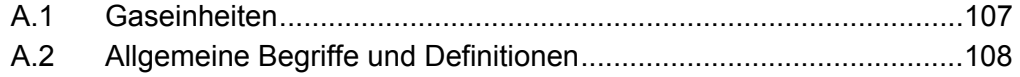

# **Übersicht über das Handbuch**

#### **Haftungsausschluss**

Dies ist eine genehmigte Übersetzung eines Dokuments von Hach Ultra. Wir haben versucht, eine möglichst genaue Übersetzung des Textes bereitzustellen, die verbindliche Version des Dokuments ist jedoch das englischsprachige Original und sämtliche Abweichungen davon in der Übersetzung sind nicht bindend und haben keine rechtliche Auswirkung. Im Falle von Unstimmigkeiten zwischen der Übersetzung und der Originalversion dieses Dokuments hat die Originalversion Vorrang.

Das englischsprachige Originaldokument steht auf unserer Homepage (www.hachultra.com) zu Ihrer Verfügung.

#### **Über das vorliegende Handbuch**

Die Informationen im vorliegenden Handbuch wurde einer sorgfältigen Prüfung unterzogen und können verlässlich angesehen werden. Hach Ultra übernimmt jedoch keine Haftung für eventuelle Ungenauigkeiten, die im vorliegenden Handbuch enthalten sein könnten. In keinem Fall haftet Hach Ultra für direkte oder indirekte Schäden oder Folgeschäden, die aus Fehlern oder Auslassungen im vorliegenden Handbuch entstehen, auch falls auf die Möglichkeit solcher Schäden hingewiesen wird. Im Interesse der ständigen Weiterentwicklung des Produkts behält sich Hach Ultra ohne jede Verpflichtung zur Benachrichtigung das Recht vor, jederzeit Verbesserungen im vorliegenden Handbuch sowie an den darin beschriebenen Produkten vorzunehmen.

Veröffentlicht in Europa.

Copyright © 2007 by Hach Ultra. Alle Rechte vorbehalten. Ohne schriftliche Genehmigung von Hach Ultra dürfen keine Teile des vorliegenden Handbuches vervielfältigt oder weitergeleitet werden.

#### **Revisionsgeschichte**

- Revision A, September 2007, Hach Ultra
- Revision B, April 2008, Hach Ultra

#### **Sicherheitskonventionen**

# **WARNUNG**

*"Warnung" wird verwendet, um auf eine Bedingung hinzuweisen, die zu ernsthaften Verletzungen und/oder zum Tod führen kann, wenn sie nicht erfüllt wird. Stellen Sie sicher, dass alle diese Bedingung immer erfüllt werden.*

#### **ACHTUNG:**

*Der Hinweis Achtung wird verwendet, um auf eine Bedingung hinzuweisen, die zu geringfügigen oder mittelschweren Verletzungen und/oder Beschädigungen der Ausrüstung führen kann, falls sie nicht eingehalten wird. Stellen Sie sicher, dass alle diese Bedingungen immer erfüllt werden.*

#### **Hinweis:**

*Hinweise werden verwendet, um auf wichtige Informationen oder Anweisungen hinzuweisen, die vor dem Betrieb der Ausrüstung beachtet werden müssen.*

#### **Empfehlungen zur Sicherheit**

Bitte lesen Sie das gesamte Handbuch vor dem Auspacken, der Einrichtung und der Benutzung des Instruments. Bitte beachten Sie in besonderer Weise die Hinweise mit dem Titel Warnung oder Achtung. Anderenfalls können ernsthafte Verletzungen des Bedieners oder Beschädigungen der Ausrüstung die Folge sein.

Benutzen oder installieren Sie ausschließlich wie im vorliegenden Handbuch angegeben, um sicherzustellen, dass der von dieser Ausrüstung gebotene Schutz nicht beeinträchtigt wird.

Das Instrument sollte an ein Vertragskundendienststelle von Hach Ultra eingeschickt werden, falls Reparaturen oder Einstellungen erforderlich sind.

# **WARNUNG**

*Die Installation des Instruments darf ausschließlich von Fachpersonal vorgenommen werden, dass gemäß den diesbezüglichen lokalen Bestimmungen zum Arbeiten an elektrischen Installationen befugt ist. Unterbrechen Sie die Stromversorgung des Instruments, bevor Sie Eingriffe im Inneren des Instruments vornehmen. Gemäß den Sicherheitsstandards muss es möglich sein, die Stromversorgung des Instruments in seiner unmittelbaren Nähe zu unterbrechen.*

#### **ACHTUNG:**

*Zur Vermeidung von Beschädigungen des Instruments müssen die ESD-Protokolle (elektrostatische Entladung) befolgt werden. Alle Anschlüsse müssen ordnungsgemäß gesichert und angezogen werden, um das Eindringen von Wasser und Staub zu vermeiden.*

# **WARNUNG**

- *Schließen Sie dieses Instrument nicht an eine Stromquelle mit 230V-IT-Nullleiter an.*
- *In eine zweiphasige Stromversorgung ohne Nullleiter muss ein zweipoliger Unterbrechungsschalter eingesetzt werden.*
- *Klemmen Sie das Instrument vor allen Eingriffen ab.*
- *Der Steck des Netzkabels wird ebenfalls als Hauptschalter verwendet.*
- *Alle externen Steckverbindungen, mit Ausnahme der vierpolige Steckverbindung POWER der Wand- und Paneelmodelle, weisen eine Niederspannungssicherheit (< 50V) auf. Dies dürfen ausschließlich an Vorrichtungen mit den gleichen Eigenschaften angeschlossen werden.*
- *Das Instrument muss an eine elektrische Anlage angeschlossen werden, die den diesbezüglichen lokalen Bestimmungen entspricht.*
- *Alle an das Instrument angeschlossenen Kabel müssen eine Feuerbeständigkeit vom Typ UL94V-1 aufweisen.*
- *Der Bediener muss das vorliegenden Handbuch vor der Benutzung des Instruments gelesen und verstanden haben.*
- *Das Instrument wird nicht als Sicherheitsvorrichtung benutzt. Es bietet keine Sicherheitsfunktion in gefährlichen Prozessen.*

#### **Wartung und Reparaturen**

Das Instrument weist keine Bauteile auf, die vom Benutzer gewartet werden können. Nur das Personal von Hach Ultra oder von Hach Ultra dazu befugte Vertretungen dürfen Reparaturen vornehmen und dabei dürfen ausschließlich vom Hersteller zugelassene Bauteile verwendet werden. Alle anderen Reparaturversuche können zu Beschädigungen des Instruments oder zu Verletzungen der Person führen, die den Reparaturversuch durchführt. Dies führt zum Verfall des Gewährleistungsanspruches und es kann zur Beeinträchtigung des ordnungsgemäßen Betriebs oder der elektrischen Sicherheit sowie zum Verfall der CE-Zulassung des Instruments führen.

Bitte wenden Sie sich bei Problemen mit der Installation, der Inbetriebnahme oder der Benutzung des Instruments an die Gesellschaft, von der Sie es erworben haben. Bitte wenden Sie sich an den Kundendienst des Herstellers, falls dies nicht möglich ist oder nicht zu zufriedenstellenden Ergebnissen geführt hat.

#### **Vorgesehene Benutzung dieser Ausrüstung**

Diese Version des hohen Genauigkeit Orbisphere 510 Instrumentes benutzt einen lumineszierenden G1200-Sensor, um aufgelöste Sauerstoffkonzentrationen in den Wasserproben festzustellen, und ist für Wasserprozesse des Atomkraftwerks besonders verwendbar.

#### **Warnaufkleber**

Bitte lesen Sie alle Aufkleber, die auf dem Instrument angebracht sind. Die Nichtbeachtung kann zu Verletzungen oder Beschädigungen des Instruments führen.

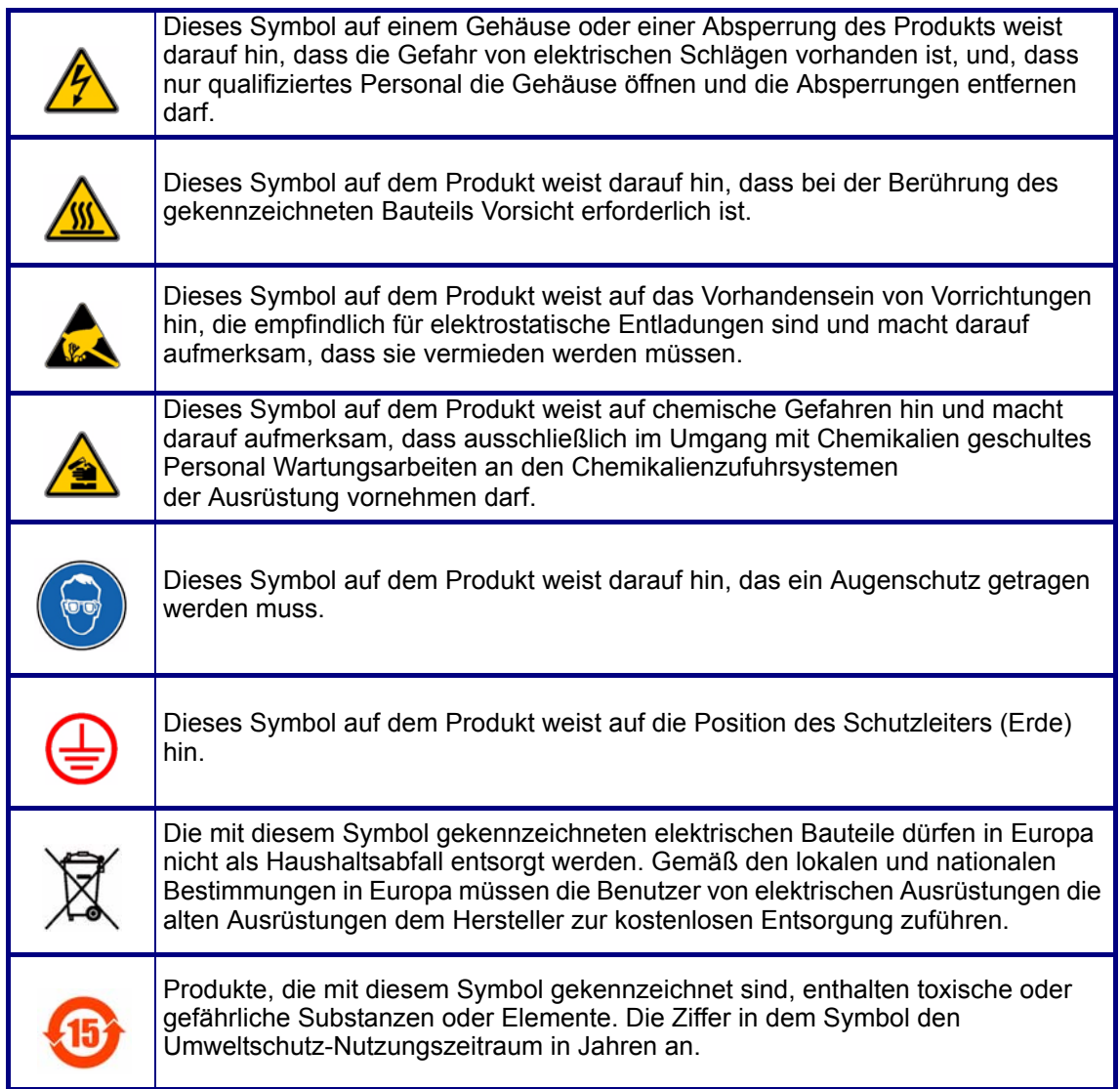

#### **Anerkennungen**

- Dacron, Delrin, Tedlar, Tefzel und Viton sind eingetragene Handelsmarken von DuPont.
- Halar ist eine eingetragene Handelsmarke von Ausimont U.S.A., Inc.
- Hastelloy ist eine eingetragene Handelsmarke von Hynes International.
- Kynar ist eine eingetragene Handelsmarke von The Pennwalt Corporation.
- Monel ist eine eingetragene Handelsmarke von IMCO Alloys International, Inc.
- Saran ist eine eingetragene Handelsmarke von Dow Chemical Co.
- Swagelok ist eine eingetragene Handelsmarke von Swagelok Co.
- Microsoft und Windows sind eingetragene Handelsmarken von Microsoft Corporation.

# <span id="page-14-0"></span>**1 Installation**

# **WARNUNG**

*Der vorliegende Abschnitt liefert die für die Installation und das Anschließen des Instruments erforderlichen Informationen. Die Installation des Instruments darf ausschließlich von Fachpersonal vorgenommen werden, dass gemäß den diesbezüglichen lokalen Bestimmungen zum Arbeiten an elektrischen Installationen befugt ist. Unterbrechen Sie die Stromversorgung des Instruments, bevor Sie Eingriffe im Inneren des Instruments vornehmen. Gemäß den Sicherheitsstandards muss es möglich sein, die Stromversorgung des Instruments in seiner unmittelbaren Nähe zu unterbrechen.*

#### **ACHTUNG:**

*Zur Vermeidung von Beschädigungen des Instruments müssen die ESD-Protokolle (elektrostatische Entladung) befolgt werden. Alle Anschlüsse müssen ordnungsgemäß gesichert und angezogen werden, um das Eindringen von Wasser und Staub zu vermeiden.*

#### <span id="page-14-1"></span>**1.1 Auspacken**

Entnehmen Sie das Instrument und das Zubehör vorsichtig aus der Kiste und dem Verpackungsmaterial und nehmen Sie auf die beiliegende Packliste Bezug, um sicherzustellen, dass alles geliefert worden ist.

Bitte nehmen Sie eine Sichtkontrolle auf Transportschäden vor. Bitte wenden Sie sich umgehend an Ihren Händler, falls Bauteile fehlen oder beschädigt sind.

Bewahren Sie die Verpackung für einen eventuellen späteren Transport des Instruments auf (siehe ["Lagerung, Handhabung und Transport" auf Seite 94](#page-99-2)). Bitte entsorgen Sie die Kiste und das Verpackungsmaterial sicher und unter Beachtung der Umweltschutzbestimmungen (falls sie nicht für die zukünftige Verwendung aufbewahrt wird).

Bitte lesen Sie das vorliegende Handbuch sorgfältig vor der Installation.

#### <span id="page-14-2"></span>**1.2 Checkliste für die Installation**

Nehmen Sie für die vollständige Installation die folgenden Handlungen unter sorgfältiger Befolgung der Anweisungen im vorliegenden Handbuch vor:

- 1) Installieren Sie den Analysator 510 ([Abschnitt 1.3 auf Seite 10](#page-15-0) bis [Abschnitt 1.6](#page-22-1)  [auf Seite 17](#page-22-1))
- 2) Schließen Sie den Sensor G1200 an das Instrument an ([Abschnitt 1.9.1 auf](#page-26-1)  [Seite 21\)](#page-26-1)
- 3) Schließen Sie den Sensor an die Flusskammer an, schließen Sie die Flusskammer an den Problenfluss und leiten Sie den Probenauslass in den Abfluss [\(Abschnitt 1.9.2 auf Seite 22\)](#page-27-0)
- 4) Schließen Sie die Kalibrierungsgasflasche [\(Abschnitt 1.9.4 auf Seite 23\)](#page-28-1) an und stellen Sie sicher, dass das Stickstoffgas eine Reinheit von 99,999% oder besser aufweist.
- 5) Schalten Sie das Instrument an und wählen Sie die Betriebssprache aus [\(Abschnitt 11.2 auf Seite 89\)](#page-94-4)
- 6) Stellen Sie die Sicherheitsniveaus, die Benutzer-ID's und die Passwords ein [\(Abschnitt 8 auf Seite 79](#page-84-1))
- 7) Nehmen Sie bei der Messung in Gasphase mit Fraktionseinheiten (%, ppm) eine barometrische Sensorkalibrierung vor ([Abschnitt 5.4 auf Seite 46](#page-51-3))
- 8) Führen Sie eine anfängliche Gassensorkalibrierung mit der manuellen Null-Kalibrierung und aktiviertem Auto-Ende vor [\(Abschnitt 5.1.1 auf Seite 40\)](#page-45-2)
- 9) Aktivieren Sie die Funktion Auto-Kalibrierung ([Abschnitt 5.2 auf Seite 42](#page-47-1)) und stellen Sie die Frequenz der Auto-Kalibrierung ein [\(Abschnitt 5.2.1 auf Seite 43\)](#page-48-1)

Das Instrument ist nun betriebsbereit. Bitte nehmen Sie zuerst auf ["Fehlerbehebung" auf](#page-100-1) [Seite 95](#page-100-1) Bezug, falls ein Problem auftreten sollte. Bitte wenden Sie sich an Ihren Hach-Ultra-Vertreter, der Ihnen gerne weiter helfen wird, falls das Problem nicht behoben werden kann.

## <span id="page-15-1"></span><span id="page-15-0"></span>**1.3 Instrumente für die Wand- und Rohrmontage**

#### **1.3.1 Abmessungen des Instruments**

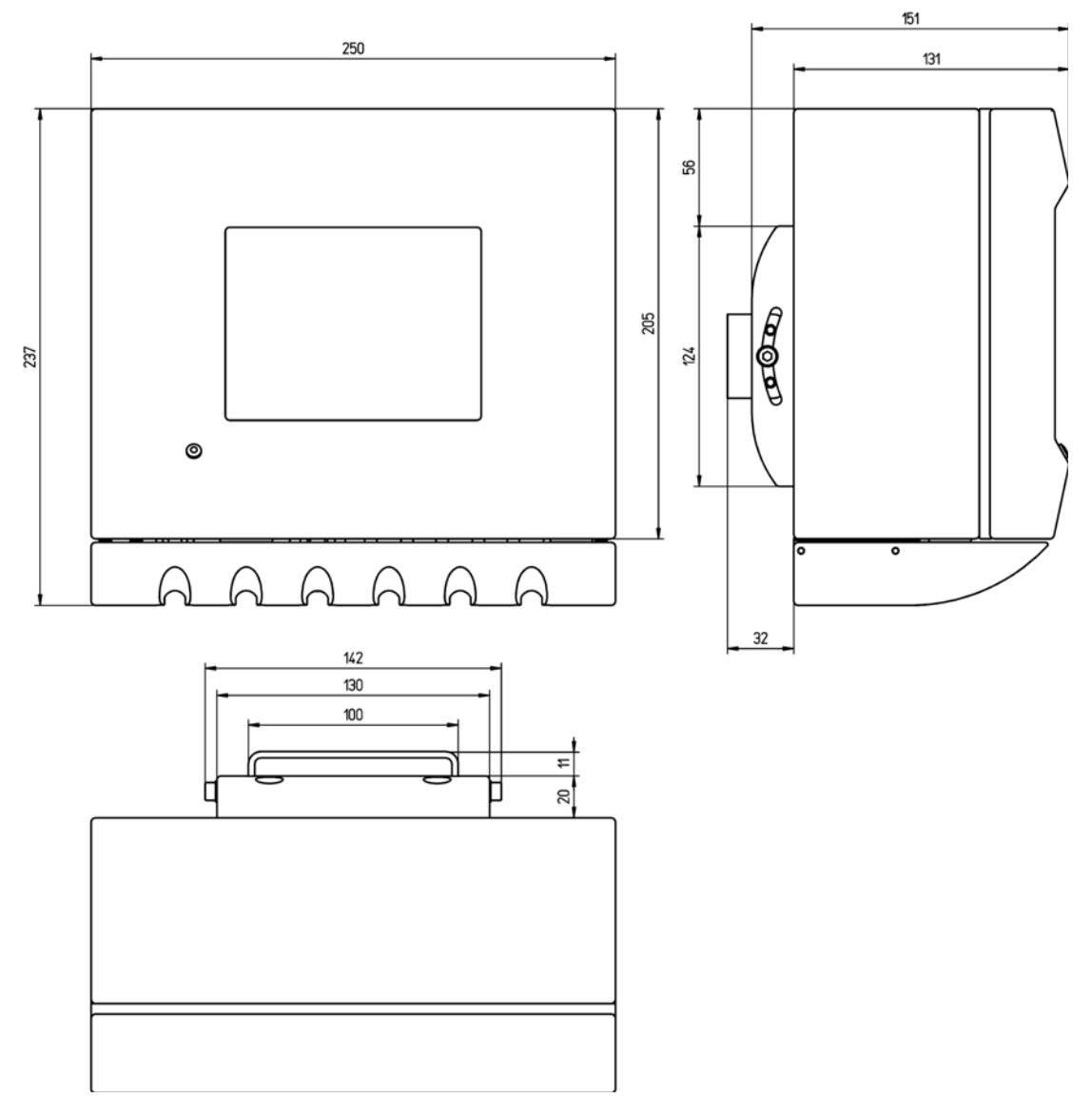

Abb. 1-1: Abmessungen des Instruments für die Wand- bzw. Rohrmontage (mm)

#### <span id="page-16-0"></span>**1.3.2 Wandmontage**

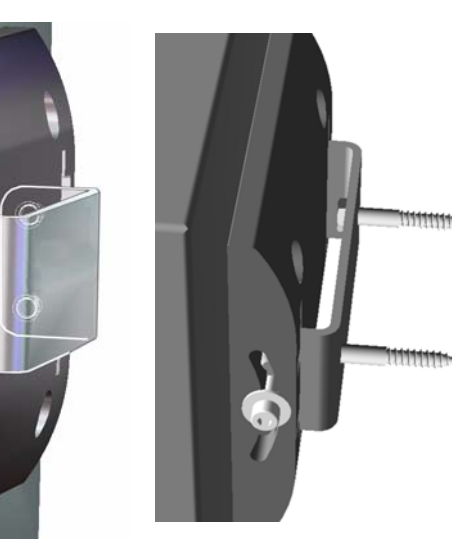

Bringen Sie die mitgelieferte U-Klammer mit zwei Schrauben (nicht mitgeliefert) an der Wand an.

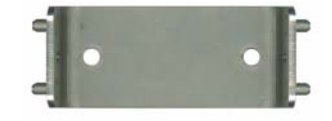

Kippen Sie das Instrument leicht nach hinten, um die Bolzen der Klammer mit den Schlitzen auszurichten, und schieben Sie das Instrument wie gezeigt auf die Klammer.

Setzen Sie die beiden Blockierschrauben mit Unterlegscheiben durch die seitlichen Schlitzen ein.

Stellen Sie den Winkel des Instruments so ein, dass die bestmögliche Ablesung erzielt wird, und ziehen Sie die Schrauben auf beiden Seiten an.

#### <span id="page-16-1"></span>**1.3.3 Rohrmontage**

Abb. 1-2: Klammer für die Wandmontage

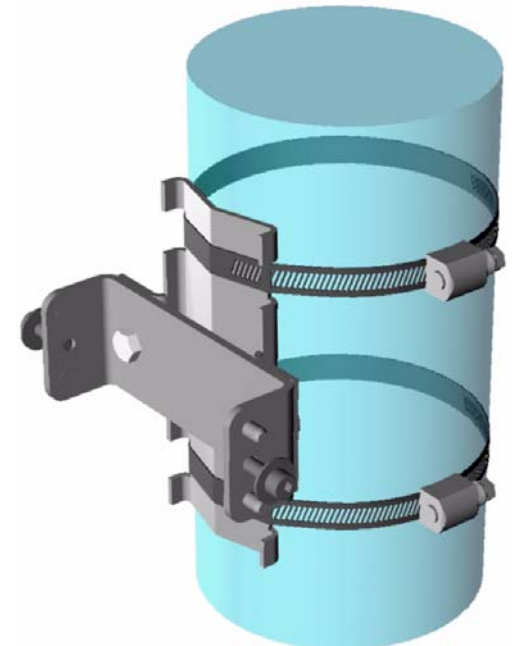

Abb. 1-3: Plan der Rohrmontage

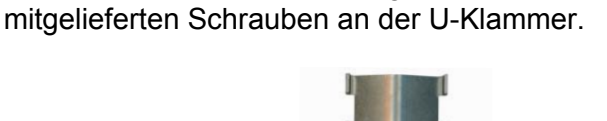

Montieren Sie die Rohrmontageklammer mit den

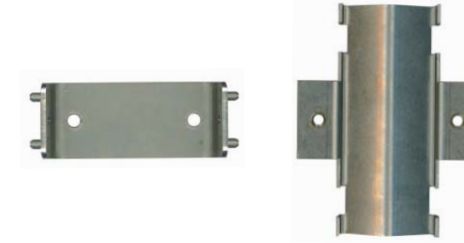

Bringen Sie diese Baugruppe wie links gezeigt mit zwei Klemmen (nicht mitgeliefert) an dem Rohr an.

Der Rest der Vorgehensweise gleicht der oben dargestellten Vorgehensweise bei der Wandmontage.

Schieben Sie das Instrument auf die Klammer.

Setzen Sie die beiden Blockierschrauben mit Unterlegscheiben durch die seitlichen Schlitzen ein.

Stellen Sie den Winkel des Instruments so ein, dass die bestmögliche Ablesung erzielt wird, und ziehen Sie die Schrauben auf beiden Seiten an.

#### <span id="page-17-0"></span>**1.3.4 Anschlusspaneel (Unterseite des Instruments)**

Der Kabelschutz am Boden des Instruments muss abgesenkt und gegebenenfalls entfernt werden, um Zugang zum Boden des Instruments zu gelangen. Ziehen Sie den Kunststoffschutz auf sich zu und senken Sie ihn dann ab. Drücken Sie ihn zur vollständigen Entfernung zurück zur Wand. Gehen Sie bei der Installation des Kabelschutzes in umgekehrter Reihenfolge vor. Stellen Sie sicher, dass die 4 Stifte sicher einrasten.

Zum Verschließen der Klappe im Frontpaneel des Instrument wird ein Vierkantschlüssel mitgeliefert. Das Schloss befindet sich auf der rechten Seite der Unterseite des Instruments (auf [Abb. 1-4](#page-17-1) auf der nächsten Seite mit der Nummer 12 gekennzeichnet). Das Frontpaneel kann wie gezeigt einfach nach links geschwenkt werden. Stellen Sie zur Gewährleistung der Wasserdichtigkeit des Instruments vor dem Schließen des Frontpaneels sicher, dass die Sichtung sauber und in einwandfreiem Zustand ist.

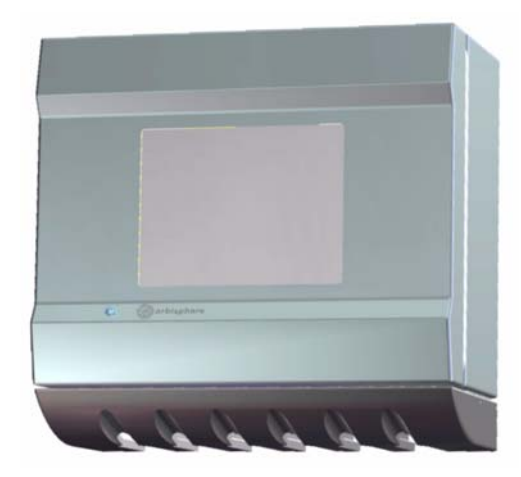

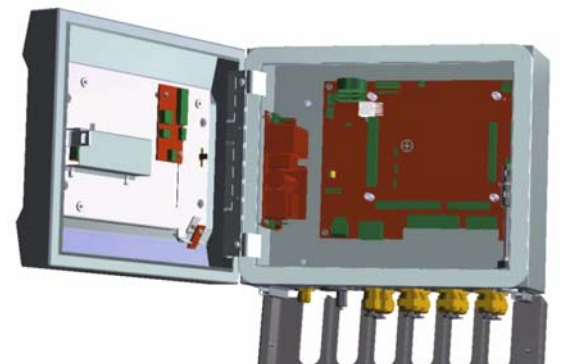

- 1) Stromkabel. Der Typ des Anschlusses variiert in Abhängigkeit von den Spezifikationen des Instruments (siehe ["Anschluss an die](#page-22-1)  [Stromversorgung" auf Seite 17](#page-22-1))
- 2) Steckverbindung USB-B Client 4 Kontaktstifte. Verwenden Sie den Kabeladapter (siehe ["Adapterkabel](#page-22-0)  [USB-B-Client" auf Seite 17\)](#page-22-0)
- 3) Ethernetkabeldurchlass
- 4) Sensor Anschluss Temperatur (schwarzes Kabel)

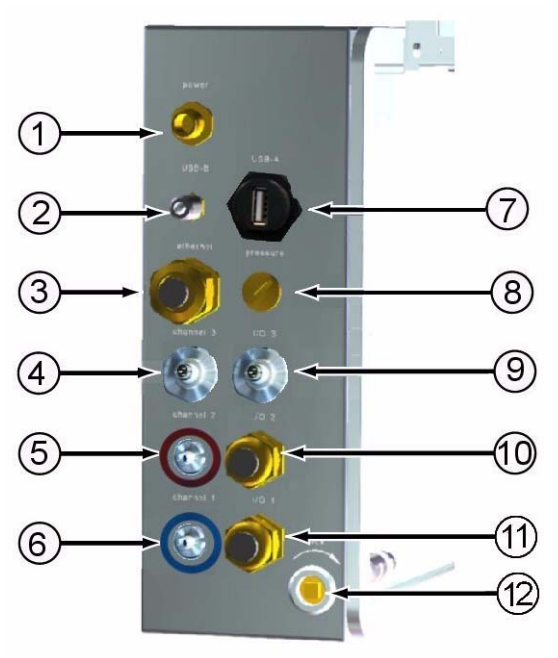

<span id="page-17-1"></span>Abb. 1-4: Anschlusspaneel für Wand- und Rohrmontage

- 5) Sensor Anschluss rotes Kabel
- 6) Sensor Anschluss blaues Kabel
- 7) Steckverbindung USB-A Host für Massenspeichergerät
- 8) Anschluss Außendrucksensor
- 9) Anschluss Solenoidventil Flusskammer
- 10) Kabeldurchlass Eingang/Ausgang 2
- 11) Kabeldurchlass Eingang/Ausgang 1
- 12) Schloss

# <span id="page-18-1"></span><span id="page-18-0"></span>**1.4 Instrument für die Paneelmontage**

# **1.4.1 Abmessungen des Instruments**

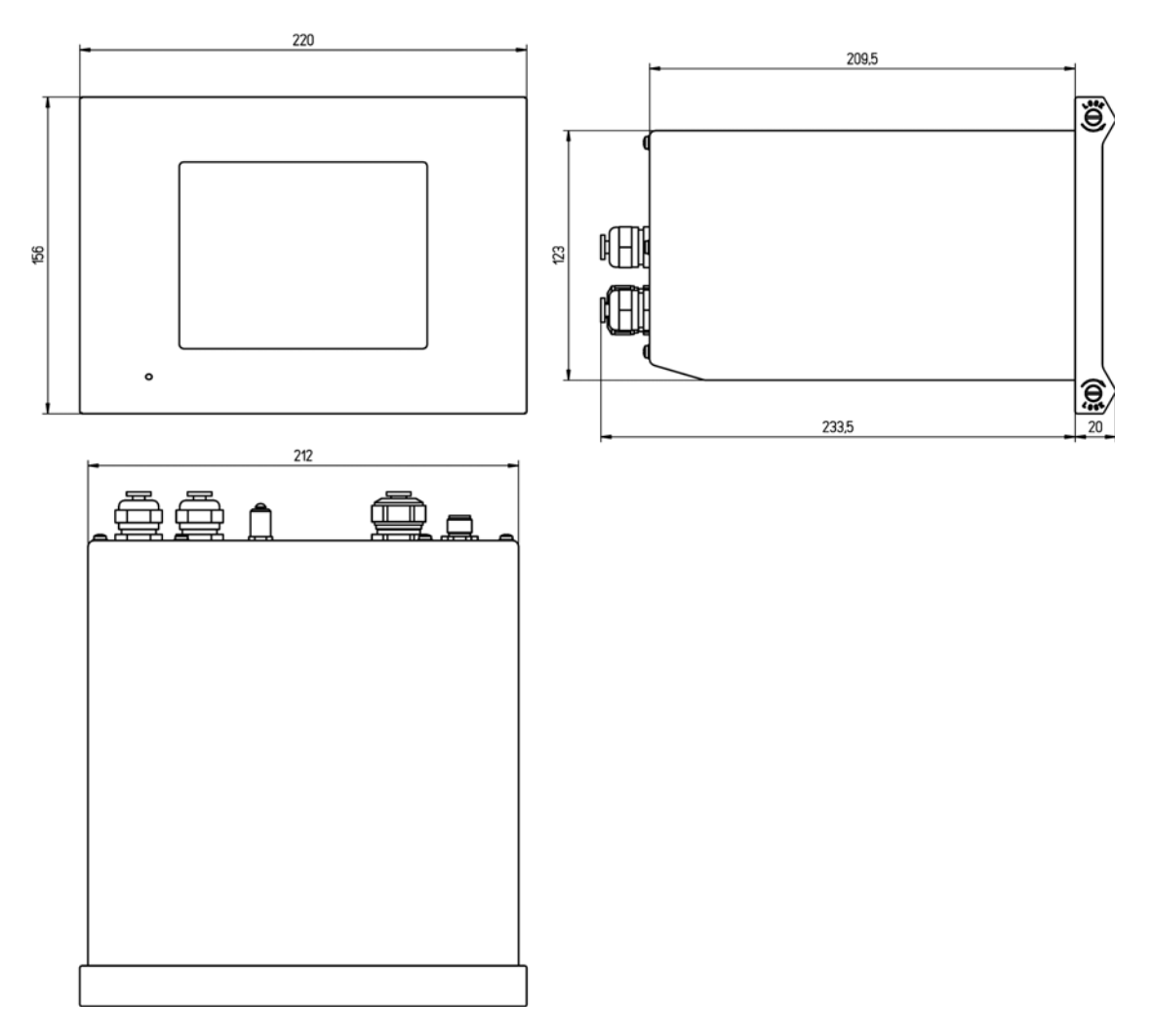

Abb. 1-5: Abmessungen des Instruments bei Paneelmontage (in Millimetern)

### <span id="page-19-0"></span>**1.4.2 Montage**

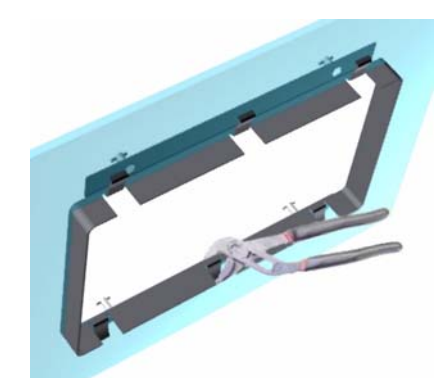

Abb. 1-6: Rahmen der Klammer für die Paneelmontage

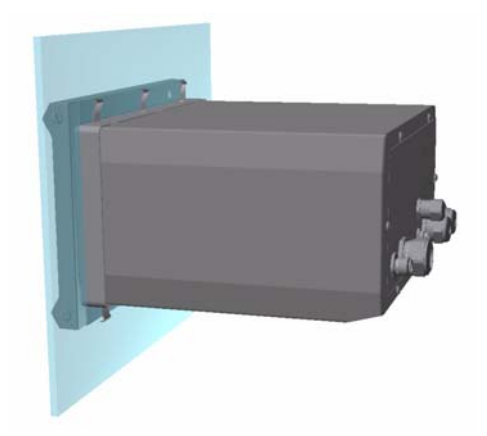

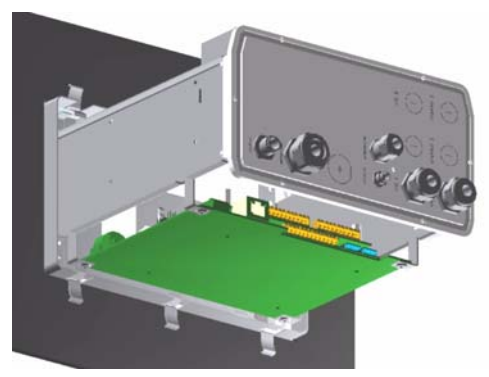

1) Schneiden Sie eine Öffnung in das Paneel, um den mitgelieferten Rahmen der Klammer einzusetzen (er weist die gleiche Größe wie bei der vorausgehenden Generation der Instrumente vom Typ Orbisphere 3600 auf).

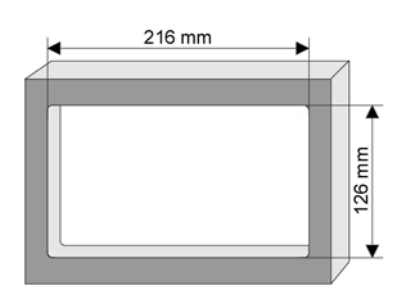

Abb. 1-7: Abmessungen der Öffnung

- 2) Installieren Sie den mitgelieferten Rahmen in der Öffnung
- 3) Falten Sie die 6 Laschen mit einer einstellbaren Zange über die Laschen des Paneels.
- 4) Schieben Sie das Instrument auf den Rahmen der Klammer. Das Instrument sollte über den vier "T"-Stiften einrasten. Drehen Sie die 4 Sperrschrauben auf beiden Seiten des Frontpaneels und schieben Sie es ein.
- 5) Drehen Sie die 4 Sperrschrauben zwei Mal um eine 1/4 Umdrehung in Sperrrichtung, wie auf der Seite des Frontpaneels gezeigt. Dadurch rastet das Instrument über den vier "T"-Stiften ein.
- 6) Entfernen Sie für den Zugang zu den Anschlüssen im Inneren des Instruments das Gehäuse des Instruments (sechs Schrauben auf der Rückwand) und schieben Sie das Gehäuse zurück.
- 7) Führen Sie die Kabel durch das Gehäuse und durch die Kabelführung und nehmen Sie dann die im Folgenden beschriebenen Anschlüsse vor.

#### **Hinweis:**

*Vergessen Sie nicht, die Kabel durch das Gehäuse zu führen, bevor Sie die Kabelführung in die Rückwand einsetzen.* 

#### **Alternatives Verfahren für die Montage des Instruments**

Wenn Eingriffe auf der Rückseite des Paneel ungünstig sind, kann das Instrument vor dem Einsetzen in das Paneel angeschlossen werden.

- 1) Installieren Sie den Halterungsrahmen in der Öffnung des Paneels.
- 2) Führen Sie die Kabel durch die Öffnung des Paneels.
- 3) Entfernen Sie das Gehäuse des Instruments.
- 4) Führen Sie die Kabel durch das Gehäuse des Instruments.
- 5) Führen Sie die Kabel durch die Kabelführung in der Rückwand des Instruments.
- 6) Schließen Sie die Kabel an die Elektronikkarten des Instruments an.
- 7) Ziehen Sie die Kabelführungen an.
- 8) Bringen Sie das Gehäuse des Instruments wieder an.
- 9) Installieren Sie das Instrument in der Öffnung des Paneels.

#### <span id="page-20-0"></span>**1.4.3 Anschlusspaneel (Unterseite des Instruments)**

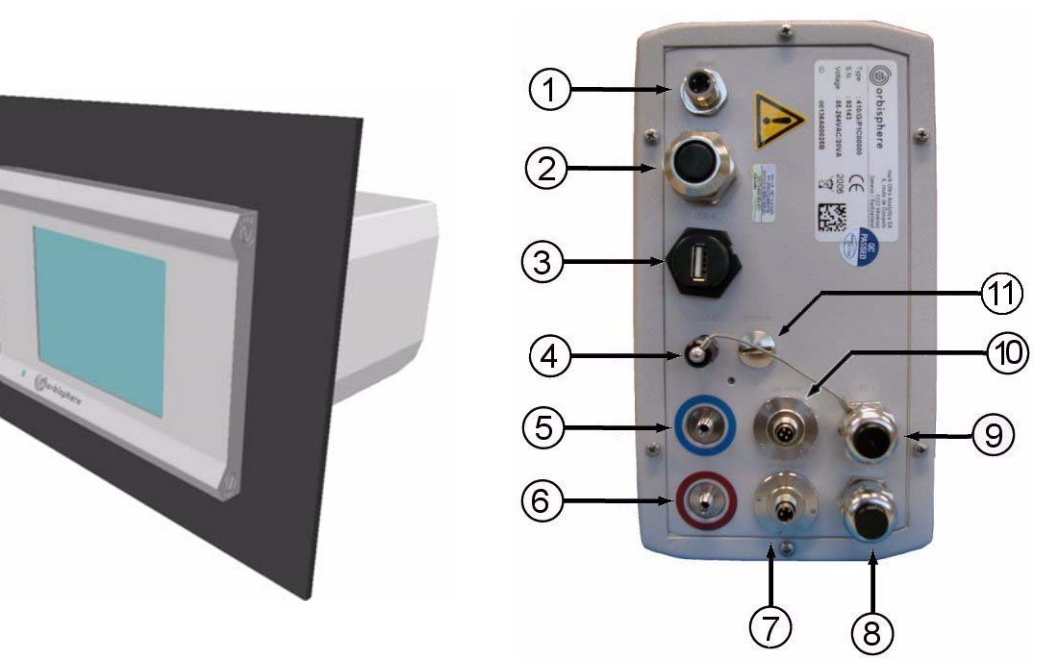

Abb. 1-8: Anschlusspaneel für die Paneelmontage

- <span id="page-20-1"></span>1) Stromkabel. Der Typ des Anschlusses variiert in Abhängigkeit von den Spezifikationen des Instruments (siehe ["Anschluss an die](#page-22-1)  [Stromversorgung" auf Seite 17](#page-22-1))
- 2) Ethernet-Kabel
- 3) Steckverbindung USB-A-Host für Massespeichergerät
- 4) Steckverbindung USB-B-Client mit 4 Kontaktstiften. Benutzen Sie das Adapterkabel (siehe ["Adapterkabel](#page-22-0)  [USB-B-Client" auf Seite 17\)](#page-22-0)
- 5) Kabel Eingang/Ausgang 1
- 6) Kabeldurchführung Sensor Kanal 1
- 7) Kabelduchführung externer Drucksensor (Option)
- 8) Kabeldurchführung Eingang/ Ausgang 2 (Option)
- 9) Kabeldurchführung Eingang/ Ausgang 3 (Option)
- 10) Kabelduchführung Sensor Kanal 3 (Option)
- 11) Kabelduchführung Sensor Kanal 2 (Option)

# <span id="page-21-1"></span><span id="page-21-0"></span>**1.5 Anweisungen zur Montage der Steckverbindungen**

#### **1.5.1 Anweisungen zur Verkabelung**

Immer, wenn ein Kabel im Inneren des Instruments angeschlossen werden muss, muss eine wasserdichte Kabelführung verwendet werden. Die vernickelten Messungskabelführungen entsprechen dem EMC-Standard, so dass die Abschirmungen des Kabels direkt am Gehäuse des Instruments geerdet werden können. Im Folgenden wird der typische Aufbau der Verkabelung beschrieben.

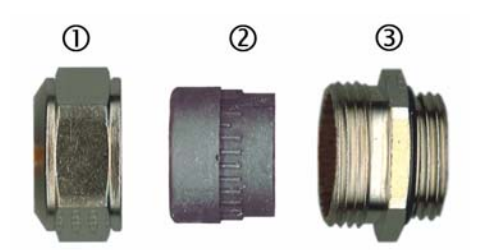

Bauteile der Kabelführung (ohne Unterlegscheibe):

- 1) Mutter
- 2) Gummidichtung
- 3) Anschluss mit O-Ring (angebracht am Gehäuse des Instruments)
- 1) Lösen Sie die Schraube der Kabelführung. Im Inneren befinden sich eine Gummidichtung und zwei Unterlegscheiben aus Metall. Bedenken Sie, dass die Kabelführung für Instrumente mit Paneel- und Wandmontage Unterlegscheiben aufweisen und, dass die Dichtung geschnitten ist.
- 2) Für die Verkabelung eines Sensorkabels ist das Kabel bereits so vorbereitet, dass einfach das Kunststoffteil vom Schutz des freien Endes entfernt werden muss.

Bei anderen Kabeln müssen die äußere Isolierung sowie 25 mm der Abschirmung entfernt werden. Schneiden Sie die 8 mm an ihren Enden ab (siehe folgende Abbildung).

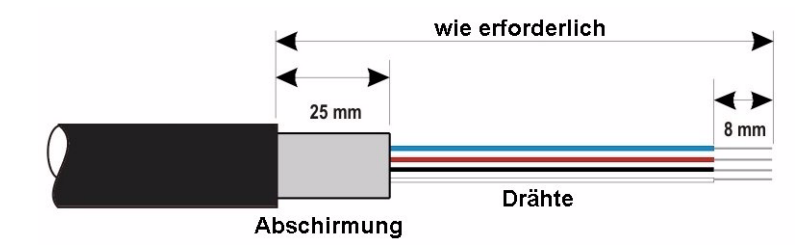

- 3) Führen Sie das Kabel durch die Mutter, die Gummidichtung und die beiden Unterlegscheiben aus Metall.
- 4) Klemmen Sie die Abschirmung so ab, dass der gesamte Umfang zwischen den beiden Unterlegscheiben eingeklemmt wird, führen Sie das Kabel in das Gehäuse und blockieren Sie die Kabelführung.

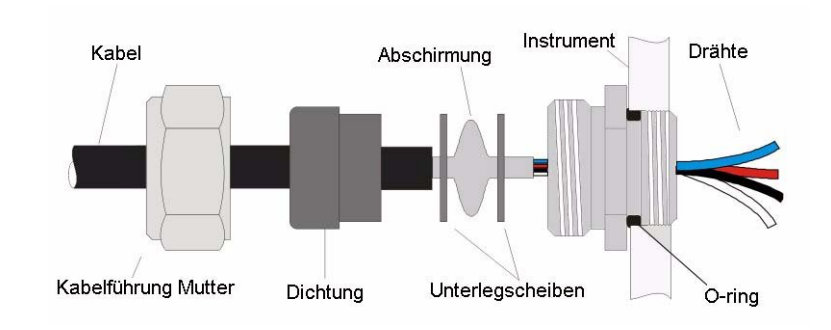

#### **ACHTUNG:**

*Es ist ausgesprochen wichtig, dass die Abschirmung abgeklemmt und zwischen den beiden Unterlegscheiben gesichert wird, um zu gewährleisten, dass die Abschirmung direkt am Gehäuse des Instruments geerdet wird. Anderenfalls kann das Instrument beschädigt werden und das Sensorkabel führt zu falschen Messungen.*

- 5) Bringen Sie die Mutter der Kabelführung wieder an und ziehen Sie sie an.
- 6) Schließen Sie die Kabel an den entsprechenden Anschlussblöcken an.

#### <span id="page-22-0"></span>**1.5.2 Adapterkabel USB-B-Client**

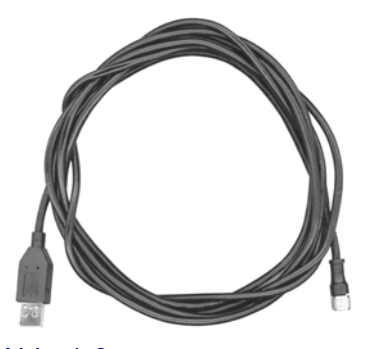

Abb. 1-9: Adapterkabel USB-B

Das mitgelieferte Kabel ist für das Anschließen des Instruments an einen PC erforderlich.

Schließen Sie es an das Instrument an und schließen Sie die USB-Steckverbindung an den USB-Ausgang des PCs an.

#### <span id="page-22-2"></span><span id="page-22-1"></span>**1.6 Anschluss an die Stromversorgung**

#### **1.6.1 Anschluss der Stromversorgung (Niederspannungsinstrumente)**

bei den Niederspannungsinstrumenten (10-30 Vdc) erfolgt der Anschluss der Stromversorgung über eine Steckverbindung FIXCON® mit 8 Kontaktstiften (mitgeliefert). Schließen Sie Dieses Strom unter Beachtung der folgenden Anweisungen an.

#### **Hinweis:**

*Der Erdungsdraht muss länger als die übrigen Drähte sein.*

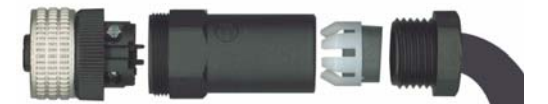

Abb. 1-10: Steckverbindung FIXCON®

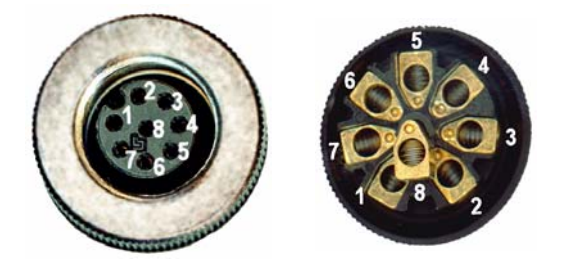

**Kontaktstifte:**

1+6+7) Strom 10-30 Vdc

2+3+4) Masse

8) Erde

5) nicht verwendet

#### **Hinweis:**

*Verbinden Sie die Kontaktstifte Strom und Masse, um die Last auf drei Kontaktstifte zu verteilen.*

# <span id="page-23-0"></span>**1.6.2 Anschluss der Stromzufuhr (Hochspannungsinstrumente)**

Hochspannungsinstrumente (100-240 Vac) werden für den Stromanschluss über einen BINDER-Stecker vorverkabelt. Wie im Folgenden gezeigt wird eine Steckkupplung an den Stecker angeschlossen mitgeliefert.

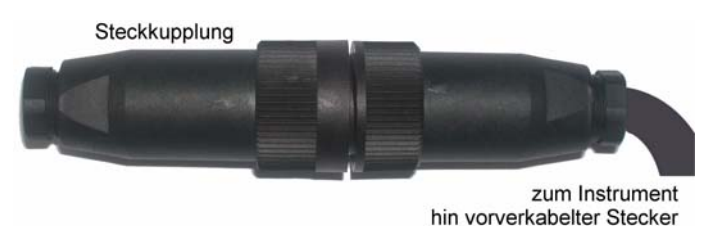

Falls das Instrument mit einem an die Steckkupplung angeschlossenen Stecker für die Stromversorgung geliefert wird (Kabel Bauteilnummer 33031, 33032, 33033 und 33034), kann das Instrument direkt an die Stromversorgung angeschlossen werden. Anderenfalls muss der Stecker für die Stromversorgung wie im folgenden Verfahren beschrieben an die Steckkupplung angeschlossen werden.

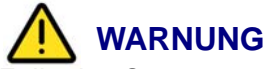

*Falls das Stromversorgungskabel beschädigt werden sollte, darf es ausschließlich von für elektrische Installationsarbeiten befugtem Fachpersonal ausgewechselt werden.*

Spezifikation für vom Benutzer gelieferte Stromkabel:

- 3-adrig (Phase, Nullleiter und Erde)
- Kabel ø  $\geq$  7mm;  $\leq$  9,5mm
- Kabelauswahl  $\geq 1$ mm<sup>2</sup>, AWG18;  $\leq 2.5$ mm<sup>2</sup>, AWG14

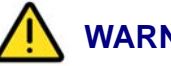

# **WARNUNG**

*Stellen Sie vor dem Verkabeln der Steckverbindung sicher, dass das vom Benutzer gelieferte Stromkabel nicht an die Stromversorgung angeschlossen ist.*

Verkabeln Sie die Steckkupplung wie folgt:

1) Schrauben Sie zuerst die Steckkupplung von dem Stecker und trennen Sie die beiden.

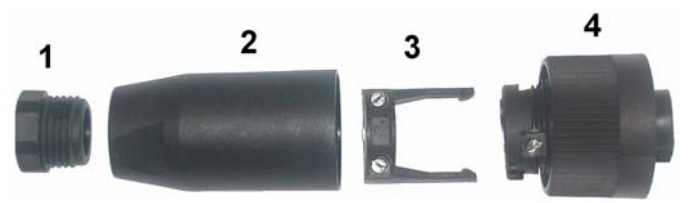

- 2) Nehmen Sie das schmale Ende der Steckverbindung (4) in eine Hand und den Hauptkörper (2) in die anderen und schrauben Sie sie auseinander. Ziehen Sie die Kabelklemme (3) ab und schrauben Sie das Steckerende (1) ab, um zu den vier teilen gelangen, aus denen die Steckverbindung besteht.
- 3) Führen Sie das vom Kunden gelieferte Stromkabel (siehe Spezifikationen oben) durch das Ende des Steckers (1) und den Hauptkörper (2). Verkabeln Sie die Kontaktstifte wie folgt:
- 

1) Phase (braun)

2) Nullleiter (blau)

3) Nicht verwendet

*aufgedruckt. Stellen Sie sicher, dass* 

 Erde (grün und gelb) *worden ist.der Anschluss richtig vorgenommen* 

*Die Ziffern und das Erdungssymbol sind am Ende der Steckverbindung* 

**Hinweis:**

- 4) Schieben Sie die Kabel (3) zurück auf die Steckverbindung (4) und sichern Sie das Kabel.
- 5) Schrauben Sie die beiden Teile (4) und (2) wieder zusammen.
- 6) Sichern Sie das Stromkabel durch Anschrauben des Steckerendes (1).
- 7) Steckern Sie die Steckkupplung und den Stecker zusammen und ziehen Sie die Sicherungsschraube mit den Fingern an. Die beiden Steckverbindungen weisen Kehlen auf, um ein falsches Anschließen zu vermeiden.

#### <span id="page-24-0"></span>**1.7 Anschlüsse an Elektronikkarten**

#### **Hinweis:**

*Alle losen Anschlusskabel müssen mit Nylon oder Kabelbinder fest zusammengebunden werden.*

#### <span id="page-24-1"></span>**1.7.1 Anschlüsse der Elektronikkarten**

Die Steckverbindungen P8 auf dem Mainboard und Steckverbindungen J7 und J8 auf der/den Messkarte(n) bestehen aus zwei Teilen. Drücken Sie die schwarzen Hebel auf beiden Seiten der Steckverbindung vorsichtig herab und ziehen Sie sie sicher heraus. Nehmen Sie alle Anschlüsse vor, während diese Steckverbindung abgesteckt sind. Bringen Sie anschließend die Steckverbindungen wieder an den Karten an, indem sie fest eingedrückt werden (Hebel oben).

#### <span id="page-24-2"></span>**1.7.2 Anschlüsse des Mainboards**

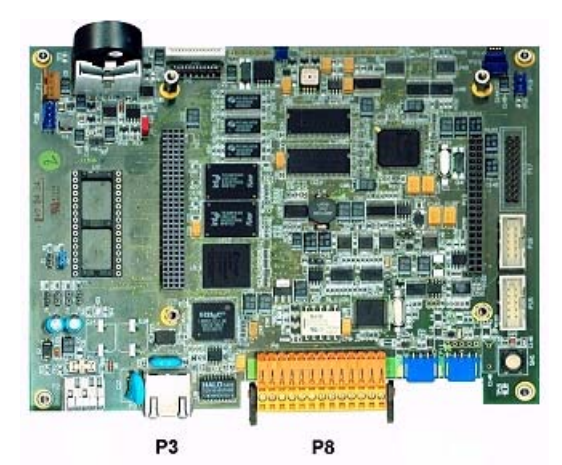

Abb. 1-11: Mainboard

#### **Steckverbindung P8**

- 1) RS-485 (Signal A)
- 2) RS-485 (Signal A)
- 3) PROFIBUS-DP (GND)
- 4) PROFIBUS-DP (+ 5 V)
- 5) PROFIBUS-DP (Signal -)
- 6) PROFIBUS-DP (Signal +)
- 7) PROFIBUS-DP (Signal RTS)

#### **Steckverbindung P3**

Ethernet RJ 45. Schließen Sie das Instrument für die Wand- oder Paneelmontage an das lokale Netzwerk an, indem Sie das Ethernetkabel durch die Kabelführung (Position illustriert auf [Abb. 1-4 auf Seite 12](#page-17-1) für die Wandmontage und [Abb. 1-8 auf Seite 15](#page-20-1) für die Paneelmontage) führen und an die zuvor illustrierte Steckverbindung P3 anschließen.

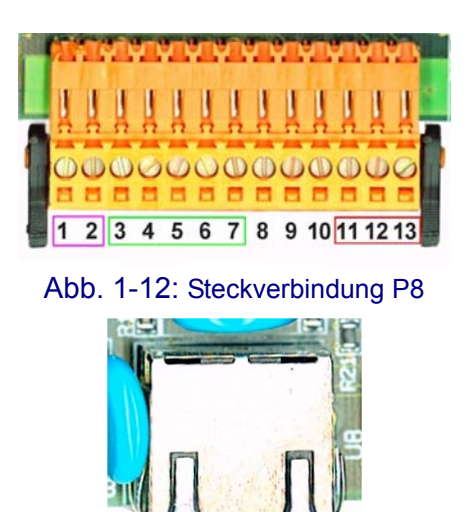

Abb. 1-13: Steckverbindung P3

- 8) Nicht benutzt
- 9) Nicht benutzt
- 10) Nicht benutzt
- 11) Relais Systemalarm (N.O.)
- 12) Relais Systemalarm (N.C.)
- 13) Relais Systemalarm (gemein)

## <span id="page-25-0"></span>**1.7.3 Messkarte**

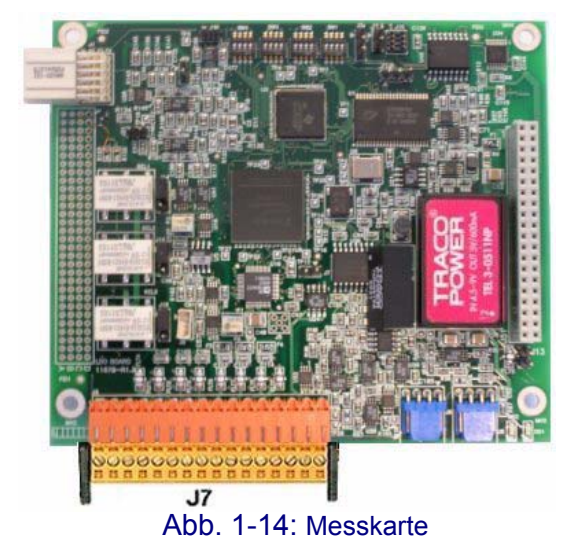

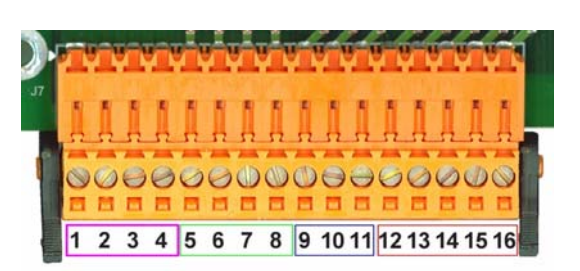

Abb. 1-15: Steckverbindung J7

#### **Steckverbindung J7 (Eingänge und Ausgänge)**

#### Messungsalarmrelais

- 1) Gemein
- 2) Ausgangsrelais 1
- 3) Ausgangsrelais 2
- 4) Ausgangsrelais 3

### Analoge Strom- (oder Spannungs-)

#### Ausgänge

- 5) GND
- 6) Ausgang 1
- 7) Ausgang 2
- 8) Ausgang 3

# <span id="page-25-1"></span>**1.8 Einstellung Relais Messalarm**

# $J<sub>4</sub>$  $J5$ J6 1029-17010-92 Abb. 1-16: Alarmrelais

Die drei Relaisausgänge befinden sich auf der Messkarte. Bei der Lieferung des Instruments sind alle drei Relais per Default als Einschaltglied eingestellt.

Sie können einzeln als Einschaltglied (NO) oder als Ausschaltglied (NC) konfiguriert werden, indem der Jumper auf dem Relais versetzt wird. Auf der Abbildung Beispiel links:

- Oberes Relais als Ausschaltglied eingestellt
- Mittleres Relais als Einschaltglied eingestellt
- Das untere Relais wird ohne Jumper abgebildet, um die drei Kontaktstifte zu zeigen.

#### **Hinweis:**

*J4 (oberes Relais) ist Relais 1 J5 (mittleres Relais) ist Relais 2 J6 (unteres Relais ) ist Relais 3*

#### Digitale Eingänge

- 9) Nicht verwendet
- 10) Nicht verwendet
- 11) Nicht verwendet
- 12) Nicht verwendet
- 13) Nicht verwendet
- 14) Nicht verwendet
- 15) Nicht verwendet
- 16) Nicht verwendet

# <span id="page-26-1"></span><span id="page-26-0"></span>**1.9 Installation des Sensors**

# **1.9.1 Anschlüsse des Instruments**

Der Sensor bestimmt die Konzentration von gelöstem Sauerstoff in einer gegebenen Wasserprobe. Der Sensorpunkt ist mit lumineszierendem Material beschichtet. Dann wird blaue Licht auf die Oberfläche des Sensors gestrahlt und rotes Licht wird zurückgestrahlt. Die Kabel, über die das Licht gesendet/empfangen wird, sind rot codiert.

Stellen Sie sicher, dass das korrekt codierte Kabel für alle Version des Instruments für die Wandmontage an die ähnlich gefärbte Steckverbindung am Instrument angeschlossen wird, wie auf [Abb. 1-17](#page-26-2) unten illustriert. Das dritte Sensorkabel (Temperatur - schwarz) wird an den Temperatursockel angeschlossen.

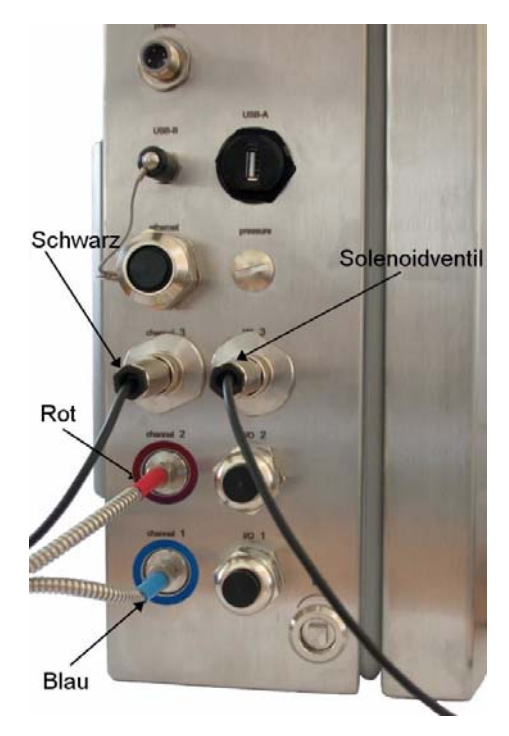

<span id="page-26-2"></span>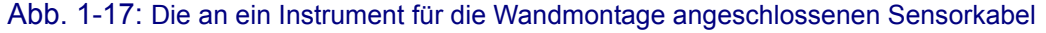

Nehmen Sie auch auf die Illustration der Anschlusspaneele in [Abb. 1-4 auf Seite 12](#page-17-1) für Instrumente für die Wand- und Rohrmontage und in [Abb. 1-8 auf Seite 15](#page-20-1) für Instrument für die Paneelmontage Bezug.

#### <span id="page-27-0"></span>**1.9.2 Flusskammer**

Schließen Sie den Sensor an die spezielle Flusskammer an (illustriert auf [Abb. 1-18 auf](#page-27-1) [Seite 22](#page-27-1)). Ziehen Sie dazu die Sperrschrauben des Sensors hoch (Nr. 9 auf die Illustration) und setzen Sie dann den Sensor vorsichtig in die Flusskammer. Drücken Sie die Sperrschrauben herunter und drehen Sie sie einige Umdrehungen um den Sensor, bis sie greifen. Lassen Sie dann den Sensor los und ziehen Sie die Sperrvorrichtung mit den Fingern auf der Flusskammer fest. Ziehen Sie sie nicht zu fest an, da dadurch das Gewinde beschädigt werden kann.

Stellen Sie dann sicher, dass das Solenoidventil korrekt an das Instrument angeschlossen ist (wie auf [Abb. 1-17](#page-26-2) oben für Instrumente für die Wandmontage illustriert). Dieses Ventil wird verwendet, um den Problenfluss während der Kalibrierung zu unterbrechen, sodass das Kalibrierungsgas über die Oberfläche des Sensors fließen kann.

Schließen Sie den Probenfluss an den Probeneinlasssockel (6) an. Der Probenauslass (5) geht direkt zum Abfluss, um einen Rückstaudruck während der Kalibrierung des Sensors zu vermeiden. verwendet Sie für diese Anschlüsse einen Schlüssel, um die an der Flusskammer abgebrachte Mutter zu halten, sowie einen zweiten Schlüssel, um den Swagelock-Anschluss der Probe anzuziehen. Ziehen Sie den an der Flusskammer angebrachten Anschluss**nicht** an.

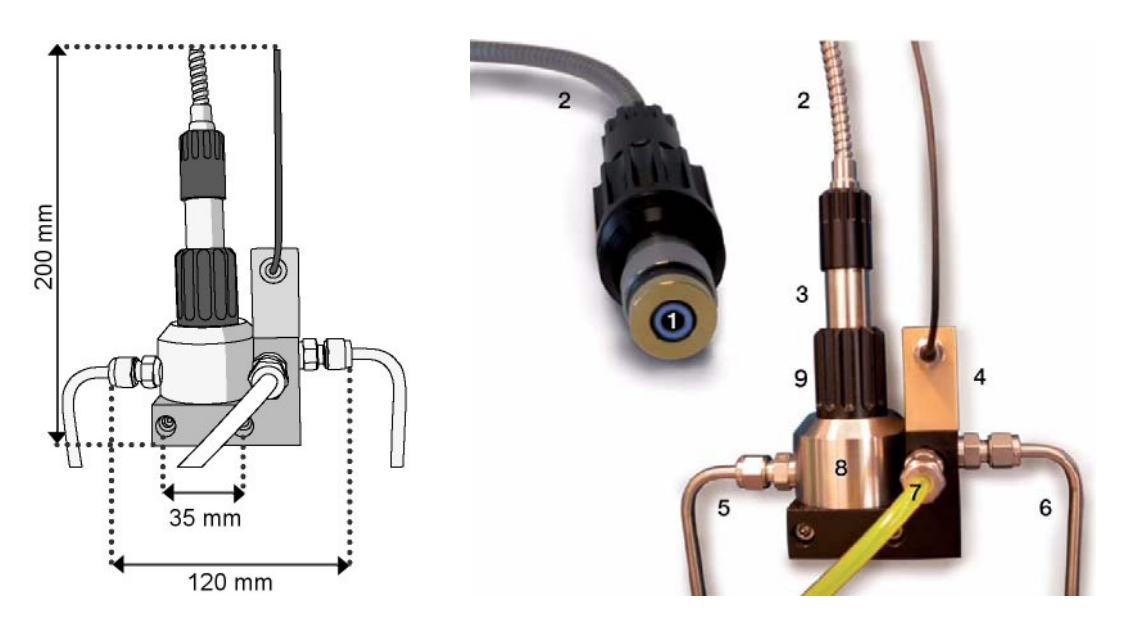

Abb. 1-18: Abmessungen und Komponenten der Flusskammer

<span id="page-27-1"></span>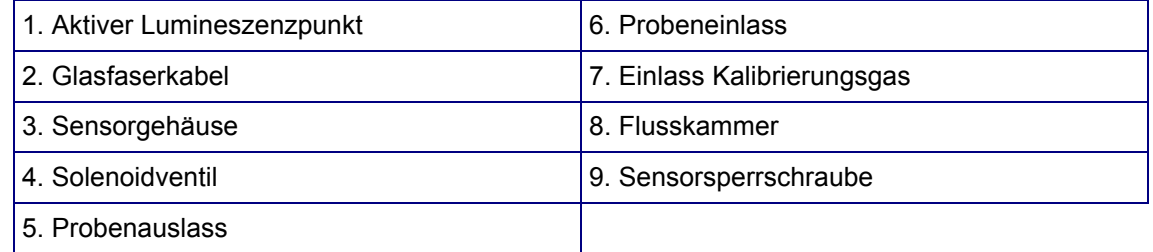

#### <span id="page-28-0"></span>**1.9.3 Flussrate**

Die Flussrate ist abhängig vom Wasserdruck in der Probenflusslinie. Die folgende Kurve illustriert die erwartete Flussrate durch die Flusskammer nach der Installation:

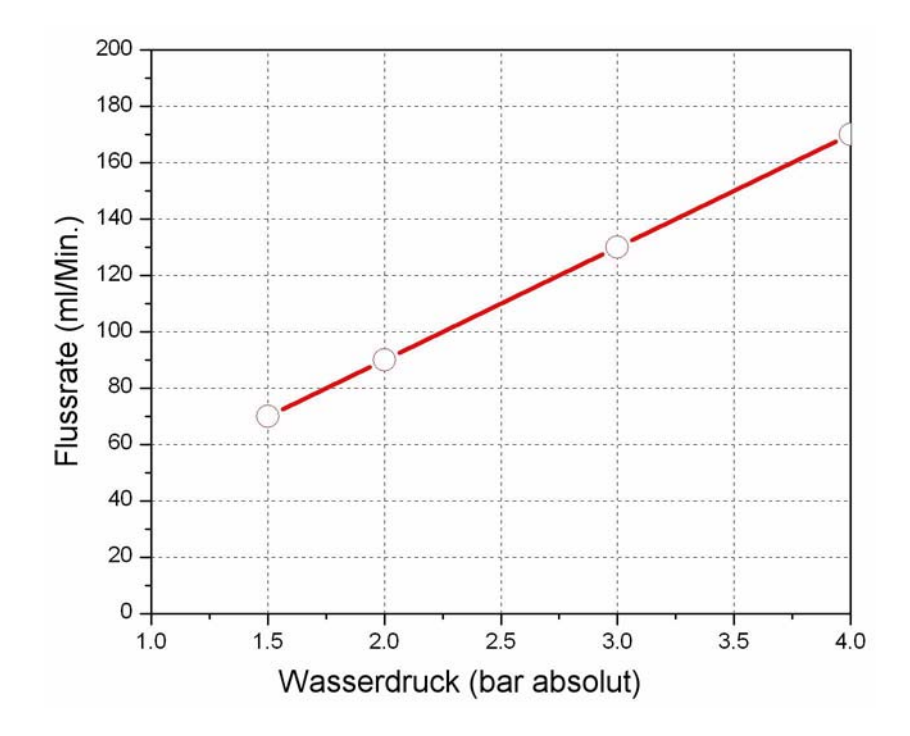

#### <span id="page-28-1"></span>**1.9.4 Kalibrierungsgas**

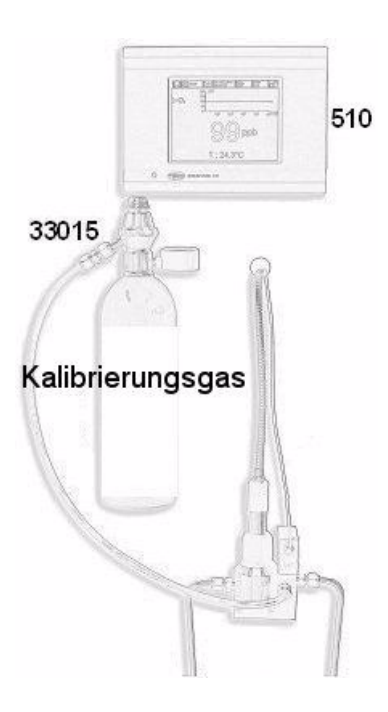

Ein Flasche N<sub>2</sub>-Kalibrierungsgas sollte wie links illustriert an die Flusskammer angeschossen werden.

Schließen Sie die Flasche mit einem Kunststoffschlauch an den Einlasssockel für das Kalibrierungsgas (7) an. Verwenden Sie den mitgelieferten Druckminderer (Bauteilnummer 33015) auf der Kalibrierungsflasche.

Öffnen Sie das Ventil des Druckminderers vollständig. Dadurch wird die erforderlich Kalibrierungsgasflussrate von 0,1 L/Min. erzielt.

Die Flasche selbst wird nicht mitgeliefert und muss vor Ort erworben werden. Für genaue Kalibrierungen müssen Kalibrierungsgasflaschen mit einer Qualität von 99,999% (50) oder besser und einem Anschluss 5/8-18 UNF (C10) verwendet werden. Es ist ein Minimum von 20 Litern erforderlich (34 empfohlen), mit einem Maximum von 70 bar.

# <span id="page-30-1"></span><span id="page-30-0"></span>**2 Benutzerschnittstelle**

# **2.1 Instrument**

Das Frontpaneel des Instruments weist die folgenden Benutzerschnittstellen auf:

- Ein Touchscreen, der als Display, Touch Pad und Tastatur dient. Der Kontrast kann eingestellt werden.
- Eine LED, die anzeigt, ob das Instrument eingeschaltet ist.
- Einen Summer, der immer ertönt, wenn der Touchscreen berührt wird und wenn ein Alarmereignis vorliegt. Die Lautstärke und der Typ des Tons können eingestellt werden.

#### **Ein- und Ausschalten des Instruments**

Die Instrumente für die Wand- oder Paneelmontage weisen keinen Stromschalter auf. Zum Abschalten des Instruments muss die Stromversorgung unterbrochen werden. Die LED anzeigt an, ob das Instrument eingeschaltet ist.

#### **Fenster Messung**

Das (numerische) Hauptfenster Messung zeigt ständig an:

- Einer bis drei numerische Sensorwerte
- Ein bis drei gemessene Sensortrends (für die letzten 1 Minuten bis zu letzten Stunde)
- Ein bis drei Alarmgrenzwerte der gemessenen Sensordaten und sonstige Ereignisse
- Ein Temperaturwert

#### <span id="page-30-2"></span>**2.2 Touchscreen**

Die Benutzerschnittstelle auf dem Frontpaneel des Instruments ist ein Farbdispaly mit 320x240 Pixeln mit Touchscreen. Für eine benutzerfreundliche Navigation beruht die Software der Schnittstelle auf Windows CE und gestattet eine einfache Auswahl der Menüs.

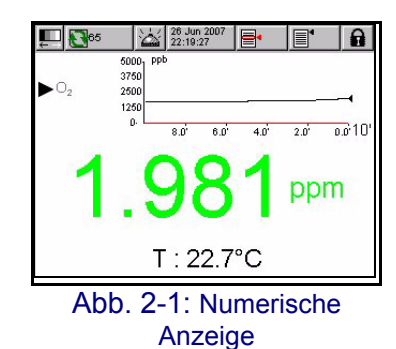

Alle Routinen zur Messung, Konfigurierung, Kalibrierung und die "Standardwartung" können durch Drücken der Tasten und die Menüleiste auf der Anzeige aufgerufen werden.

Die Anzeige kann so konfiguriert werden, dass sie nur eine einzelne Sensormessung oder eine parameterisierte Grafik anzeigt, die die letzten Messungen darstellt.

#### <span id="page-31-0"></span>**2.2.1 Funktionstasten auf der Kopfdatenleiste**

Aufrufen des Fensters Benutzeranmeldung. Wenn diese Taste länger als zwei Sekunden gedrückt wird, wird das Fenster ID und Password aufgerufen (siehe ["Identifizierung und](#page-33-0) [Berechtigungsniveau" auf Seite 28\)](#page-33-0).

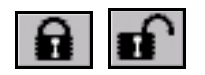

- Das geschlossen Schloss zeigt an, dass der Touchscreen blockiert ist.
- Das offene Schloss zeigt an, dass das Instrument nur im Modus Anzeige ist, das jedoch kein Benutzer angemeldet ist (Niveau 0).
- Wenn ein Benutzer angemeldet ist, zeigt dieses Feld das Berechtigungsniveau des Benutzers als 1, 2, 3 oder 4 an (wobei 4 das höchste Niveau ist, siehe ["Benutzerverwaltung" auf Seite 81\)](#page-86-2).

Dieses Symbol wird verwendet, um den Kontrast des Displays einzustellen und die Ablesbarkeit zu verbessern. Es ist unabhängig vom Sicherheitsniveau immer für alle Benutzer verfügbar. Dieses Symbol dient zum Aufrufen des Fensters Kontrasteinstellung. [Siehe "Kontrast der Anzeige" auf Seite 90](#page-95-5)

Aufrufen des Fensters Datenabspeicherung. Die Nummer zeigt die Anzahl der Messungen an, die aktuell im flüchtigen Speicher abgespeichert ist.

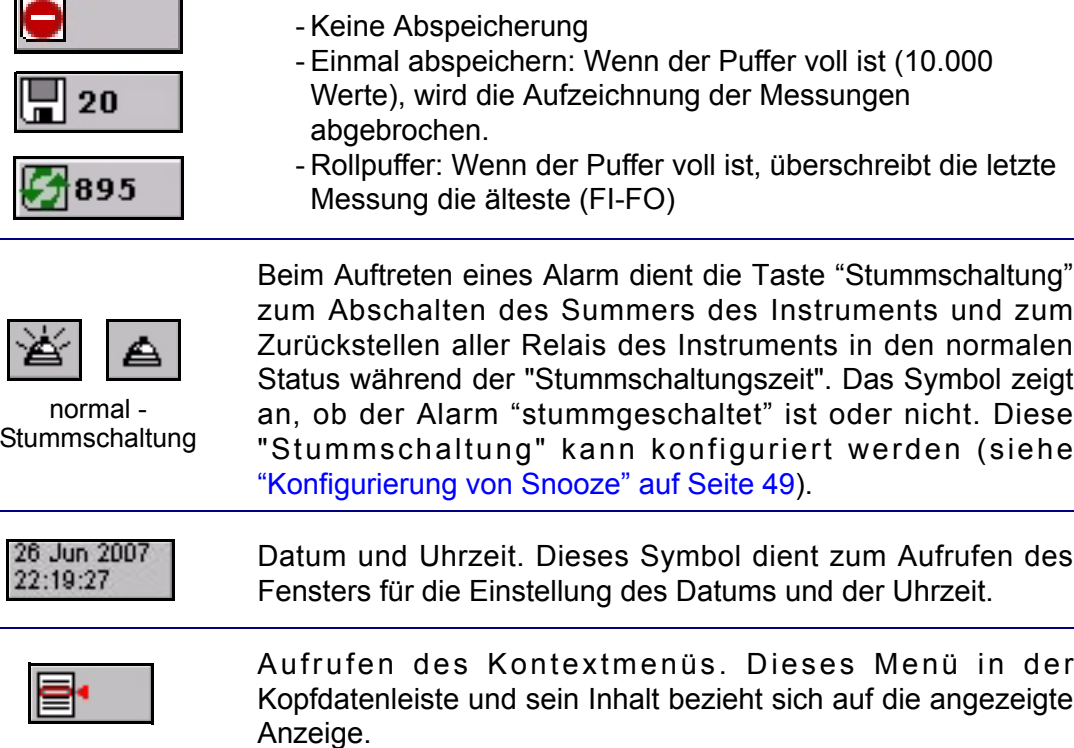

Öffnet die Seite des Hauptmenüs für die einfache Navigation durch alle verfügbaren Menü

# <span id="page-32-0"></span>**2.2.2 Menü Navigation**

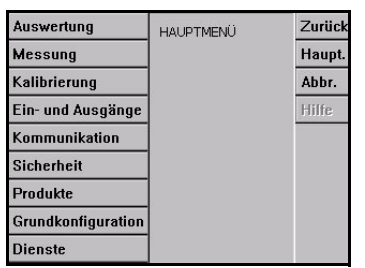

Abb. 2-2: Fenster Hauptmenü

Beim Drücken der Taste "Menü" in der Kopfdatenleiste wird das Hauptmenü aufgerufen. Die Anzeige besteht aus drei Spalten:

- Die linke Spalte sind die Menüs oder Submenüs (die grau dargestellten Optionen sind nicht verfügbar)
- Die mittlere Spalte zeigt eine Baumstruktur der aktuellen Position innerhalb der Menüstruktur
- Die rechte Spalte weist die im Folgenden beschriebenen Steuerungen auf.

Schließt das Menü und geht zur Anzeige Messung. Falls diese Taste erneut gedrückt wird, kehrt das Menü in den vorausgehenden Zustand zurück (die Baumstruktur wird

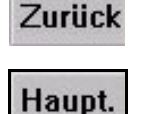

Zurück zur vorausgehenden Seite (ein Schritt zurück)

Direkt zum Hauptmenü

abgespeichert)

Abbr.

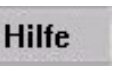

Hilfethemen zum aktuellen Menü

# <span id="page-32-1"></span>**2.2.3 Rollliste**

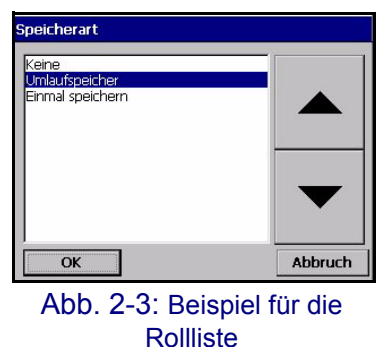

Zur Vereinfachung der Auswahl aus einer potenziell langen Liste wurde eine Rollliste wie in diesem Beispiel konzipiert. Verwenden Sie zum Navigieren die Pfeile Aufwärts und Abwärts oder wählen Sie eine Position direkt aus und drücken Sie dann OK.

# <span id="page-32-2"></span>**2.2.4 Virtuelle Tastatur**

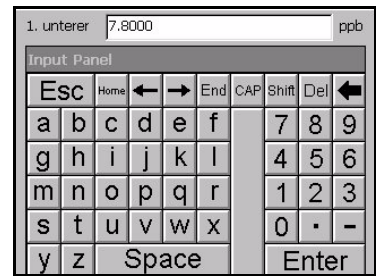

Abb. 2-4: Virtuelle **Eingabetastatur** 

Wenn ein Textfeld (alphanumerisches Feld) ausgefüllt werden muss, erscheint beim Drücken eine virtuelle Tastatur auf der Anzeige. Sie kann wie eine PC-Tastatur verwendet werden (die Sondertasten werden über die Umschalttaste aufgerufen).

Drücken Sie nach der Eingabe der Werte die Taste "ENTER" zur Bestätigung und zum Verlassen der virtuellen Tastatur.

Während der Eingabe wird der Name des Feld angezeigt, zusammen mit den Einheiten, falls anwendbar.

#### <span id="page-33-0"></span>**2.2.5 Identifizierung und Berechtigungsniveau**

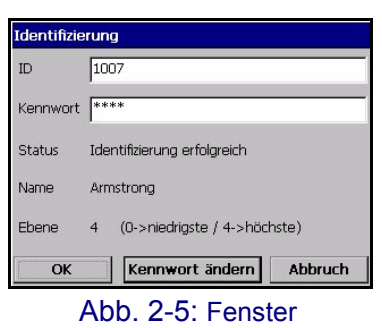

Identifizierung

Nach der Zuteilung der Zugriffsrechte ([Siehe "Sicherheit](#page-86-3) [konfigurieren" auf Seite 81\)](#page-86-3) ist für den Zugriff auf die Funktionen und die Einstellungen des Instruments die Anmeldung als registrierter Benutzer erforderlich.

Drücken Sie das geschlossene Schloss **für** für zwei Sekunden, um das Fenster Identifizierung zu öffnen. Für den Zugriff auf die Funktionen eines dem Benutzer zugewiesenen bestimmten Sicherheitsniveaus müssen die Benutzeridentifizierung und das Password eingegeben werden (5 Niveaus verfügbar. [Siehe](#page-86-2) ["Benutzerverwaltung" auf Seite 81](#page-86-2)).

Nach Ablauf der eingestellten Sicherheitszeit (einstellbar über ["Sicherheit konfigurieren" auf Seite 81](#page-86-3) wird der Benutzer automatisch abgemeldet, wenn keine Bedienung erfolgt.

#### **Hinweis:**

*Drücken Sie die Taste Entsperren und die OK, ohne eine ID oder ein Password einzugeben, um das Niveau 0 aufzurufen.* 

#### <span id="page-33-1"></span>**2.2.6 Fenster Warnung**

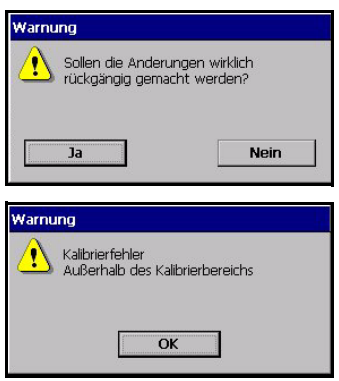

Abb. 2-6: Warnungen

In verschiedenen Situationen kann eine Warnmeldung erscheinen, die anzeigt, dass der/die letzte(n) Eingriff/e des Benutzers eine Bestätigung erforderlich macht, um gespeichert oder gelöscht zu werden, oder, dass ein Problem vorhanden ist, das den beabsichtigten Eingriff verhindert, wie während der Kalibrierung des Instruments (links wiedergegebenes Beispiel).

# <span id="page-34-0"></span>**2.3 Aufbau des Hauptmenüs**

Dies ist der Aufbau des Hauptmenüs, das für die Bedienung aller Funktionen des Instruments verwendet wird. Die Submenüs werden in den nachfolgenden Abschnitte des vorliegenden Bedienerhandbuches beschrieben.

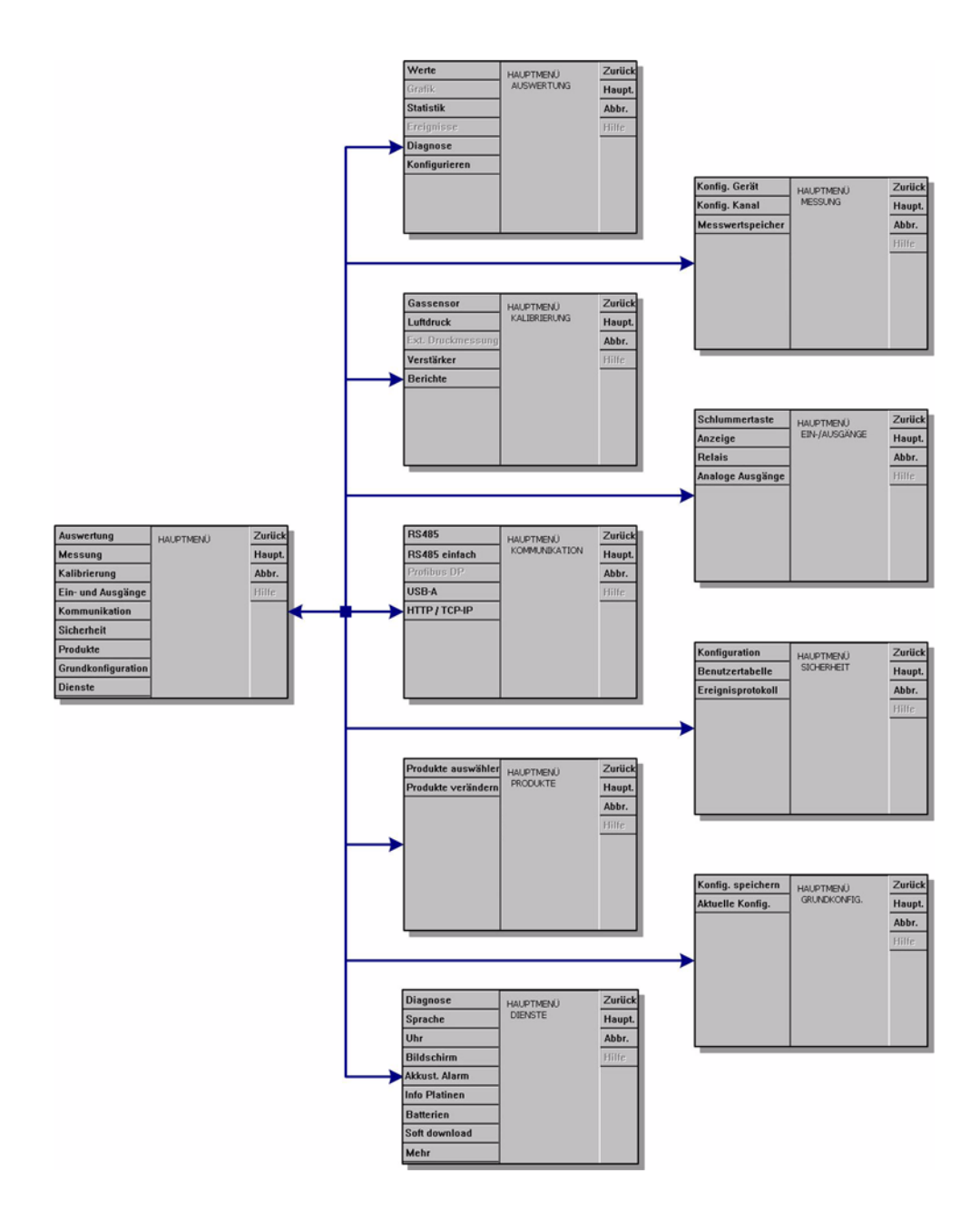

Abb. 2-7: Aufbau des Hauptmenüs
# **3 Menü Anzeige**

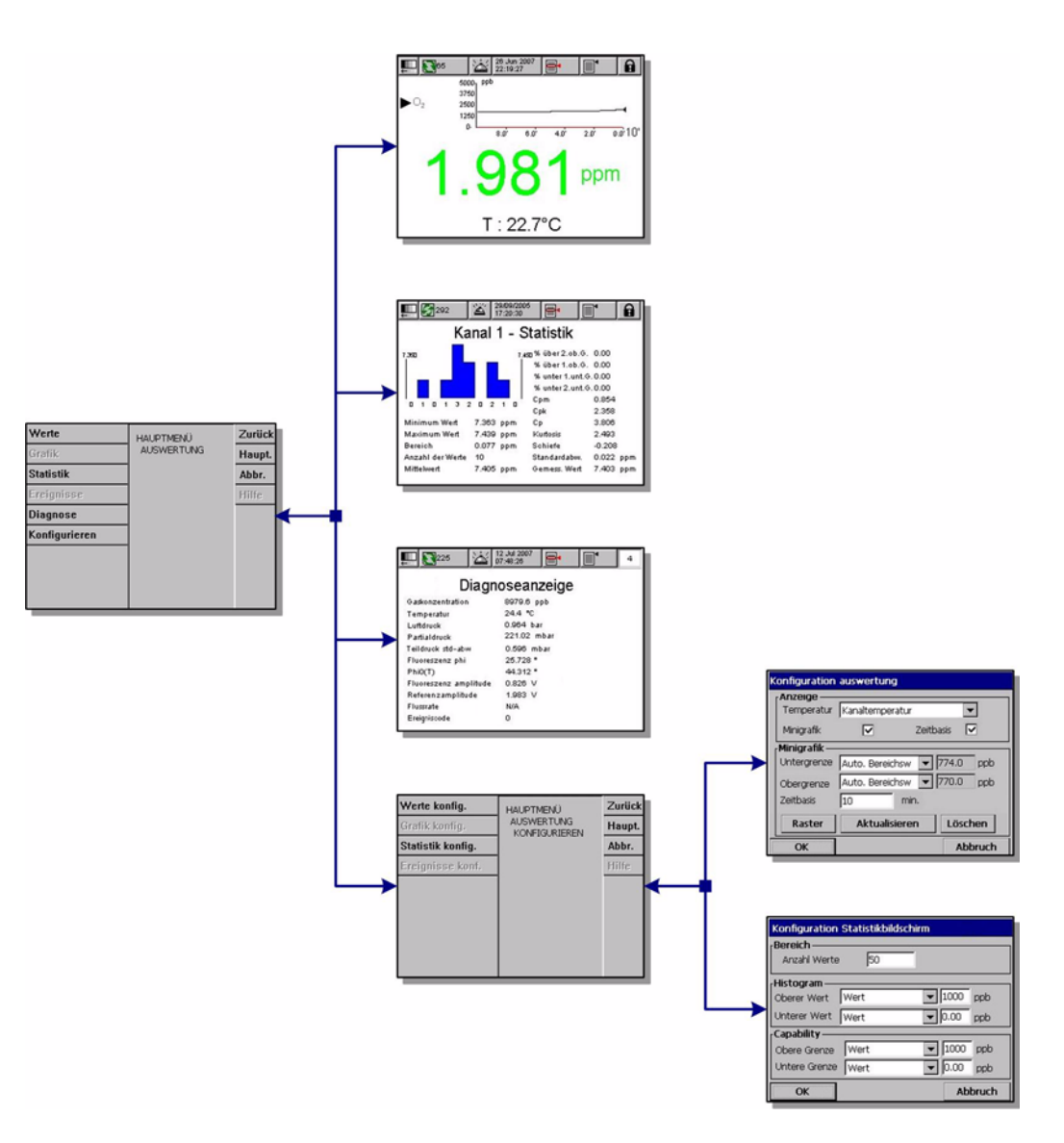

Abb. 3-1: Menü Anzeige

## **3.1 Auswahl des Anzeigsstils**

## **3.1.1 Numerische Anzeige**

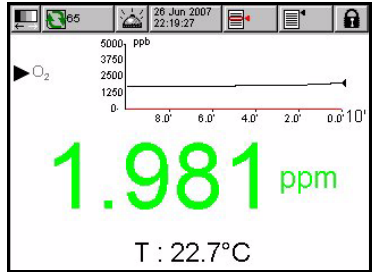

Dies ist die Standardanzeige: Die Anzeige zeigt den identifizierte numerischen Messwert für jeden einzelnen verfügbaren Gasmesskanal an, eine Kurve zeigt die Entwicklung des Messwerts während des eingestellten Zeitraums und die Temperatur der Probe an.

Dieser Anzeige kann zur Anpassung an spezifische Bedingungen und Anforderungen konfiguriert werden.

## **3.1.2 Diagnostische Anzeige**

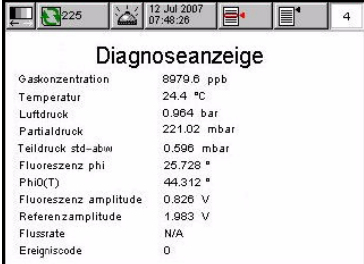

Die diagnostische Anzeige enthält nützliche Informationen für die Fehlersuche. Die Menge der angezeigten Informationen ist von dem gemessenen Gas und der Konfigurierung des Kanals abhängig.

## **3.1.3 Statistische Anzeige**

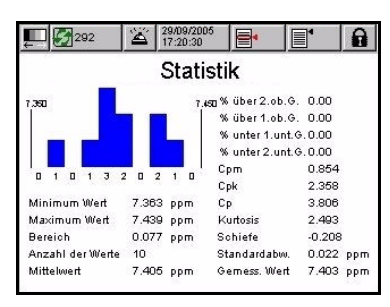

Diese Funktion bietet statistische Daten, die von der Gesamtmenge der Verwaltungs-Tools abhängig ist. Die Statistik ist ein Tool für eine bessere Analyse des Verhaltens eines Prozesses. Das Fenster Statistik des 510 zeigt einige nützliche Informationen an.

Die Statistiken werden aus den Daten in der Messungsdatei berechnet. Die Werte werden immer aktualisiert, wenn ein neuer Wert in diese Datei eingegeben wird. Daher werden Änderungen im Fenster Konfigurierung erst berüksichtigt, nachdem ein neuer Wert hinzugefügt worden ist.

### **Cp Prozessvermögen**

Cp ist ein Index, der verwendet wird, um das Spektrum des Prozesses mit dem Spektrum der Spezifikationen zu vergleichen. Er wird durch Division des erlaubten Spektrums durch das aktuelle Spektrum berechnet.

- Ein Cp von eins zeigt an, dass das Spektrum des Prozesses mit dem Spektrum der Spezifikation übereinstimmt.
- Ein Cp von weniger als eins zeigt an, dass das Spektrum des Prozesses größer als das Spektrum der Spezifikation ist. Dies bedeutet, dass einige Daten außerhalb der Spezifikation liegen.
- Ein Cp von mehr als eins zeigt an, dass das Spektrum des Prozesses kleiner als das Spektrum der Spezifikation ist. Potenziell bedeutet dies, dass der Prozess innerhalb der Grenzwerte der Spezifikation liegen kann.

### **Cpk Prozessvermögen**

Cpk berücksichtigt den Mittelwert der Daten der Spezifikation sowie die Variation des Prozesses.

- Ein Cpk-Wert von eins zeigt an, dass die Verteilung und die Spezifikation den gleichen Abstand zum Gesamtdurchschnitt aufweisen.
- Ein Cpk von weniger als eins bedeutet, dass einige der Daten außerhalb der Grenzwerte der Spezifikation liegen.
- Ein Cpk von mehr als eins zeigt an, dass die Daten innerhalb der Spezifikation liegen.
- Je größer der Cpk, desto zentraler liegen die Daten innerhalb der Spezifikation.

### **Cpm Prozessvermögen**

Vermögensindex, der die Variation zwischen dem Durchschnitt und dem Sollwert des Prozesses berücksichtigt. Falls der Durchschnitt und der Sollwert des Prozesses den gleichen Wert aufweisen, entspricht Cpm Cpk. Falls der Durchschnitt vom Sollwert abweicht, ist Cpm kleiner als Cpk.

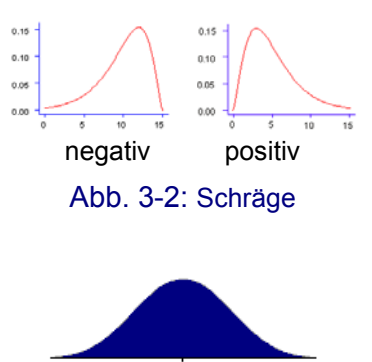

### **Schräge**

Eine asymmetrische Frequenzverteilung mit einer Schräge nach links zeigt an, dass das längere Ende länger als das obere Ende ist, eine Schräge nach rechts zeigt an, dass das obere Ende länger als das untere Ende ist. Verteilungen von positiven Zufallsvariablen sind oft nach rechts geneigt.

### **Wölbung**

Die Wölbung ist ein Parameter, der die Form der wahrscheinlichen Verteilung einer Zufallsvariablen beschreibt.

Die links wiedergegebene Grafik illustriert den Begriff der Wölbung. Die untere Kurve weist eine höhere Wölbung als die obere Kurve auf. Sie ist in der Mitte spitzer und weist breitere Enden auf.

Abb. 3-3: Wölbung

## **3.2 Konfigurierung der Anzeigsstile**

## **3.2.1 Konfigurierung der numerischen Anzeige**

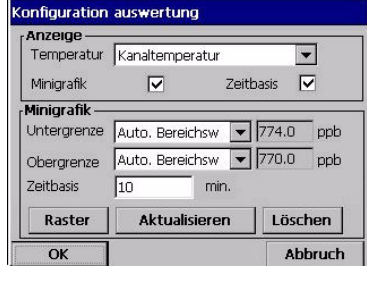

**Configuration Minigrafik** Anzeige Alarmgrenzwerte  $\nabla$  2.0 herer Alarm

 $\Box$  1.0berer Alarm

Arhse- $\nabla$  X-Achse

 $\alpha$ 

V Y-Achse

Auto Skalierung

Liste der Parameter, die eingestellt werden können, um die Ansicht Numerische Anzeige anzupassen:

- Anzeige Temperatur: nein, Kanal Temperatur
- ⌧ Anzeige Mini-Kurve: ja/nein
- ⌧ Anzeige Zeitbasis: ja/nein
- Obere Schranke: Einstellung Kurve oberer Grenzwert
- Untere Schranke: Einstellung Kurve unterer **Grenzwert**
- □ Zeitbasis: Einstellung Kurve Zeitraum
- Schaltfläche Raster: Einstellung der auf den Achse X oder Y anzuzeigenden Kurve, des Rasters oder der **Schwelle**
- Aktualisierung Auto-Scale: Automatische Einstellung der oberen und der unteren Schranke zur bestmöglichen Anpassung an die angezeigten Werte.
- Schaltfläche Bereinigen: Löschen des angezeigten Bereichs. Der Bereich startet neu von links.

## **3.2.2 Konfigurierung der statistische Anzeige**

 $\nabla$  2.Unterer Alarm

 $\Box$  1. Unterer Alarm

□ Einheit Y-Achse

Abbruch

 $\Box$  X-Raster

 $\Box$  Y-Raster

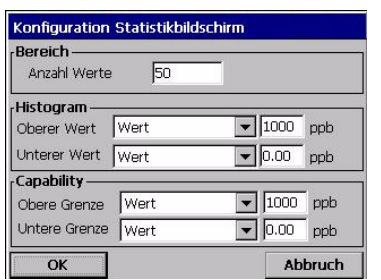

### **Bereich:**

 Anzahl der Werte: Statistischer Berechnungsbereich (von 10 bis 1.000 Werte). Anzahl der Werte, die in der Log-Datei seit der Abspeicherung des letzten Werts berücksichtigt werden. Die aufgezeichneten Werte mit Alarmen werden für die Berechnung nicht berücksichtigt, sondern sie sind Teil der Log-Datei.

### **Histogramm:**

- Oberer Grenzwert: Wählen Sie den Alarmwert Hoch, Hoch Hoch oder einen benutzerdefinierten Wert.
- Unterer Grenzwert: Wählen Sie den Alarmwert Niedrig, Niedrig Niedrig oder einen benutzerdefinierten Wert.

### **Vermögen:**

- Oberer Grenzwert: Wählen Sie den Alarmwert Hoch, Hoch Hoch oder einen benutzerdefinierten Wert.
- Unterer Grenzwert: Wählen Sie den Alarmwert Niedrig, Niedrig Niedrig oder einen benutzerdefinierten Wert.

# **4 Menü Messung**

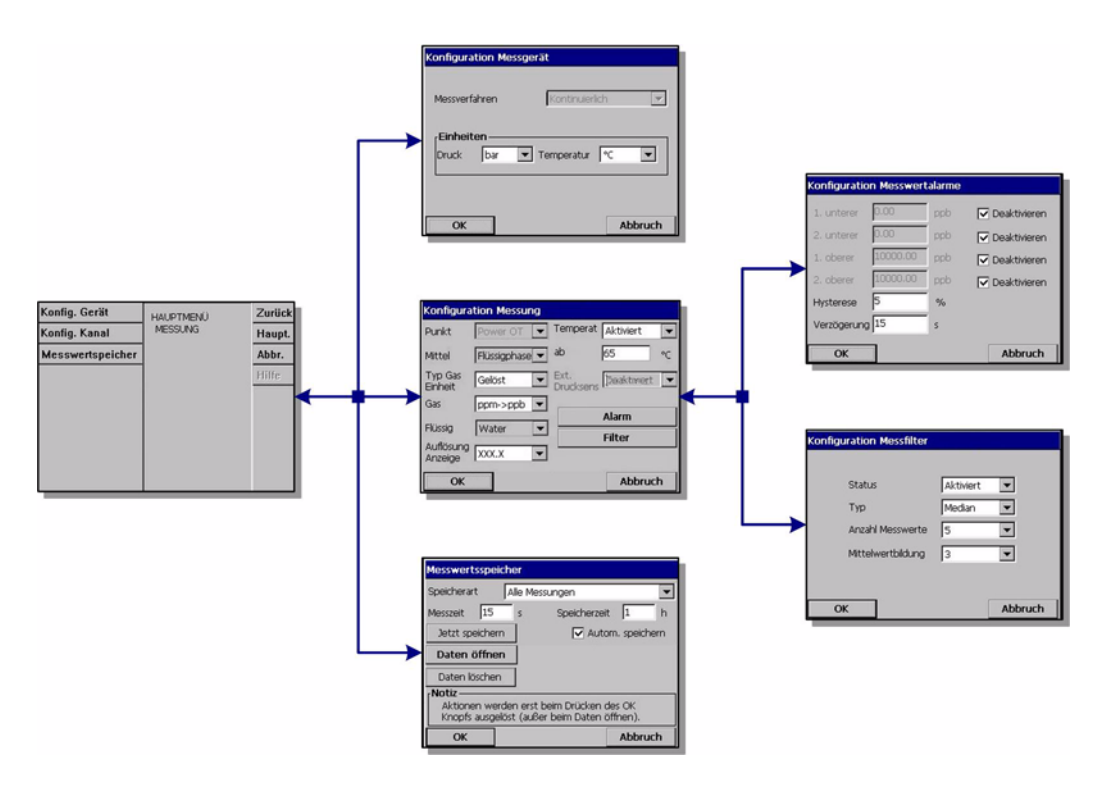

Abb. 4-1: Menü Messung

## **4.1 Konfigurierung des Instruments**

### **Beschreibung der Kontinuierlichen Modalität**

Die Kontinuierliche Modalität wird normalerweise für Prozessmessungen verwendet und folgt diesem Zyklus:

- Alle zwei Sekunden werden die Messungen auf dem Display aktualisiert.
- Regelmäßige Aktualisierung der Ausgänge (Relaisausgänge und analoge Ausgänge)
- Kontinuierliche Abspeicherung der Messungen im Speicher (flüchtiger und permanenter Speicher).

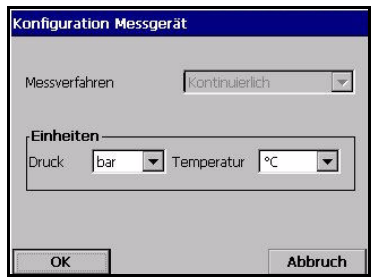

- Für Leitungsprozesses wird die Messungsmodalität auf *Kontinuierlich* gesperrt.
- Auswahl der Einheiten für den atmosphärischen Druck und die Temperatur

## **4.2 Konfigurierung der Messung**

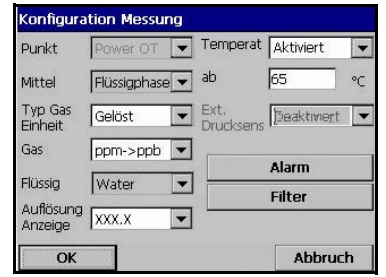

- $\blacktriangleright$  Auswahl des Sensorpunkts
- ▼ Mittel: Flüssige oder gasförmige Phase.
- Typ Gaseinheit: Partial, Fraktion, Gelöst.
- Gaseinheit: Die Liste der verfügbaren Einheiten ist von dem oben gewählten Typ der Einheiten ab.
- Flüssig: Wählen Sie Wasser oder eine Flüssigkeit mit einer anderen Löslichkeit (falls verfügbar), wenn das Medium flüssig ist.

#### **Hinweis:**

*Wenn eine Kompositeinheit gewählt ist (z.B. ppm → ppb), ändert sich die Einheit in Abhängigkeit vom anzuzeigenden Wertebereich.* 

- Auflösung der Anzeige: Die max. Auflösung ist von der Einheit abhängig. Es können maximal 5 Stellen angezeigt werden. Für eine einfachere Ablesungen können die Dezimalstellen auf 0, 1, 2 oder 3 begrenzt werden. Dies hat keine Auswirkung auf die tatsächliche Auflösung des gemessenen und abgespeicherten Werts, sondern nur auf den angezeigten Wert.
- Wärmeabschaltung: Diese Option dient nur zu Informationszwecken. Es ist möglich, einen oberen Temperaturgrenzwert einzugeben, bei dessen Überschreitung das System die Alarmmeldung "HOT" anzeigt. Es wird jedoch empfohlen, diese Funktion zu deaktivieren.
	- Optionen Wärmeabschaltung: Deaktiviert / aktiviert.
	- Temperatur Wärmeabschaltung: Muss in Abhängigkeit von den Bedingungen eingestellt werden.

### **4.2.1 Konfigurierung der Messungsalarme**

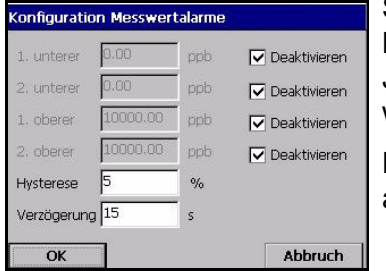

Stellen Sie die Schwellen für die niedrigen/hohen Konzentrationen in Abhängigkeit von der Anwendung ein. Jeder Alarmtyp kann einzeln aktiviert oder deaktiviert werden, ohne dass die Einstellungen verloren gehen.

Diese Ereignisse können die Relais aktivieren und angezeigt werden.

- Niedrig-niedrig: 2. Stufe für zu niedrige Konzentration
- □ Niedrig: 1. Stufe für zu niedrige Konzentration
- □ Hoch: 1. Stufe für zu hohe Konzentration
- Hoch-hoch: 2. Stufe für zu hohe Konzentration
- Hysterese: Ein Prozentsatz der vorausgehenden Konzentrationswerte. Die Hysterese wird verwendet, um eine schnelle Umschaltung des Relais zu vermeiden, wenn es sich in der Nähe der Alarmschwelle befindet. Stellen Sie sie auf ein Minimum ein, das ausreichend ist, um die Umschaltung zu vermeiden.

Falls der Alarm Hoch zum Beispiel auf 40 Einheit und die Hysterese auf 10% eingestellt werden, wird der Alarm Hoch nur ausgelöst, wenn die Messung 40 Einheiten erreicht, jedoch erst deaktiviert, wenn die Messung unter 36 Einheiten abfällt. Für den Alarm Niedrig gilt das Gegenteil, das heißt wenn der Alarm Niedrig auf 20 Einheiten und die Hysterese auf 10% eingestellt werden, wird der Alarm Niedrig ausgelöst,wenn die Messung unter 20 Einheiten abfällt, jedoch erst deaktiviert, wenn die Messung über 22 Einheiten ansteigt.

 Verzögerung: Die Verzögerung in Sekunden vor der Auslösung von Alarmen, wenn die Werte der Konzentration über die "Alarme Hoch" steigen oder unter die "Alarme Niedrig" fallen. Stellen Sie sie auf ein Minimum ein, das groß genug ist, um Alarme für nicht repräsentative Spitzen über der eingestellten Alarmschwelle zu vermeiden.

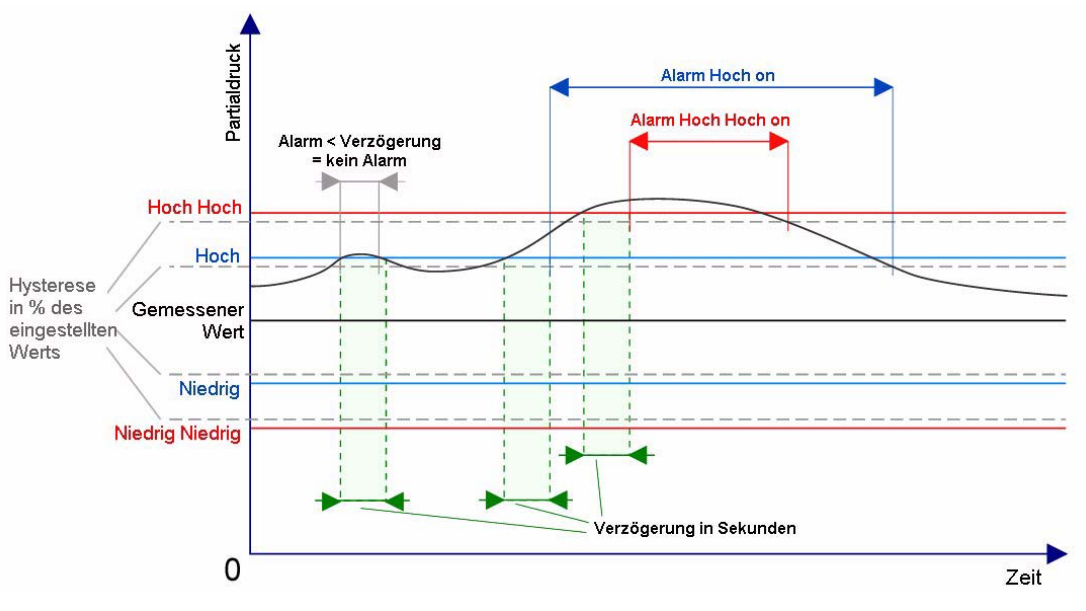

Abb. 4-2: Diagramm Alarmsystem

### **4.2.2 Konfigurierung der Messungsfilter**

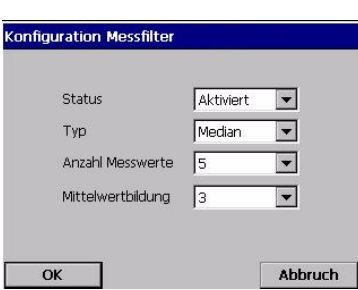

Die Filter dienen zum "Abflachen" der Messungskurve in Situationen, in denen der Prozess atypische Spitzenwerte aufweist, die anderenfalls die Interpretation der Messung beeinträchtigen würden. Der Filter wird auf den letzten Messungsdatensatz angewendet, wenn eine Messung vorgenommen wird.

- Durchschnitt: Mathematischer Durchschnitt des letzten Messungsdatensatzes (Tiefe).
- Mittelwertfilter: Gestattet die Beseitigung atypischer Messwertspitze und bildet den Durchschnitt der verbleibenden. Die Berechnung sortiert den letzten Messungsdatensatz (Tiefe) nach Werten, beseitigt dann die höchsten und die niedrigsten Werte und bildet den Durchschnitt der verbleibenden Werte (zentrale Tiefe).
- Beispiel für Tiefe 7, zentrale Tiefe 5: Sortierte Werte, beiden Enden entfernt, der Durchschnitt der zentralen fünf ist dann 3,88.

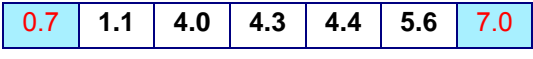

• Beispiel für Tiefe 5, zentrale Tiefe 3: Sortierte Werte, beiden Enden entfernt, der Durchschnitt der zentralen drei ist dann 4,23.

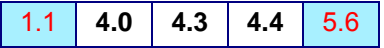

• Beispiel für Tiefe 8, zentrale Tiefe 4: Sortierte Werte, beiden Enden entfernt, der Durchschnitt der zentralen vier ist dann 4,43.

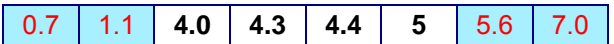

## **4.3 Speicherung der gemessenen Daten**

Es gibt eine Messungsdatei, die die vom Messungszyklus erzeugten Daten enthält. Die Messungsdatei wird im flüchtigen Speicher aktualisiert und in regelmäßigen Abständen in den permanenten Speicher kopiert (Backup-Datei). Beim Einschalten wird die Messungsdatei im flüchtigen Speicher aus dem permanenten Speicher aktualisiert.

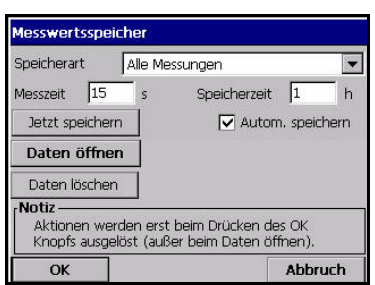

### **Hinweis:**

*Die im flüchtige Speicher gespeicherten Daten gehen verloren, wenn das Instrument ausgeschaltet wird, im permanenten Speicher bleiben sie jedoch erhalten. Im Fall eines Stromausfalls setzt das Instrument die Speicherung der Messung nach der letzten im Flash-Speicher gespeicherten Messung fort.*

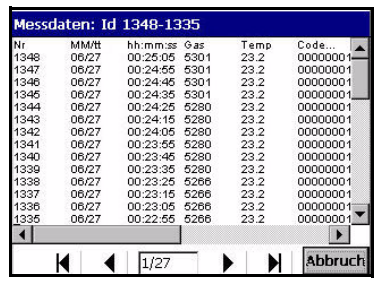

Dieses Dialogfeld gestattet die Einstellung der Parameter für die Aufzeichnung und Abspeicherung der Messungen.

- Auswahl der Speicherungsmodalität:
	- Keine Speicherung
	- Einmal speichern: Wenn der flüchtige Speicher voll ist (1.000 Positionen), endet die Aufzeichnung der Messungen.
	- Rollpuffer: Wenn der flüchtige Speicher voll ist, ersetzt der letzte Messungsdatensatz den ältesten kontinuierlich (FIFO)
- RAM-zeit (flüchtige Speicher): Verzögerung in Sekunden zwischen zwei Aufzeichnungen von gemessenen Daten.
- FLASH-Zeit (permanenter Speicher): Verzögerung in Sekunden zwischen zwei Dateiübertragungen vom flüchtigen Speicher in den permanenten Speicher. Die letzte Datei überschreibt die vorausgehende. Dieses Feld ist nur verfügbar, wenn das Kontrollfeld Auto Speichern aktiviert ist.
- Jetzt in Flash speichern: Drücken Sie diese Schaltfläche zum sofortigen Speichern der gemessenen Daten im (permanenten) Flash-Speicher. Drücken Sie nach dem Drücken dieser Schaltfläche OK, um den Prozess zu starten. Es erscheint eine Warnung, die Ihnen mitteilt, dass der Vorgang bis zu 30 Sekunden dauern kann. Drücken Sie ja zum Fortsetzen des Prozesses oder Nein zum Abbrechen.
- ⌧ Auto speichern in Flash: Aktivieren Sie dieses Feld, um die Messungen automatisch im (permanenten) Flash-Speicher zu speichern. Die Messungen werden in regelmäßigen Abständen gespeichert, die im Feld FLASH-zeit festgelegt werden.
- Daten löschen: Löscht alle Daten aus dem flüchtigen und dem permanenten Speicher
- Start Aufzeichnung Messung: Modalität Einmal speichern. Startet und stoppt die Aufzeichnung der Messung. Die Aufzeichnung der Messung wird angehalten, wenn der Speicher voll ist.
- Daten öffnen: Öffnet eine Tabelle, die die gemessenen Werte anzeigt, die im flüchtigen Speicher (RAM) gespeichert sind.

Verwenden Sie die Bildlaufleiste auf der rechten Seite, um einen anderen Datenbereich anzuzeigen (der ID-Bereich wird in der Titelleiste angezeigt).

Die Nummer der angezeigten Seite und die Gesamtzahl der Seiten werden unter angezeigt (Seite 1 von 27 auf dem Beispiel links).

Verwenden Sie die Schaltflächen unten, um direkt zur ersten Seite, zur vorausgehenden Seite, zur nächsten Seite oder zur letzten Seite zu springen.

# **5 Menü Kalibrierung**

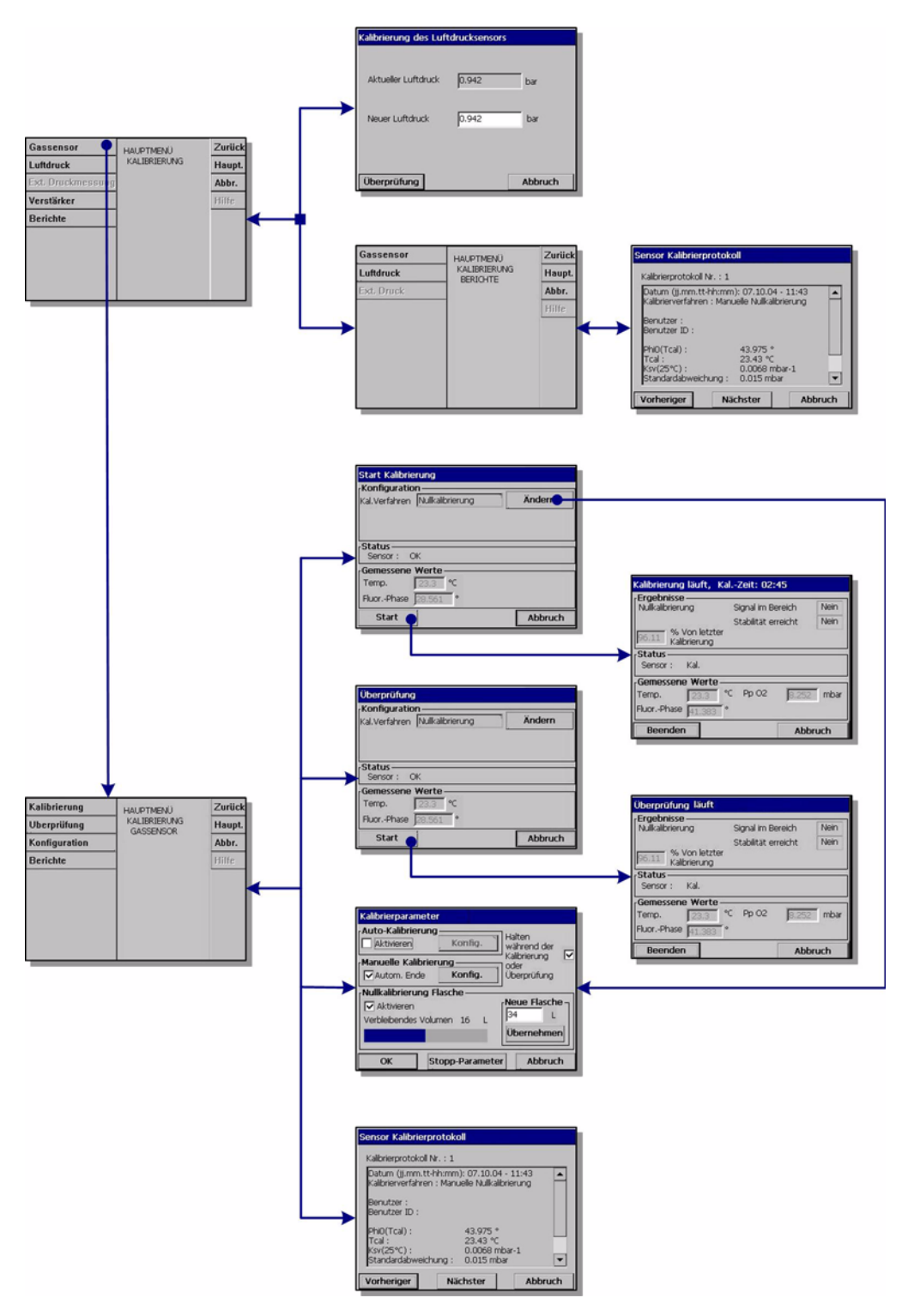

#### Abb. 5-1: Menü Kalibrierung

Die Kalibrierungen können vorgenommen werden, nachdem das Instrument installiert und konfiguriert worden ist und nachdem der Kanal eingerichtet worden ist. Sie müssen außerdem sicherstellen, dass Sie über die richtigen Zugangsrechte für den Zugang zum Menü Kalibrierung verfügen.

Es wird empfohlen, den Sensor einmal pro Monat für Anwendungen von weniger als 50ppb oder einmal alle drei Monate für Anwendungen größer als 50ppb zu kalibrieren. Der Temperatursensor wird im Werk kalibriert und kann nur von einem Vertreter von Hach Ultra gewechselt werden.

## **5.1 Sensorkalibrierung**

Der Sensor kann entweder automatisch in vordefinierten Intervallen oder ad hoc von Hand kalibriert werden. Es sind zwei Kalibrierungsmodalitäten verfügbar - Null-Einstellung oder Hoch-Pegel-Einstellung. Das Null-Kalibrierungsverfahren ist das beste Kalibrierungsverfahren zur Gewährleistung der Sensorspezifikationen. Für höhere Konzentrationen (so wie 1% Sauerstoff, was ca. 400 ppb gelöstem  $O<sub>2</sub>$  entspricht) kann jedoch eine Hoch-Pegel-Einstellung vorgenommen werden.

Standardmäßig ist die Modalität auf Null-Kalibrierung mit Auto-Ende (für weitergehende Details siehe ["Konfigurierung der Kalibrierung" auf Seite 42](#page-47-0)) eingestellt, aber diese Parameter können geändert werden.

Hach Ultra empfiehlt die automatische Kalibrierung des Sensors mit regelmäßigen Abständen*.*

### **Hinweis:**

*Stellen Sie bei Null-Kalibrierungen sicher, dass eine Flasche mit reinem Stickstoffgas an die Flusskammer angeschlossen ist, wie in* ["Kalibrierungsgas" auf Seite 23](#page-28-0) *beschrieben, und mit den im gleichen Kapitel angegebenen Spezifikationen. Falls eine 34-Liter-Flasche verwendet wird und die Kalibrierungen automatisch im Abstand von einem Monat vorgenommen wird, sollten Sie diese Flasche alle drei Jahre auswechseln.*

### **5.1.1 Anfängliche Sensorkalibrierung**

Nachdem das Instrument und der Sensor installiert und konfiguriert worden sind, muss eine anfängliche Kalibrierung des Sensors vorgenommen werden. Warten Sie vor dem Starten der Kalibrierung zumindest 10 Minuten mit Probenfluss durch das System, um den Ausgleich der Temperatur sicherzustellen.

Wählen Sie die Option **Konfigurierung** aus dem Hauptmenü Sensorkalibrierung, um die Kalibrierungsparameter zu überprüfen.

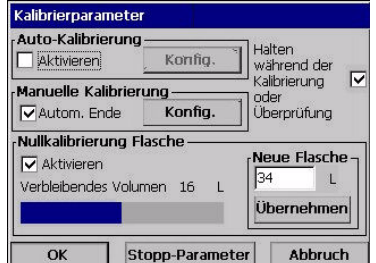

Stellen Sie sicher, dass die Parameter auf ihre Defaultwerte eingestellt sind, wie links illustriert:

- ⌧ Auto-Kalibrierung: Per Default aus.
- ⌧ Manuelle Kalibrierung Auto-Ende: Per Default an.
- ⌧ Halten während der Kalibrierung oder Verifizierung: Per Default an.
- ⌧ Null-Kalibrierungsflasche: Per Default an.
- Neue Flasche: 34 Liter per Default. Aktualisieren Sie diesen Parameter, um die Größe der Flasche anzugeben und Drücken Sie **Anwenden**, falls eine andere Flaschengröße verwendet wird.

Verlassen Sie die Bildschirmanzeige Konfigurierung durch Drücken von **OK**. Wählen Sie dann **Kalibrierung** aus dem Hauptmenü Sensorkalibrierung und nehmen Sie eine manuelle Kalibrierung vor, wie in ["Null-Kalibrierung" auf Seite 45](#page-50-0) beschrieben.

Kehren Sie nach der erfolgreichen Kalibrierung zur Option Konfigurierung (oben illustriert) zurück und aktivieren Sie die Auto-Kalibrierung. Wählen Sie die Option **Auto-Kalibrierung konfigurieren** und geben Sie die Anzahl der Tage zwischen den Kalibrierungen auf 30 für Anwendungen unter 50ppb oder auf 90 für Anwendungen über 50ppb ein (für detailliertere Angaben siehe ["Konfigurierung der automatischen](#page-48-0) [Kalibrierung" auf Seite 43\)](#page-48-0). Dadurch wird der automatische Kalibrierungszyklus gewährleistet.

#### **Hinweis:**

*Die Funktion manuelle Kalibrierung Auto-Ende muss nicht deaktiviert werden.*

### **5.1.2 Automatische Kalibrierung**

Stellen Sie sicher, dass sie eingerichtet worden ist und, dass die Parameter richtig sind, falls die Option automatische Kalibrierung bevorzugt wird. Für die Einstellung der Kalibrierungsparameter siehe ["Konfigurierung der Kalibrierung" auf Seite 42](#page-47-0).

Wenn die Kalibrierung startet, wird der Fluss der Probe in die Flusskammer von einem Solenoidventil automatisch unterbrochen. Gas aus der angeschlossenen Stickstoffgasflasche fließt durch die Flusskammer, bis die Messung den Kriterien entspricht, die in *Stopp Parameter* eingestellt sind oder bis die Timeout-Zeit von 10 Minuten abgelaufen ist.

Nachdem die automatische Kalibrierung gestartet worden ist, blinkt die Meldung "Auto Kal." abwechselnd mit der Messung für die Dauer der Kalibrierung auf der numerischen Anzeige auf.

Wenn das Stabilitätskriterium erreicht ist, endet der Kalibrierungsprozess automatisch und die Kalibrierungsparameter werden aktualisiert. Danach wird die normale Messung fortgesetzt.

Falls das Stabilitätskriterium innerhalb eines Zeitraums von 10 Minuten nicht erreicht wird, kann der Sensor nicht kalibriert werden und der Prozess wird abgebrochen. Nach der in *Stopp Parameter* festgelegten Verzögerung wird eine zweite Kalibrierung versucht. Falls diese zweite Kalibrierung ebenfalls fehlschlägt, wird das Ereignis Fehler Auto. Kal aktiviert. Die normale Messung der Probe wird dann fortgesetzt, haben die Kalibrierungsparameter bleiben ungeändert.

#### **Hinweis:**

*Falls die Kalibrierung erfolglos ist, wird kein Kalibrierungsbericht erstellt. Der Bericht wird nur für eine erfolgreiche Kalibrierung erstellt.* 

### **5.1.3 Manuelle Kalibrierung**

Die manuelle Kalibrierung kann jederzeit vorgenommen werden, auch wenn der Parameter Auto-Kalibrierung aktiviert ist. Für die Einstellung der Kalibrierungsparameter siehe ["Konfigurierung der Kalibrierung" auf Seite 42](#page-47-0) und ["Null-Kalibrierung" auf Seite 45](#page-50-0) oder ["Hoch-Pegel-Einstellung" auf Seite 46](#page-51-0) für detaillierte Angaben zu den verschiedenen Kalibrierungsverfahren.

## <span id="page-47-0"></span>**5.2 Konfigurierung der Kalibrierung**

Diese Option kann direkt aus dem Hauptkalibrierungsmenü durch Wahl der Option **Konfigurierung** oder durch Drücken der Schaltfläche *Ändern* auf den Bildschirmanzeigen Null-Kalibrierung oder Hoch-Pegel-Kalibrierung gestartet werden. Der Prozess setzt alle für die Kalibrierung des Sensors verwendeten Parameter zurück.

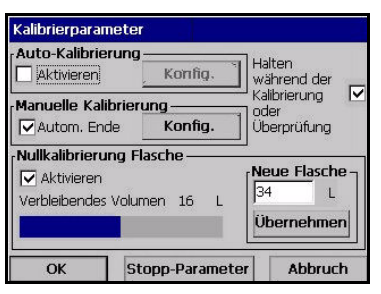

- ⌧ Auto-Kalibrierung: Per Default aus. Drücken Sie falls aktiviert auf *Konfigurieren*, um die Autokalibrierungsparameter einzustellen (siehe ["Konfigurierung der automatischen Kalibrierung" auf](#page-48-0)  [Seite 43](#page-48-0)).
- ⌧ Manuelle Kalibrierung Auto-Ende: Per Default an. Wenn aktiviert wird die manuelle Kalibrierung automatisch abgeschlossen, wenn die in *Stopp Parameter* definierten Parameter erreicht werden. Drücken Sie auf *Konfigurieren*, um die Parameter der manuellen Kalibrierung einzustellen (für Details siehe ["Konfigurierung der manuellen Kalibrierung" auf](#page-49-0)  [Seite 44](#page-49-0)). Falls die Kalibrierung fehlschlägt, bleiben die vorausgehenden Kalibrierungsparameter unverändert und eine Warnmeldung wird angezeigt.
- ⌧ Halten während der Kalibrierung oder Verifizierung: Per Default an. Hält den zuletzt gemessenen Wert und stoppt die Aktualisierung der Ausgänge während des Kalibrierungs- oder Verifizierungsprozesses. Dadurch wird vermieden, dass ungültige Informationen an angeschlossene Geräte gesendet werden. Am Ende der Kalibrierung dauert dieses Halten weitere 10 Minuten an, damit das System sich stabilisieren kann.
- ⌧ Null-Kalibrierungsflasche: Per Default an. Zeichnet die Verwendung von Gas aus der Gasflasche bei der Null-Kalibrierung auf. Das Restvolumen wird als Wert angezeigt. Wenn 10% oder weniger des Gesamtvolumens verbleiben, wird ein Warnalarmereignis ausgelöst und die Flasche sollte ersetzt werden. Benutzen beim Ersetzen der Flasche diese Option, um das Volumen (in Litern) der neuen Flasche einzugeben, und drücken Sie zum Aktualisieren auf *Anwenden*.

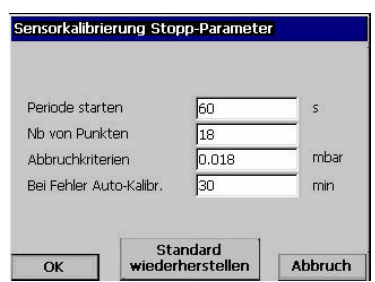

Falls die Schaltfläche *Stopp Parameter* auf der Hauptkonfigurierungsbildschirmanzeige gedrückt wird, können Sie die vorhandenen Werte anzeigen oder ändern oder die Defaultwerte zurückstellen.

Es wird dringend empfohlen, diese Parameter auf ihre Defaultwerte zu belassen und sie nicht zu ändern.

Diese Werte werden auf die automatischen Kalibrierungen und die manuellen Kalibrierungen angewendet, wenn der Parameter *Auto-Ende* eingestellt ist.

- Startzeitraum: Dies ist der Mindestzeitraum, der vergehen muss, bevor die Messungen als gültig angesehen werden.
- Anzahl der Punkte: Dies ist die Mindestanzahl von Messungen, die vorgenommen werden müssen.
- □ Stoppkiterium: Dies ist der Wert der max. gestatteten Signalstandardabweichung zur Gewährleistung einer sorgfältigen Kalibrierung.
- Auto-Kal bei Fehler wiederholen: Legt den Zeitraum fest, der vergehen muss, bevor ein zweiter Kalibrierungsversuch vorgenommen wird. Ein Ereignis Kalibrierungsfehler wird erst nach dem zweiten Fehler ausgelöst.

### <span id="page-48-0"></span>**5.2.1 Konfigurierung der automatischen Kalibrierung**

Diese Option stellt die Parameter für den Sensor, für den die Null-Kalibrierung durchgeführt wird, auf ein regelmäßiges Intervall. Der Sensor sollte in der speziellen Flusskammer (siehe ["Installation des Sensors" auf Seite 21](#page-26-0)) mit angeschlossener Flasche mit reinem Stickstoffgas installiert werden.

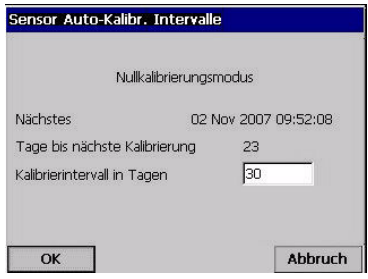

Die Kalibrierungsmodalität wird auf Null-Kalibrierung gesetzt und kann nicht geändert werden.

Details zum Datum der nächsten Kalibrierung werden angezeigt. Falls die nächste Kalibrierung überfällig ist, wird das Wort *Verpasst* angezeigt.

 Geben Sie die Anzahl von Tagen zwischen den Kalibrierungen ein.

## <span id="page-49-0"></span>**5.2.2 Konfigurierung der manuellen Kalibrierung**

Diese Option stellt die für die manuelle Kalibrierung des Sensors erforderlichen Parameter ein.

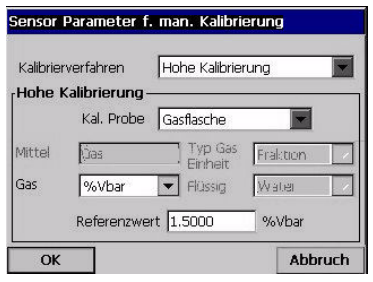

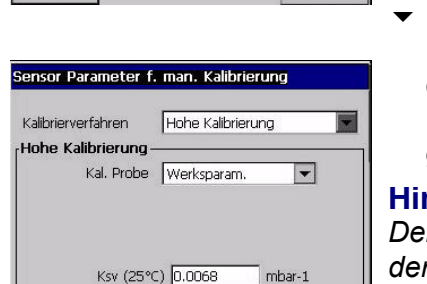

 $\Omega$ 

**Abbruch** 

- $\blacktriangleright$  Kalibrierungsmodalität: Es sind zwei Typen verfügbar:
	- Null-Kalibrierung
	- Hoch-Pegel-Kalibrierung

Falls die Null-Kalibrierung gewählt wird, müssen keine weiteren Parameter eingestellt werden. Die folgenden Parameter müssen eingestellt werden, falls die Hoch-Pegel-Kalibrierung gewählt worden ist.

 Kalibrierungsprobe: Auf *Leitungsprobe*, *Gasflascheoder Werksparameter* einstellen. Falls die Werksparameter gewählt werden, wird der Wert Ksv angezeigt (wie links illustriert), er kann jedoch geändert werden.

### **Hinweis:**

*Der Wert Ksv sollte nur geändert werden müssen, wenn der Sensorpunkt ersetzt wird. Der Wert Ksv des neuen Punkts kann im Kit 33029 gefunden werden.* 

Diese zusätzlichen Parameter sind erforderlich, falls Leitungsprobe oder Gasflasche als Kalibrierungsprobe gewählt worden sind.

- **▼ Medium: Wird automatisch auf** *flüssig* eingestellt, falls Leitungsprobe als Kalibrierungsprobe gewählt worden ist, oder auf *Gas* , falls Gasflasche gewählt worden ist.
- Typ Gaseinheit: Für eine Leitungsprobe sind *Partial* oder *gelöst* verfügbar. Wird auf *Fraktion* eingestellt, falls Gasflasche gewählt worden ist.
- Gaseinheit: Die Liste der verfügbaren Einheiten ist von dem oben gewählten Typ der Einheiten ab.
- Flüssigkeit: Dies ist per Default *Wasser*.
- Referenzwert: Geben Sie den Referenzwert für die Kalibrierung ein.

Drücken Sie *OK*, um zur Hauptbildschirmanzeige Kalibrierung zurückzukehren.

### <span id="page-50-0"></span>**5.2.3 Null-Kalibrierung**

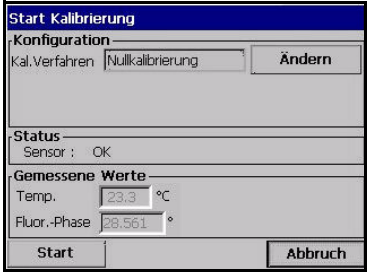

Bei diesem Verfahren sollte der Sensor unter Verwendung einer speziellen Flusskammer reinem N2- Gas ausgesetzt werden. Wenn der Sensor an die Flusskammer angeschlossen ist, kann dieses Kalibrierungsverfahren auch automatisiert werden (siehe ["Konfigurierung der automatischen Kalibrierung" auf](#page-48-0) [Seite 43\)](#page-48-0).

Drücken Sie *Start*, um die Kalibrierung zu starten.

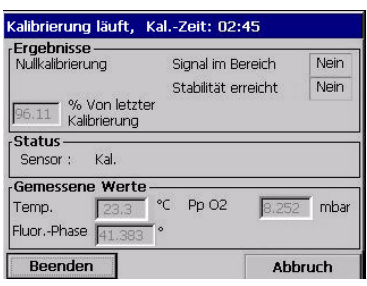

Es wird eine Bildschirmanzeige angezeigt, die den gemessenen Wert und die Länge der Zeit anzeigt, für die der Sensor kalibriert worden ist. Diese Werte werden ständig aktualisiert.

Der Wert *% letzte Kalibrierung*, der in dem oberen Feld angezeigt wird, ist eine Informationsmeldung, die den Unterschied zwischen der aktuellen und der vorausgehenden Kalibrierung des Sensors anzeigt.

Die Felder *Signal im Bereich* und *Stabilität erreicht* in der oberen rechten Ecke zeigen an, ob die Kalibrierung innerhalb akzeptabler Grenzwerte liegt. Drücken Sie *Beenden*, um die neue Kalibrierung zu akzeptieren, wenn beide Felder **JA** anzeigen. Eine Bestätigungsmeldung fordert Sie dann auf, die neuen Parameter zu akzeptieren und zu speichern.

Falls ein oder beide Felder **NEIN** anzeigen, können Sie dennoch eine Kalibrierung vornehmen, aber dies wird nicht empfohlen und die Kalibrierung sollte durch Drücken der Schaltfläche *Abbruch* abgebrochen werden.

Falls eine Kalibrierung fehlschlägt, kann nach ca. 5 Minuten eine neue Kalibrierung versucht werden. Bitte wenden Sie sich an Ihren Hach-Ultra-Vertreter, falls der zweite Versuch ebenfalls fehlschlägt.

#### **Hinweis:**

*Falls der Parameter Auto-Ende eingestellt ist (siehe*  ["Konfigurierung der Kalibrierung" auf Seite 42](#page-47-0)*), wird die Kalibrierung als erfolgreich erachtet, wenn die in Stopp Parameter* definierten Parameter *erfüllt werden. Sie werden zur Bestätigung der Kalibrierung aufgefordert.*

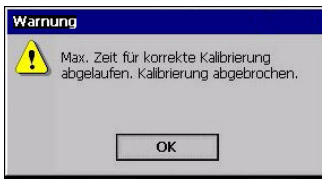

Falls Sie die Kalibrierung nicht akzeptiert oder abgebrochen haben, wird der Prozess nach 10 Minuten abgebrochen und die auf der linken Seite illustrierte Warnmeldung wird angezeigt.

<span id="page-51-0"></span>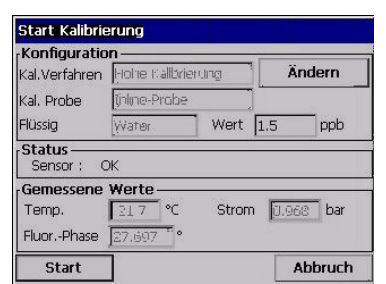

Diese Kalibrierung setzt den Sensor einem Gas oder einer Flüssigkeit mit einer bekannten Gaskonzentration aus. Sie haben ebenfalls die Option, die Kalibrierungsparameter des Sensors auf die Werkseinstellungen zurückzustellen (aus der Auswahlliste für *Kal. Probe*).

Das illustrierte Beispiel der Bildschirmanzeige bezieht sich auf die Kalibrierung mit einer flüssigen Probe. Die Bildschirmanzeige für die Kalibrierung mit einer Gasflasche weicht nur leicht davon ab.

Drücken Sie *Start*, um die Kalibrierung zu starten. Der Prozess ist der gleiche, wie für die zuvor beschriebene Null-Kalibrierung.

## **5.3 Verifizierung des Sensors**

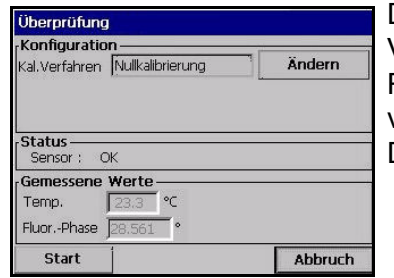

Dem Kalibrierungsverfahren ähnlich, jedoch zur Verifizierung der aktuellen Kalibrierungswerte. Die Resultate der Messungen,die während der Verifizierung vorgenommen werden, werden nicht gespeichert und die Daten der aktuellen Kalibrierung werden nicht geändert.

## **5.4 Kalibrierung des barometrischen Drucks**

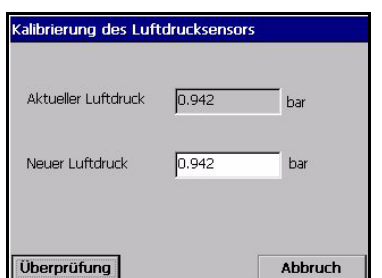

#### **Hinweis:**

*Der barometrische Sensor wurde im Werk kalibriert, er sollte jedoch periodisch mit einem zertifizierten Präzisionsbarometer verifiziert werden. Dies ist nur erforderlich bei der Messung in Gasphasen mit Fraktionseinheiten (%, ppm).* 

Das obere Feld zeigt den barometrischen Druck an, der vom Instrument gemessen wird.

Messen Sie den barometrischen Druck an der Stelle, an der das Messinstrument verwendet wird, mit einem zertifizierten Präzisionsbarometer. Vergleichen Sie die Werte; drücken Sie*Abbruch*, falls die Werte gleich sind, oder geben Sie anderenfalls den neuen barometrischen Wert in das untere Feld ein und *Validieren* Sie die neue Einstellung.

Nach Abschluss der Kalibrierung wird ein Kalibrierungsbericht erstellt.

## **5.5 Kalibrierungsberichte**

Nach erfolgreichem Abschluss der Kalibrierung (für einen Gas- oder einen Drucksensor) wird der Kalibrierungsberichte mit den neuen Details aktualisiert. Der Kalbrierungsbericht enthält die Daten der letzten 10 Kalibrierungen. Das folgende Bespiel bezieht sich auf die Kalibrierung eines Gassensors. Bitte nehmen Sie für die vollständigen Details zu den für alle Kalibrierungsberichte angezeigten Daten auf ["Beispiel Kalibrierungsbericht Gassensor"](#page-69-0)und ["Beispiel Kalibrierungsbericht](#page-69-1) [barometrischer Sensor" auf Seite 64](#page-69-1) Bezug.

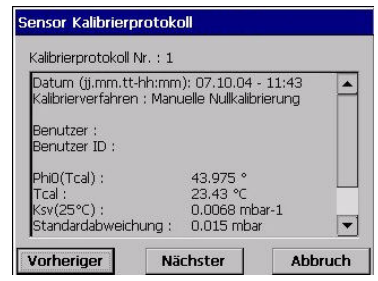

Jeder Kalibrierungsbericht enthält Daten, die für die Nachverfolgbarkeit nützlich sind. Zum Beispiel enthalten sie:

- das Datum und die Uhrzeit
- die Kalibrierungsmodalität (Null oder hoher Pegel)
- den Kalibrierungstyp (manuell oder automatisch)
- den Benutzernamen und die ID
- alle Messungen, die die Kalibrierung beeinflussen

# **6 Menü Eingänge/Ausgänge**

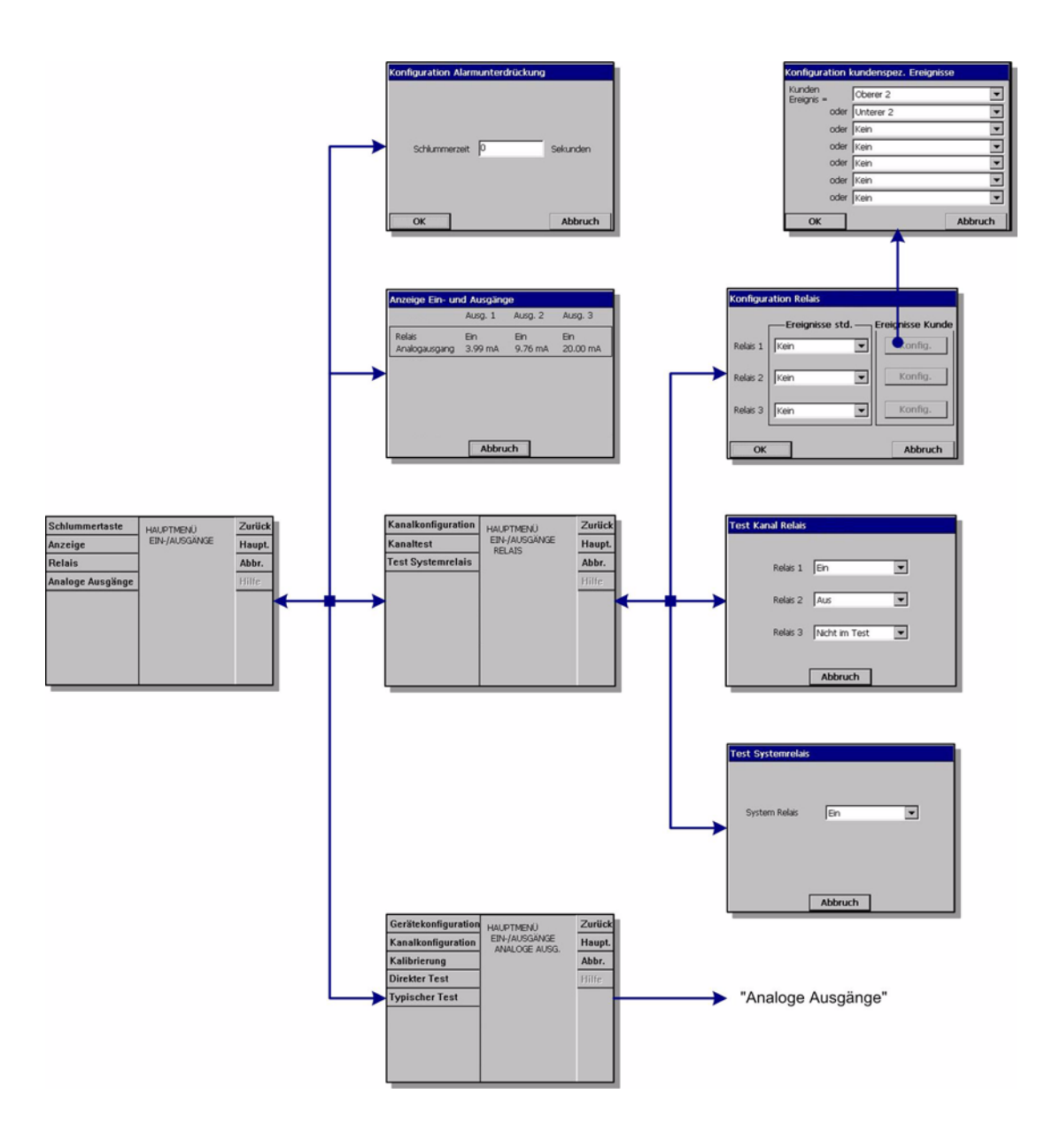

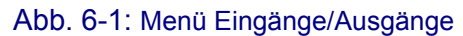

## **6.1 Konfigurierung von Snooze**

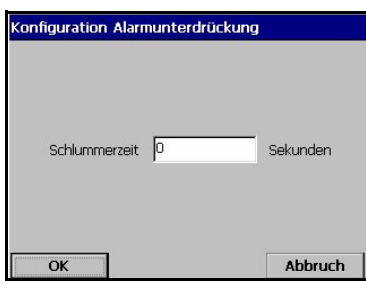

Wenn bei einem Alarm die Schaltfläche "snooze" gedrückt wird, wird der Summer stummgeschaltet, und alle Relais des Instruments werden für eine "Snooze-Zeit" in den normalen Status zurückgeschaltet.

 Geben Sie die Snooze-Zeit in Sekunden ein und drücken Sie OK.

## **6.2 Ansicht Eingänge/Ausgänge**

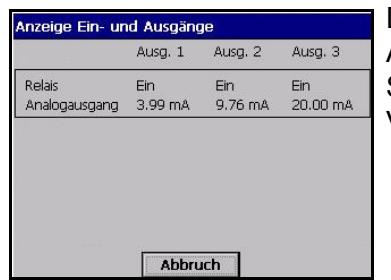

Diese Ansichtsoption zeigt den Status der drei Alarmrelais (on oder off) sowie den Wert ihres analogen Stromausgangs (oder Spannung, in Abhängigkeit von der Version des Instruments) an.

## **6.3 Relais**

Es sind drei Messalarmrelais und ein Systemalarmrelais vorhanden. Diese Relais können mit dem Menü des Instruments als Standard oder für benutzerdefinierte Ereignisse konfiguriert werden.

Anmerkungen zu den Relais:

- Ein Alarmrelais kann aktiviert oder deaktiviert werden
- Wenn der Alarm OFF ist, ist es aktiviert,
- Wenn der Alarm ON ist, ist es deaktiviert

Alle Relais werden aktiviert, wenn das Instrument eingeschaltet wird (aber die Alarme sind OFF). Wenn das Instrument OFF ist, sind die Relais deaktiviert und daher sind in diesem Zustand alle Alarme ON. Die Logik "Relais deaktiviert = Alarm ON" wurde aus Sicherheitsgründen gewählt.

Wenn das Mainboard für mehr als 30 Sekunden nicht mit der Messkarte kommuniziert, schaltet die Messkarte alle Alarmrelais und den analogen Ausgang auf den Status Alarm.

### **6.3.1 Relaiskonfigurierung**

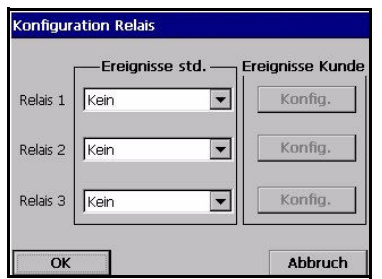

Die drei Messungsalarmrelais können durch verschiedene Standardereignisse oder durch eine (benutzerdefinierte) Kombination von Ereignissen ausgelöst werden. Die Relaisausgänge können zum Einschalten einer Signalleuchte, eines Horns oder einer SPS verwendet werden (siehe ["Anschlüsse an](#page-24-0) [Elektronikkarten" auf Seite 19](#page-24-0))

### **Hinweis:**

*Die Relais können als Einschaltglied [NO] oder Ausschaltglied [NC] eingestellt werden, indem die Position der Jumper auf der Messkarte geändert wird (siehe* ["Einstellung Relais Messalarm" auf Seite 20](#page-25-0)*).*

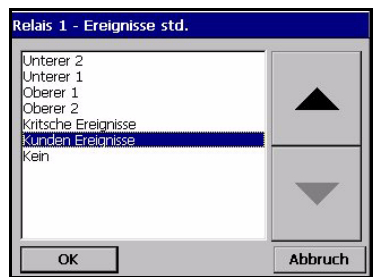

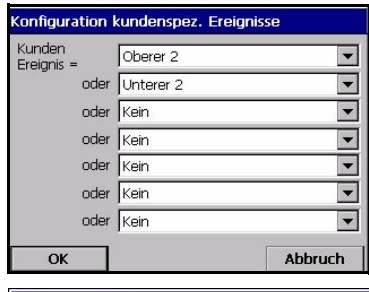

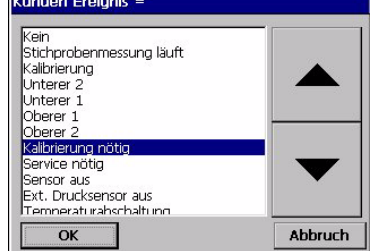

Wählen Sie ein Standardereignis aus der Rollliste aus

 Falls "Benutzerdefiniertes Ereignis" gewählt worden ist, muss es durch berühren der Schaltfläche *Konfigurieren* konfiguriert werden.

▼ Klicken Sie auf das Textfeld, um das Auswahlmenü zu öffnen (Rollmenü). Wählen Sie die Ereignisse aus, die von dem Relais ausgelöst werden müssen, und drücken Sie dann OK.

Bei dem hier gezeigten Beispiel wird das Relais ausgelöst, wenn der Wert über dem voreingestellten Wert HochHoch oder unter dem voreingestellten Wert NiedrigNiedrig liegt.

Gehen Sie für die übrigen Ereignisse, die das Relais auslösen soll, auf die gleiche Weise vor

## **6.3.2 Test der Kanalrelais**

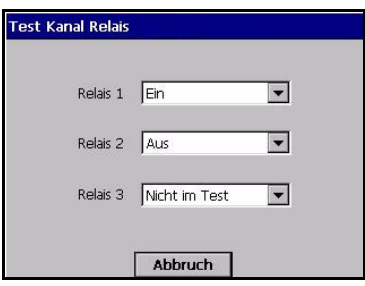

Die drei Messungsalarmrelais können für Testzwecke manuell aktiviert werden:

Wählen Sie Relais *On*, *Off* oder *Nicht getestet*.

"Nicht getestet" bedeutet, dass das Relais im Betriebsmodus ist und normal ausgelöst wird.

#### **Hinweis:**

*Ein Relais, das auf NO eingestellt ist, wird geschlossen, wenn es aktiviert wird (On), und ein auf NC eingestelltes Relais wird geöffnet.* [Siehe "Einstellung Relais](#page-25-0)  [Messalarm" auf Seite 20](#page-25-0)

### **6.3.3 Test des Systemsrelais**

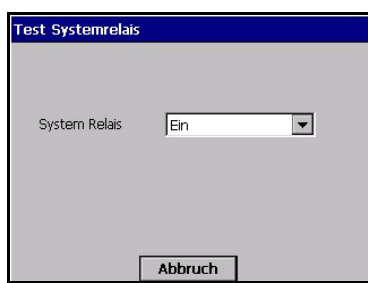

In ähnlicher Weise kann das Systemalarmrelais für Testzwecke manuell aktiviert werden:

Wählen Sie Relais *On*, *Off* oder *Nicht getestet*.

[Siehe "Analoge und digitale Ausgänge" auf Seite 101](#page-106-0)

## **6.4 Analoger Ausgang**

Es sind drei analoge Ausgänge verfügbar. Die Ausgänge können mit den Menüs des Instruments hinsichtlich Funktion, Inhalt und verhalten konfiguriert werden. Die analogen Ausgänge werden verwendet, um eine Spannung oder einen Strom auszugeben, die eine Funktion (z.B. mit linearen Eigenschaften) einer Messung sind: AOut = *f* (M). Der analoge Ausgang kann an eine SPS angeschlossen werden. Auf Grundlage der bekannten Funktion (*f*) kann die SPS den Messwert berechnen.

Für das Instrument sind zwei Hardware-Typen verfügbar:

- Messkarte mit Stromausgang (I = 0-20 mA oder 4-20 mA).
- Messkarte mit Spannungsausgang (U = 0-5 V).

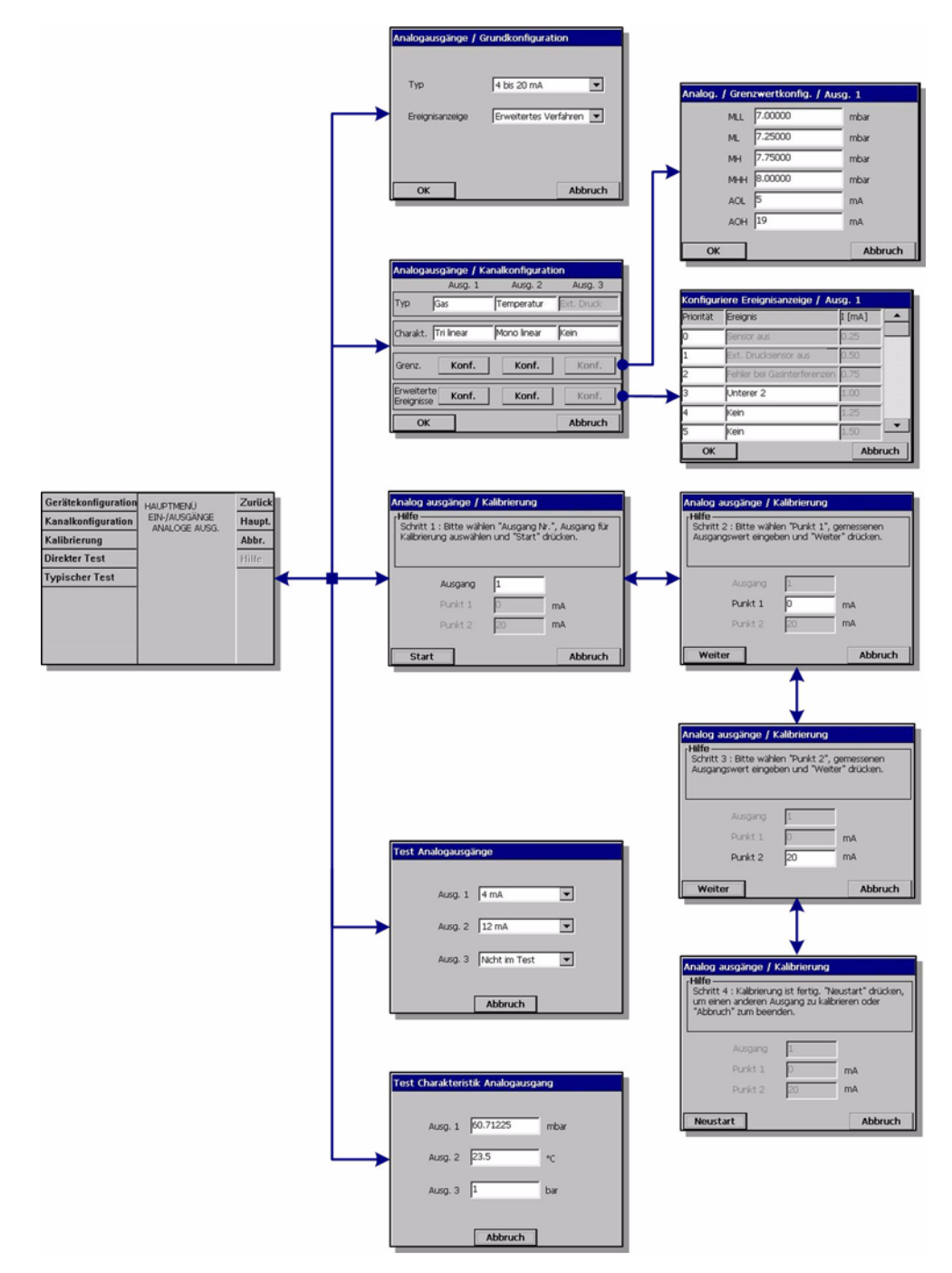

Abb. 6-2: Menü analoge Ausgänge

### **6.4.1 Konfigurierung des Instruments**

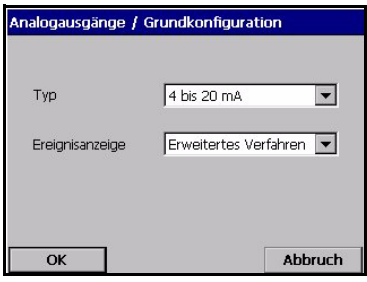

 Wählen Sie den Strombereich des analogen Ausgangs:

4-20 mA oder 0-20 mA

 Der Bereich 4-20 mA (empfohlen) gestattet eine Modalität erweiterte Ereignisanzeige, die ausgewählt und konfiguriert werden kann (Default = Standardmodalität)

#### **Hinweis:**

*Die Eigenschaften des Instruments mit analogem Spannungsausgang sind den Eigenschaften 0-20 mA vergleichbar.*

Für einige Ereignisse (Sensor aus, Reinigungsfehler usw.) ist die tatsächliche Messung unbedeutend, aber die SPS muss wissen, wie sich der analoge Ausgang in diesen Fällen verhält. Es sind zwei "Ereignisanzeigemodalitäten" verfügbar:

- Standardmodalität (Default)
- Erweiterte Modalität

### **Anzeige Standardereignis**

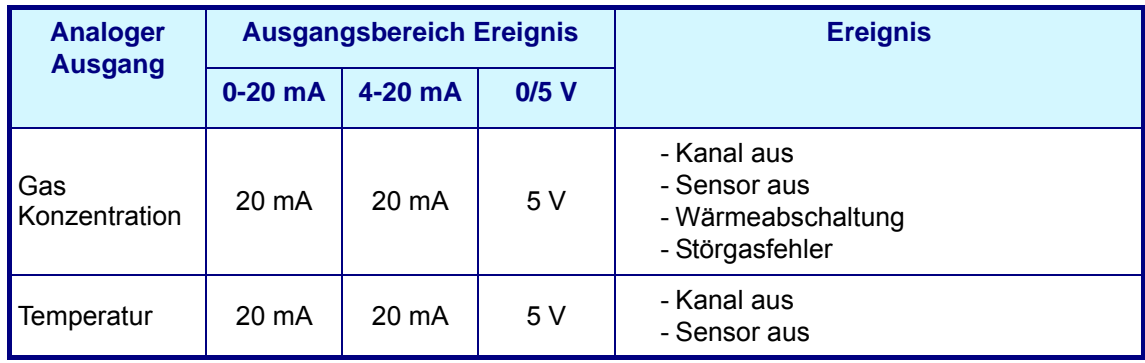

### **Anzeige Erweitertes Ereignis**

Die Modalität "Erweiterte Ereignisanzeige" ist nur verfügbar, wenn der Ausgang 4-20 mA gewählt ist. In dieser Modalität wird der Bereich zwischen 0 mA und 4 mA verwendet, um die ausgewählten Ereignisse anzuzeigen. Die Ereignisse werden unter Verwendung der Option Kanalkonfigurierung definiert (siehe ["Kanalkonfigurierung" auf Seite 54](#page-59-0)).

#### **Hinweis:**

*Diese Modalität ist nicht verfügbar bei den Versionen des Instrument mit Spannungsausgang.*

## <span id="page-59-0"></span>**6.4.2 Kanalkonfigurierung**

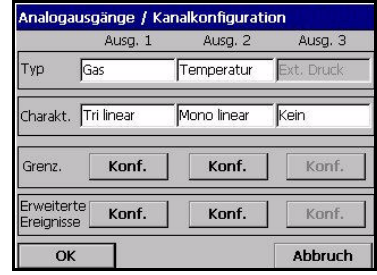

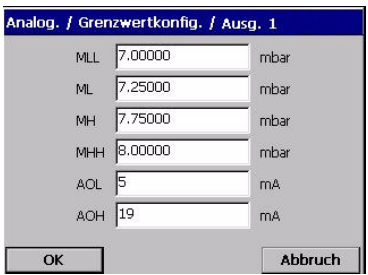

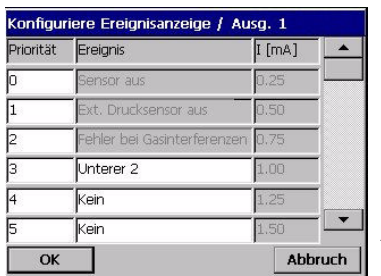

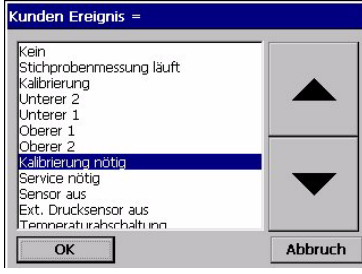

Stellen Sie den Typ der Messung ein, die über den einzelnen Kanal übertragen wird, und die Eigenschaften des Ausgangs.

- Messungstyp: Wählen Sie den Messungstyp aus der Rollliste aus.
- Eigenschaften: Wählen Sie entweder Mono-linear, Trilinear oder Keiner (siehe ["Eigenschaften des analogen](#page-63-0)  [Ausgangs" auf Seite 58](#page-63-0))
- Grenzwerte: Drücken Sie die Schaltfläche Konfigurieren, um die Punkte des analogen Ausgangs für alle Ausgänge einzustellen. Geben Sie die Werte in die entsprechenden Textfelder ein. In der Modalität Mono linear können nur die Werte ML und MH eingestellt werden. Die Modalität Tri linear gestattet die Einstellung aller Grenzwerte und die Modalität Keiner verweigert den Zugang zu dieser Bildschirmanzeige.
- Der Benutzer kann bis zu max. 12 benutzerdefinierte Ereignisse für jeden analogen Ausgang definieren und die Reihenfolge des Vorrangs aller Ereignisse ändern.

#### **Hinweis:**

*Dies ist nur für die Ausgänge Tri linear und Mono linear gültig. Nicht verfügbar, falls die Eigenschaften des Ausgangs auf Keiner gestellt sind.*

Konfigurieren Sie die Ereignisse, die bei dem entsprechenden Strom signalisiert werden sollen, der in der rechten Spalte angezeigt wird.

- Es kann jeweils nur ein Ereignissignal über den Stromausgang gesendet werden. Da die Möglichkeit besteht, dass verschiedene Ereignisse gleichzeitig auftreten, muss eine Reihenfolge des Vorrang eingestellt werden. Diese Reihenfolge wurde per Default eingestellt, aber sie kann zur Anpassung an besondere Anforderungen und Bedingungen geändert werden. Berühren Sie die Vorrangnummer in der linken Spalte und editieren Sie sie.
- Die in der Liste schattierten Ereignisse haben voreingestellte Ausgänge und nur ihr Vorrang kann geändert werden. Die übrigen Ereignisse können vom Benutzer individuell angepasst werden. Berühren Sie das weiße Textfeld, um die Rollliste aufzurufen. Wählen Sie ein Ereignis aus dieser Liste und drücken Sie OK. Stellen Sie dann den Vorrang wie erforderlich ein.

### **Hinweis:**

*Wenn ein Ereignis auftritt, werden die Messungsinformationen durch die Ereignisinformationen am Ausgang ersetzt.*

Die folgende Tabelle listet die Defaultkonfigurierung auf. Die ersten beiden Ereignisse der Liste sind voreingestellt und nur der Vorrang kann geändert werden.

| <b>Vorran</b><br>g | <b>Ereignis</b>                 | $l$ [mA] |
|--------------------|---------------------------------|----------|
| 0                  | Sensor aus                      | 0.25     |
| 1                  | Störgasfehler                   | 0.50     |
| 2                  | benutzerdefiniertes Ereignis 1  | 0.75     |
| 3                  | benutzerdefiniertes Ereignis 2  | 1.00     |
| 4                  | benutzerdefiniertes Ereignis 3  | 1.25     |
| 5                  | benutzerdefiniertes Ereignis 4  | 1.50     |
| 6                  | benutzerdefiniertes Ereignis 5  | 1.75     |
| 7                  | benutzerdefiniertes Ereignis 6  | 2.00     |
| 8                  | benutzerdefiniertes Ereignis 7  | 2.25     |
| 9                  | benutzerdefiniertes Ereignis 8  | 2.50     |
| 10                 | benutzerdefiniertes Ereignis 9  | 2.75     |
| 11                 | benutzerdefiniertes Ereignis 10 | 3.00     |
| 12                 | benutzerdefiniertes Ereignis 11 | 3.25     |
| 13                 | benutzerdefiniertes Ereignis 12 | 3.50     |
| 14                 | benutzerdefiniertes Ereignis 13 | 3.75     |

Tabelle 6-1: Erweiterte Ereignistabelle

### **6.4.3 Kalibrierung**

Die Kalibrierung des analogen Eingangs dient zur Anpassung des intern berechneten Stroms an den tatsächlichen Stromausgang. Diese Kalibrierung wurde im Werk vorgenommen, sie kann jedoch aufgrund der elektronischen Toleranzen erneut erforderlich werden. Ein Präzisionsamperemeter (oder Voltmeter für Spannungsversionen) muss an den entsprechenden Anschlusspunkt des analogen Ausgangs angeschlossen werden. [Siehe "Messkarte" auf Seite 20](#page-25-1).

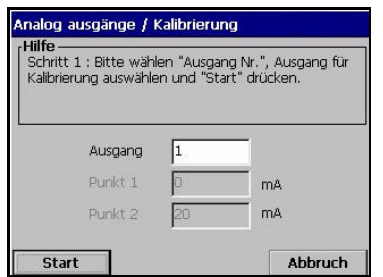

Wählen Sie Nummer des zu kalibrierenden analogen Ausgangs und drücken Sie die Schaltfläche Start.

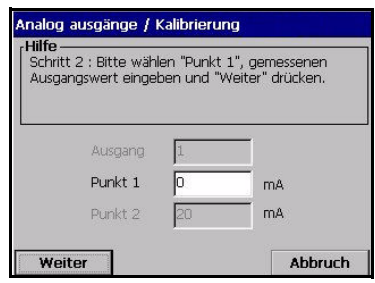

Messen Sie mit dem Amperemeter den Stromwert für Punkt 1. Er sollte unter 4 mA liegen

Editieren Sie Punkt 1, geben Sie den Wert ein, der auf dem Amperemeter angezeigt wird, und drücken Sie dann die SChaltfläche "Weiter".

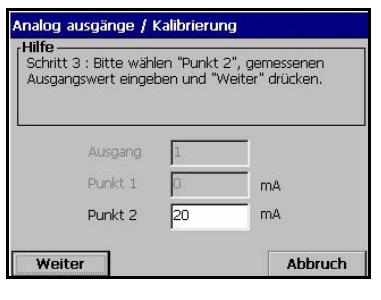

Messen Sie mit dem Amperemeter den Stromwert für Punkt 2. Er sollte unter 20 mA liegen

Editieren Sie Punkt 2, geben Sie den Wert ein, der auf dem Amperemeter angezeigt wird, und drücken Sie dann die Shaltfläche "Weiter".

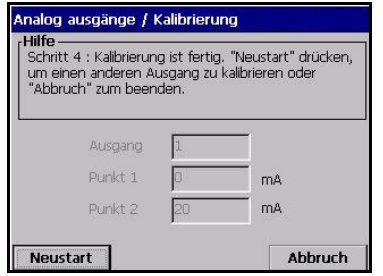

Die Kalibrierung des gewählten analogen Ausgangskanals ist abgeschlossen.

## **6.4.4 Direkter Test**

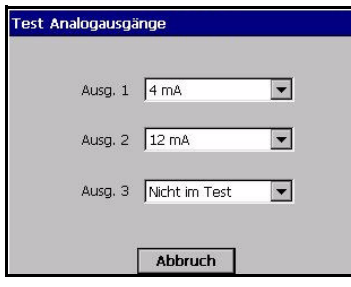

Test zur Überprüfung der Kalibrierung der analogen Ausgänge. Ein Präzisionsamperemeter muss an den Anschlusspunkt des analogen Ausgangs angeschlossen werden.

 Wählen Sie einen Wert (verfügbar sind 4, 12 und 20 mA) für jeden Kanal und vergleichen Sie diesen Wert (+ 0,02 mA) mit der Anzeige des Amperemeters.

Eine Kalibrierung ist erforderlich, falls der Wert auf dem Amperemeter von dem gewählten Strom  $\pm$  0,02 mA) abweicht.

## **6.4.5 Test der Eigenschaften**

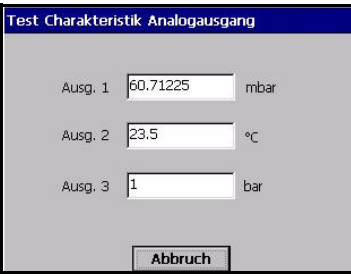

Dies ist ein Test für den ordnungsgemäßen Betrieb der Peripheriegeräte, die an die einzelnen analogen Ausgänge angeschlossen sind; dabei wird überprüft, ob die SPS die richtigen Werte berechnet.

Der analoge Ausgang sendet den Strom, der dem Wert entspricht, der in das Textfeld eingegeben worden ist.

 Geben Sie den Testwert für jeden analogen Ausgang ein und überprüfen Sie die entsprechende Reaktion des Peripheriegeräts.

## <span id="page-63-0"></span>**6.5 Eigenschaften des analogen Ausgangs**

## **6.5.1 Analoger Ausgang "Linear"**

Der Ausgang "Linear" ist die Defaulteinstellung für die analogen Ausgänge Sie wird auf [Abb. 6-3](#page-63-1) unten illustriert (4-20 mA Ausgang, die Einstellungen 0-20 mA oder 0-5 V sind ähnlich). Das Ziel der Einstellung ist es, alle verfügbaren Punkte der Steigung von 4 mA bis 20 mA zu nutzen, um den Messbereich anzuzeigen, der normalerweise für den gemessenen Prozess verwendet wird. Diese Einstellung des Ausgangs gestattet die größtmögliche Auflösung des Signals unter den gegebenen Bedingungen.

Der Nachteil ist, dass alle Messungen unter dem eingestellten Bereich das gleiche analoge Signal aufweisen, das fest auf at 4 mA eingestellt ist. In analoger Weise weisen alle Messungen über dem eingestellten bereich das gleiche analoge Signal auf, das fest auf 20 mA eingestellt ist. Bei der Einstellung müssen diese Aspekte gegeneinander abgewogen werden.

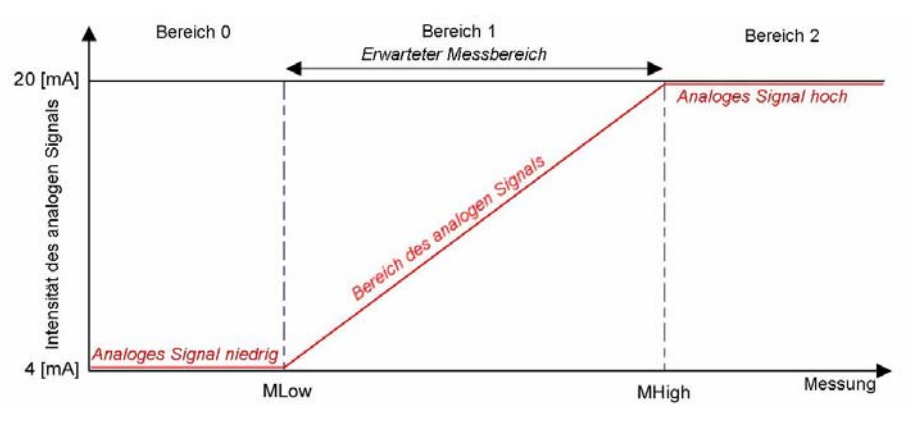

Abb. 6-3: Diagramm der Eigenschaften "Linear"

### <span id="page-63-1"></span>**Einstellungen**

Stellen Sie für den Ausgang ML und MH für die Strommessungseinheiten ein (z.B. °C für einen Temperaturausgang). Wenn eine Kompositeinheit gewählt wird, wird die kleinste Einheit verwendet (z.B. ppb für ein Kompositeinheit "ppm-ppb").

bei der Einstellung dieser Punkte sollten die folgenden Bedingungen berücksichtigt werden (siehe Abbildung):

- Je kleiner der Bereich 1 ist, desto besser ist die Auflösung des analogen Signals im erwarteten Messbereich.
- Im Bereich 0 zeigt der analoge Ausgang nur, dass die Messung unter dem Wert ML liegt. Im Bereich 2 zeigt der analoge Ausgang nur, dass die Messung über dem Wert MH liegt.

Die Formel für die Berechnung der Messung bei bekanntem Strom I (oder Spannung U) und der Auflösung R wird in der folgenden Tabelle angegeben:

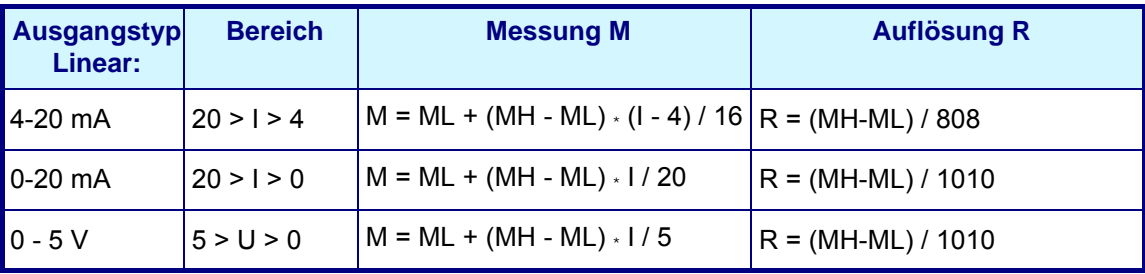

### **6.5.2 "Tri-linearer" analoger Ausgang**

Der Ausgang "Tri-linear" bietet gegenüber den zuvor behandelten "Linearen Ausgang" Vorteile. Sie wird auf [Abb. 6-4](#page-64-0) unten illustriert (4-20 mA Ausgang, die Einstellungen 0- 20 mA oder 0-5 V sind ähnlich).

Im Vergleich zur Modalität "Linear" ist der erwartete Messbereich der Bereich 2. Ein Bereich 1 und 3 sind verfügbar, um Messungen anzuzeigen, die aus dem Bereich 2 herausfallen, jedoch normalerweise mit einer geringeren Auflösung. Es wird davon ausgegangen, dass die erwarteten Messungen für den gemessenen Bereich meistens im Bereich 2 liegen und nur gelegentlich im Bereich 1 oder 3 (Probleme, Kalibrierung, Stillstand der Anlage usw.).

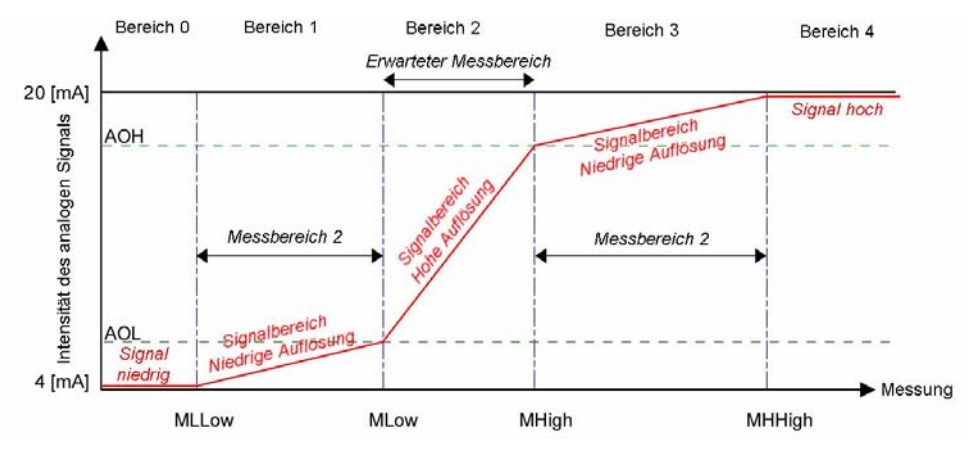

Abb. 6-4: Diagramm der Eigenschaften "Tri-linear" (4-20 mA)

<span id="page-64-0"></span>Die Vorzüge sind:

- Die SPS kann die Messung über einen großen Bereich berechnen (1, 2 und 3).
- Die SPS kann das Signal im erwarteten Bereich mit einer höheren Auflösung berechnen (Bereich 2: MH > M > ML).
- Die sorgfältige Auswahl der eingestellten Punkte gestattet eine individuelle Auflösung für jeden Bereich, so dass eine unterschiedliche Auflösung auf die Bereiche 1, 2 und 3 angewendet werden kann, um den analogen Ausgang genau an die gegebenen Bedingungen anzupassen.

Wie zuvor besteht der Nachteil darin, dass alle Messungen unter oder über den Bereichen 1, 2 und 3 das gleiche Signal aufweisen, das jeweils fest auf 4 mA und 20 mA eingestellt ist, die Bereiche 1, 2 und 3 sollten jedoch einen größeren Bereich abdecken, als die Modalität "Linear". Bei der Einstellung müssen diese Aspekte gegeneinander abgewogen werden.

### **Einstellungen**

Stellen Sie für den Ausgang MLL, ML, MH und MHH für die Strommessungseinheiten ein (z.B. °C für einen Temperaturausgang). Wenn eine Kompositeinheit gewählt wird, wird die kleinste Einheit verwendet (z.B. ppb für ein Kompositeinheit "ppm-ppb"). Stellen Sie auch AOL (Analoge Ausgang Niedrig) und AOH (Hoch) in mA (oder Volt) ein.

Bei der Einstellung dieser Punkte sollten die folgenden Bedingungen berücksichtigt werden (siehe Abbildung [Abb. 6-4 auf Seite 59](#page-64-0)):

- Je kleiner der Bereich 2 ist, desto besser ist die Auflösung des analogen Signals im erwarteten Messbereich.
- Die Größe des Bereiches 1 und 3 sollte so eingestellt werden, dass für Messungen, die aus dem erwarteten Messbereich herausfallen, eine angemessene Auflösung erzielt wird.
- Im Bereich 0 zeigt der analoge Ausgang nur, dass die Messung unter dem Wert MLL liegt. Im Bereich 4 zeigt der analoge Ausgang nur, dass die Messung über dem Wert MHH liegt.

Die Formel für die Berechnung der Messung bei bekanntem Strom oder bekannter Spannung und der Auflösung R wird in der folgenden Tabelle angegeben:

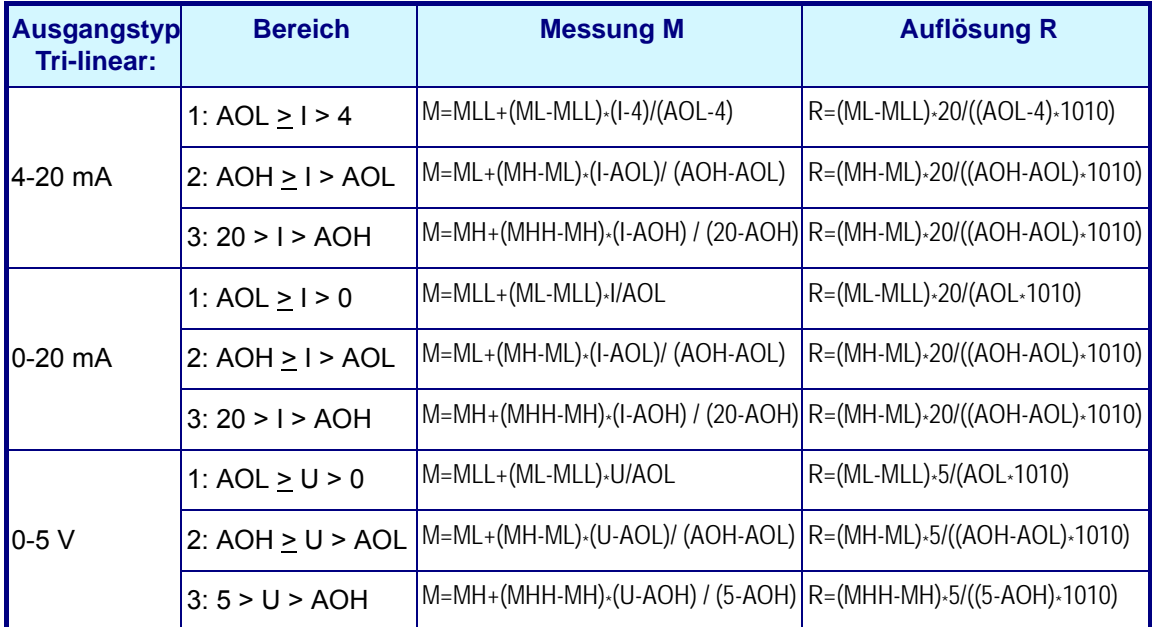

### **6.5.3 Analoger Ausgang "Keiner"**

Dies ist die Defaultwert.

Die Einstellung analoger Ausgang "Keiner" bedeutet, dass der Ausgang immer Null ist und dies ist wichtig, um sicherzustellen, dass kein Strom ausgegeben wird, um so den Stromverbrauch und die Wärmeentwicklung im Instrument zu reduzieren.

# **7 Menü Kommunikation**

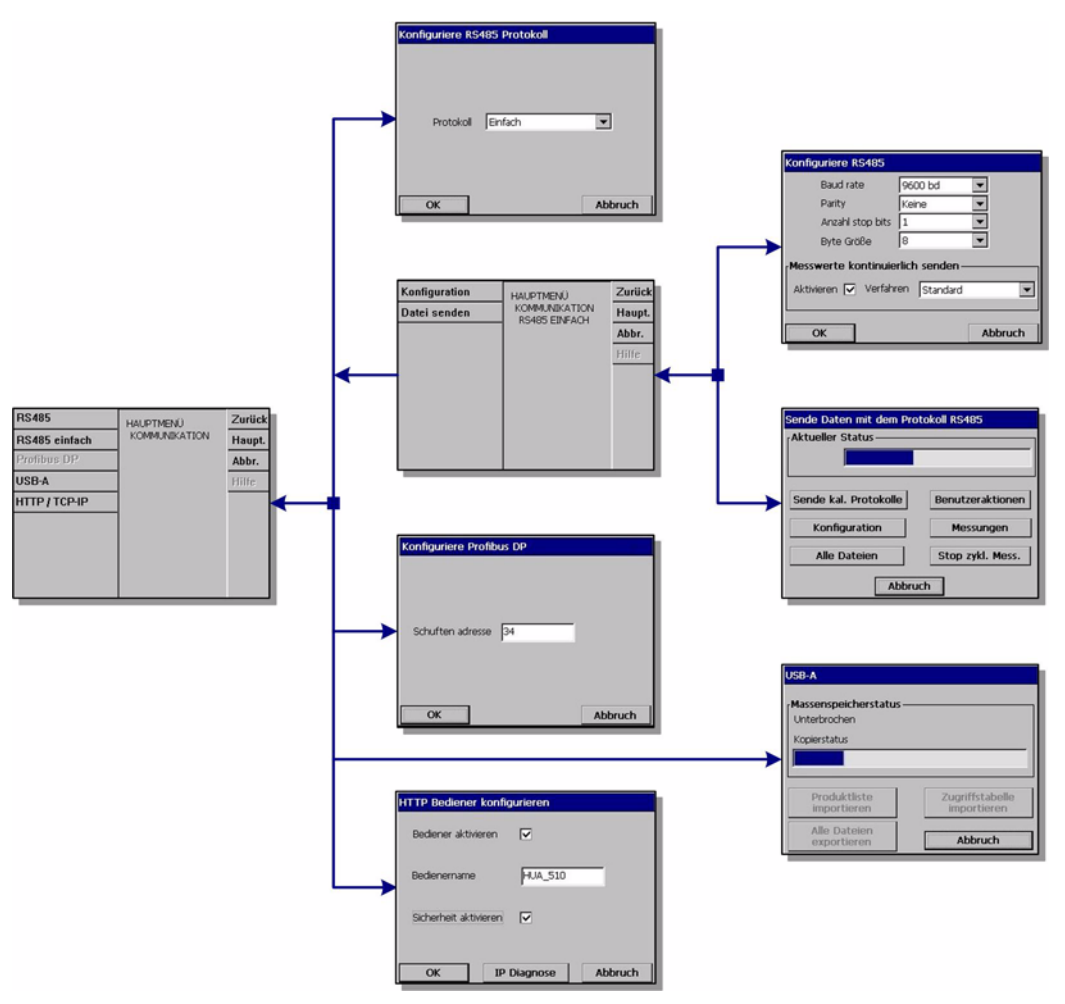

Abb. 7-1: Menü Kommunikation

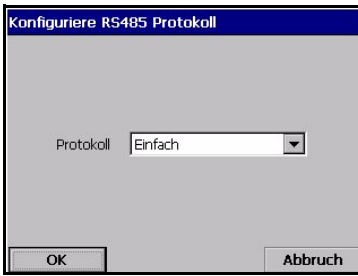

Der externe Port RS-485 des Mainboards ist direkt an einen RS-485-Bus angeschlossen (einzelnes verdrehtes Paar). Optional kann er an ein Feldbus-Modul (Gateway) angeschlossen werden.

Das Menü RS 485 gestattet in Abhängigkeit von der Anwendung die Wahl zwischen dem einfachen RS485- Protokoll und dem Profibus-DP-Kommunikationsprotokoll.

 Klicken Sie auf das Textfeld, um das einfache RS-485- Protokoll oder das PROFIBUS-DP-Kommunikationsprotokoll zu wählen.

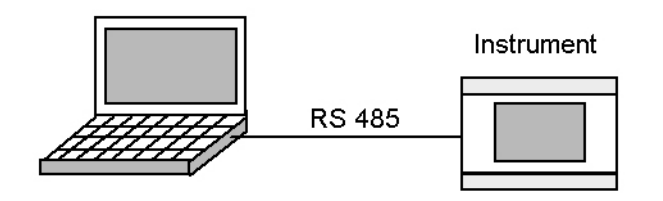

## **7.1 Konfigurierung des einfachen RS-485-Modus**

Dieses Protokoll gestattet es dem Instrument, Daten an ein externes Gerät (PLC, SCADA, PC usw.) auszugeben. Die Kommunikation ist eindirektional. Die Daten werden als einfacher ASCII-Text an den RS-485-Link ausgegeben. Falls Sie zum Beispiel einen PC verwenden, können die Daten unter Verwendung der Software "Hyperterminal" einfach angezeigt und abgespeichert werden. Gehen Sie zur Verwendung dieses Kommunikationsmodus auf dem Instrument wie folgt vor:

- Wählen Sie die Option **RS-485** aus dem Menü **Kommunikation** aus.
- Wählen Sie das Protokoll **Einfach** (Defaultkonfigurierung) aus und drücken Sie auf **OK**
- Wählen Sie dann die Option **RS-485 Einfach** aus dem Menü **Kommunikation** aus, um die folgende Bildschirmanzeige anzuzeigen:

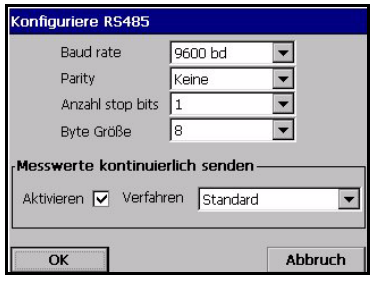

- "Baudrate", "Parität", "Keine Stoppbits", "Bytegröße" Standardparameters des RS-485- Links.
- "Aktiviert" Die Messungen können kontinuierlich gesendet werden (ca. alle zwei Sekunden). Dieses Feld gestattet das Aktivieren oder deaktivieren dieser Funktion.
- "Modus" Dies ist das Format der kontinuierlich gesendeten Messungen (siehe ["Zyklische](#page-68-0)  [Messungen" auf Seite 63](#page-68-0) des vorliegenden Dokuments). Im Modus "Expert" werden mehr Daten gesendet. Diese zusätzlichen Daten können für Diagnosezwecke nützlich sein.

### **Hinweis:**

*Stellen Sie bei Problemen zuerst sicher, dass der Jumper J3 nicht auf dem Mainboard installiert ist (dies ist die Standardkonfigurierung).* 

### **Daten senden**

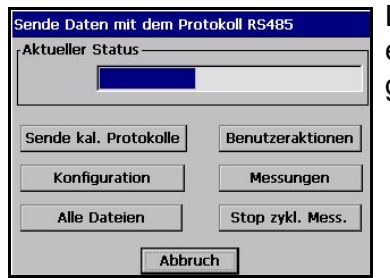

Dieses Dialogfeld wird zum Senden von Textdateien an externe Geräte verwendet. Die folgenden Dateien können gesendet werden:

- Kalibrierungsberichte
- Log-Datei der Benutzereingriffe
- Instrumentenkonfigurierung
- Messungen, die im Speicher des Instruments gespeichert sind.

Die Taste "Stopp zykl. Mess." gestattet das Anhalten und Neustarten der zyklischen Sendung der Messungen. Das zyklische Senden sollte angehalten werden, um die zyklischen Messungen und die Daten der übertragenen Datei nicht miteinander zu vermischen. Diese Taste hat die gleiche Auswirkung wie das Kontrollfeld "Aktiviert" des Fensters "Kommunikation/RS-485 Einfach/Konfigurierung".

Wählen Sie nach dem Anhalten der zyklischen Messungen die Tasten "Kalibrierungsberichte", "Benutzereingriffe", "Konfigurierung", "Messungen", um die entsprechende Datei zu senden, oder die Taste "Alle Dateien", um alle diese Dateien auf einmal zu senden.

### **Hinweis:**

### *Die Messwertedatei enthält TPO-Messwerte, sofern die TPO-Berechnung aktiviert ist.*

Nachdem die Taste gedrückt worden ist, wird die Datei sofort gesendet. Das Feld "Aktueller Dateistatus" zeigt "Wird gesendet" zusammen mit der Fortschrittsleiste. Anschließend wechselt die Anzeige zu "Gesendet".

## **7.1.1 Verfügbare Daten**

Alle einzelnen Daten werden durch zumindest ein Tabulierungszeichen getrennt (ASCII Code=0x09).

Bei den zyklischen Messungen ist das Datenformat detailliert. Für diese Dateien wird nur ein Beispiel für jede Datei angegeben, um das Datenformat zu erklären.

### <span id="page-68-0"></span>**Zyklische Messungen**

1) Falls die Option "Modus = Standard" gewählt wird, wird die folgende Meldung für jeden aktiven Kanal gesendet:

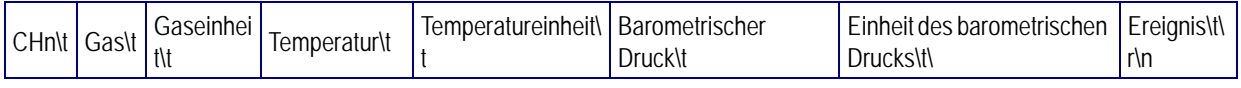

wobei:

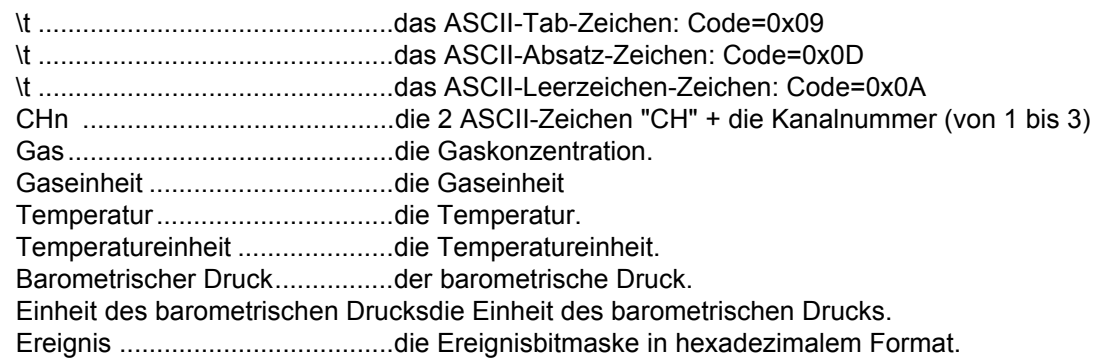

Die Wert werden hier nicht beschrieben (siehe ["Liste der Ereignisse und Alarme" auf](#page-101-0) [Seite 96\)](#page-101-0).

• Beispiel für eine Messung:

CH1 697,176 mbar 20,1 °C 0,982 bar C00

2) Falls die Option "Modalität = Experte" gewählt wird, wird die folgende Meldung gesendet:

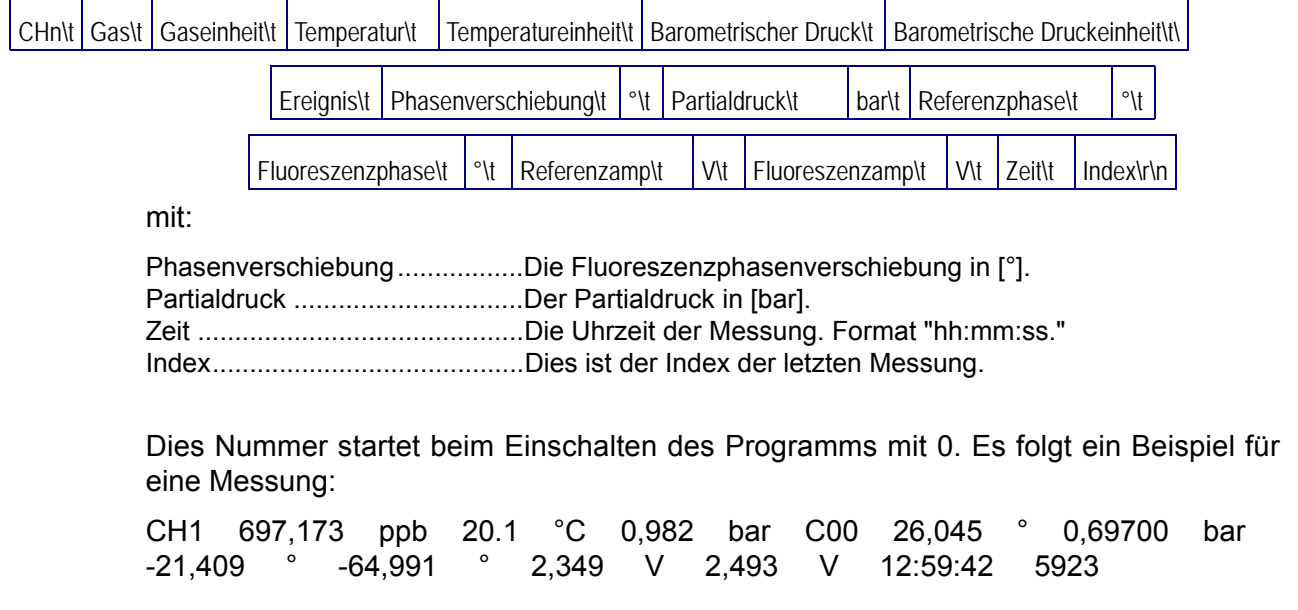

### <span id="page-69-0"></span>**Beispiel Kalibrierungsbericht Gassensor**

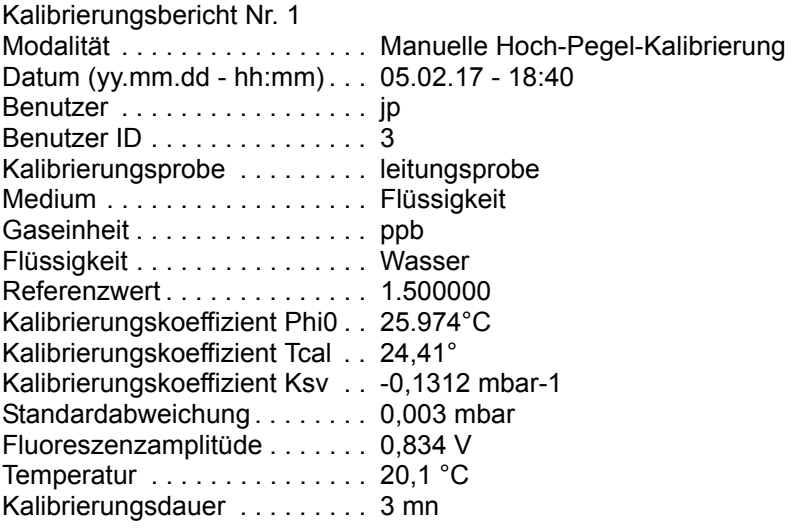

### <span id="page-69-1"></span>**Beispiel Kalibrierungsbericht barometrischer Sensor**

Kalibrierungsbericht Nr. 1 Datum (yy.mm.dd - hh:mm) . . . 05.02.17 - 20:38 Benutzer . . . . . . . . . . . . . . . . . jp Benutzer ID . . . . . . . . . . . . . . . 3 Vorausgehender barometrischer Druck0,956 bar Neuer barometrischer Druck . . 0,976 bar Kalibrierungsoffset. . . . . . . . . . 3,73 [kPa]

### **Beispiel Log-Datei Benutzerhandlung**

Die folgende "Log-Datei Benutzerhandlung" enthät drei Benutzerhandlungen.

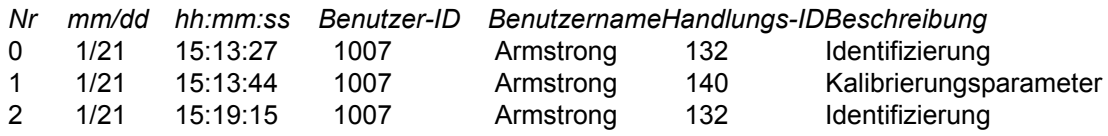

## **Bespiel Konfigurierungsbericht**

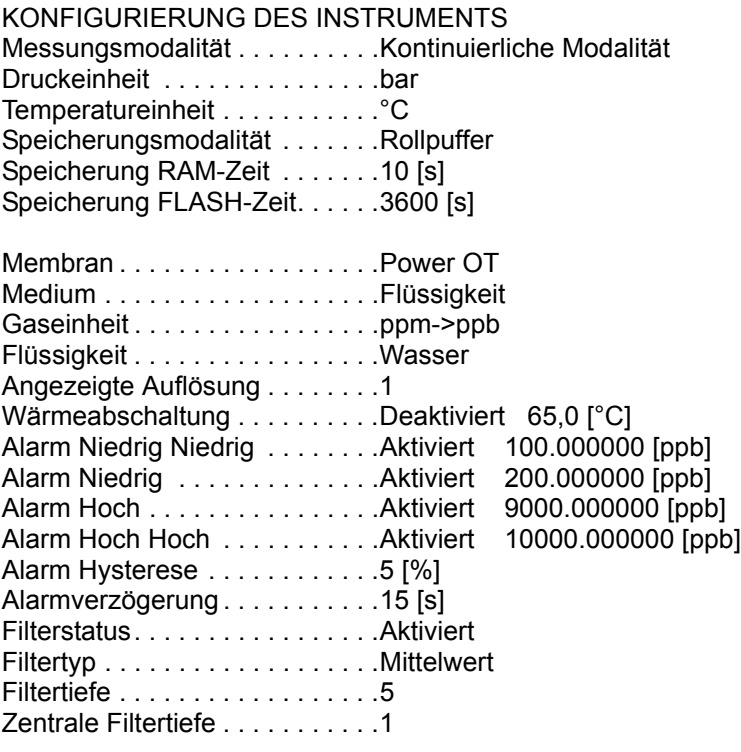

## **Beispiel Messungsdatei**

Im Folgenden werden 6 Messungen beschrieben:

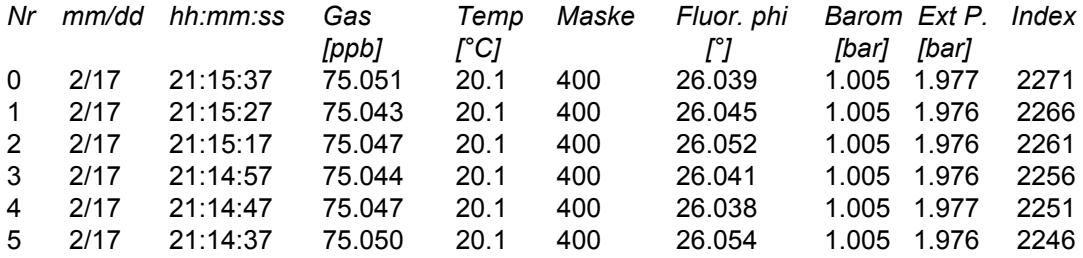

## **7.1.2 Anwendungsbeispiel**

In diesem Beispiel verwenden wir:

- Einen mit einem RS232-Port.
- Ein "RS-485<->RS232-Konverter"

Verfahren:

- 1) Schließen Sie beide RS-485-Drähte des Instruments an den "RS-485<->RS232- Konverter" an.
- 2) Schließen Sie den "RS-485<->RS232-Konverter" unter Verwendung eines Standardkabels an den RS232-Port des PCs an (gerades Kabel RS232 DB9).

Am PC:

- 1) Führen Sie "Hyperterminal" auf dem PC aus.
- 2) Konfigurieren Sie den verwendeten COM-Port des PCs (z.B. COM2). Menü "Datei/Eigenschaften/Konfigurieren".
- 3) Konfigurieren Sie die Parameter "Baudrate", "Parität", "Anz. der Stoppbits", "Bytegröße" (Menü "Datei/Eigenschaften/Konfigurieren"). Verwenden Sie für das Instrument und für den PC die gleichen Parameter.
- 4) Konfigurieren Sie die "Schrift = Courier 10" (Menü "Anzeige/Schrift").
- 5) Verbinden Sie "Hyperterminal" (Menü "Anruf/Anruf").
- 6) Speichern Sie die empfangenen Daten in einer Datei Ihrer Wahl (Menü "Übertragung/Text erfassen/Start").

Auf dem Instrument:

1) Verwenden Sie das Menü "Kommunikation/RS-485 Einfach/Dateien senden" und die Taste "Alle Dateien".

Schließen Sie die Datei mit "Hyperterminal", wenn die Übertragung abgeschlossen ist (Menü "Übertragung/Text erfassen/Stopp"). Nun sind alle Berichte in einer Textdatei auf Ihrem PC gespeichert.
## **7.2 PROFIBUS-DP-Kommunikation (optional)**

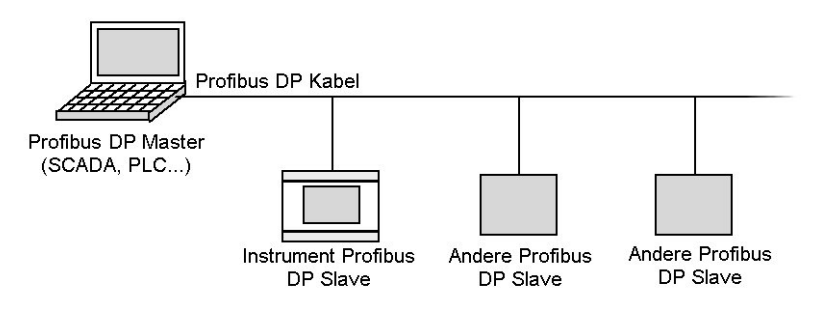

#### **7.2.1 Installation**

Auf der Orbisphere CD befinden sich die Dateien "Orbi2079.gsd" und "Orbi2079.bmp" im Ordner "Profibus DP", die Ihnen bei der Konfigurierung von PROFIBUS-DP behilflich sind. Die GSD-Datei enthält die folgenden Elemente:

- Ein Module zum Dekodieren des Wert und der Einheit des barometrischen Drucks.
- Ein Modul zum Konvertieren der Daten des Messung des kanals wie Gaskonzentration, Gaseinheit, Temperatur, Temperatureinheit und die Ereignisse.

# **WARNUNG**

*Die Installation darf ausschließlich von Fachpersonal vorgenommen werden, dass gemäß den diesbezüglichen lokalen Bestimmungen zum Arbeiten an elektrischen Installationen befugt ist. Unterbrechen Sie die Stromversorgung des Instruments, bevor Sie Eingriffe im Inneren des Instruments vornehmen.* 

#### **ACHTUNG:**

*Zur Vermeidung von Beschädigungen des Instruments müssen die ESD-Protokolle (elektrostatische Entladung) befolgt werden. Alle Anschlüsse müssen ordnungsgemäß gesichert und angezogen werden, um das Eindringen von Wasser und Staub zu vermeiden.* 

1) Installieren Sie das Modul PROFIBUS-DP und den Jumper J3 auf dem Mainboard (Position auf der folgenden Abbildung hervorgehoben).

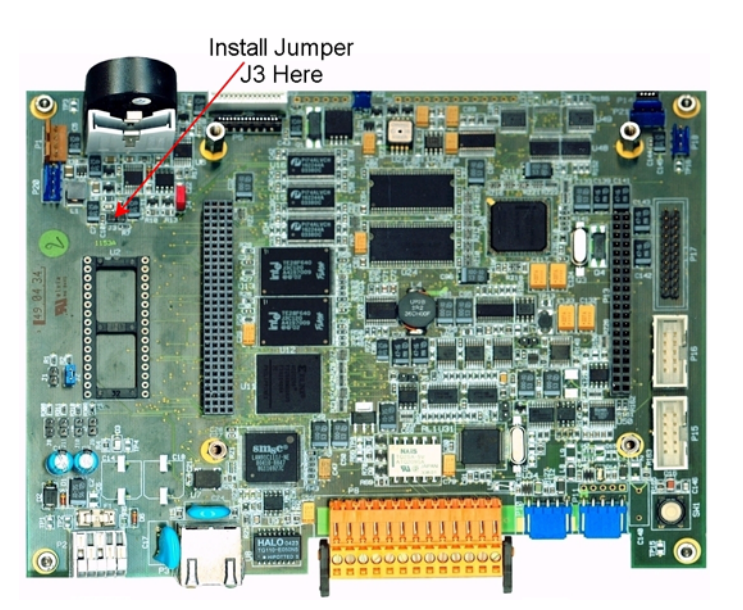

Abb. 7-2: Jumper J3 auf dem Mainboard

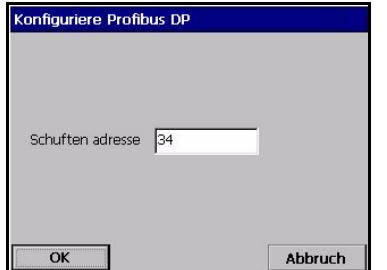

- 2) Wählen Sie das Menü "Konfigurierung/RS-485" und wählen Sie "PROFIBUS-DP" als Protokoll.
- 3) Wählen Sie das Menü "Konfigurierung/ PROFIBUS-DP", wählen Sie die Slave-Adresse und starten Sie das Instrument neu.

## <span id="page-73-0"></span>**7.2.2 Daten Eingang/Ausgang**

Das Mainboard:

- schreibt die letzten Messungsdaten in den Profibus-Eingabepuffer.
- kontrolliert, ob der vom Profibus Master geschriebene Befehl ausgeführt werden muss (Profibus-Ausgabepuffer). Falls ein Befehl ausgeführt werden muss, führt das Instrument ihn aus und schreibt das Resultat (Status, Daten usw.) in den Profibus-Eingabepuffer.

Alle Zahlen werden im Format "Big Endian" codiert und Gleitwerte werden gemäß den IEEE-Standards codiert. Die Feldtypen "Byte" und "Doppelwort" sind nicht zugewiesen.

#### **7.2.2.1 Messungen**

Die Messungen werden wie folgt im Profibus-Eingabepuffer formatiert:

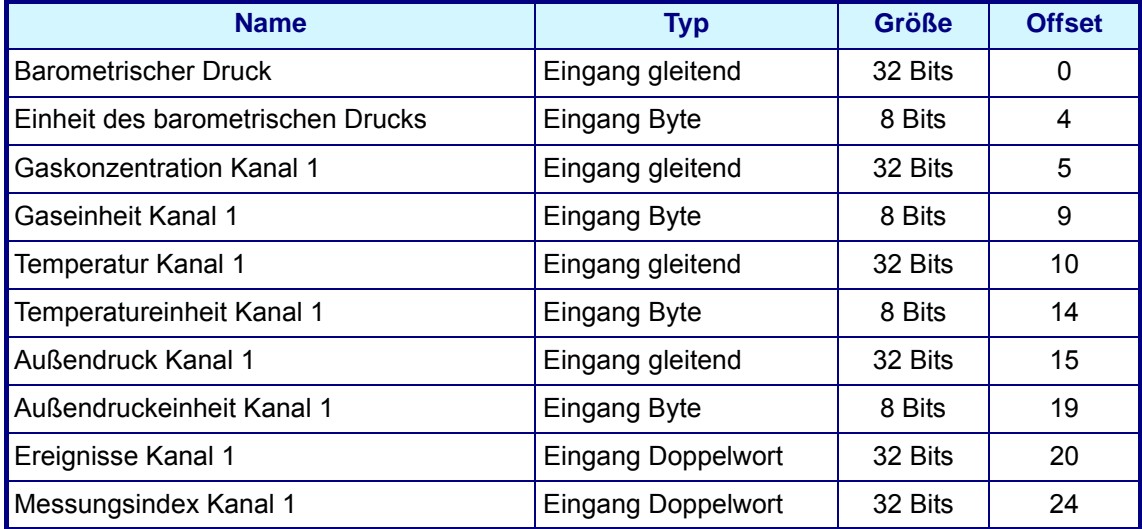

Die Werte für Gas, Temperatur und barometrischen Druck werden wie in den folgenden Tabellen angegeben codiert:

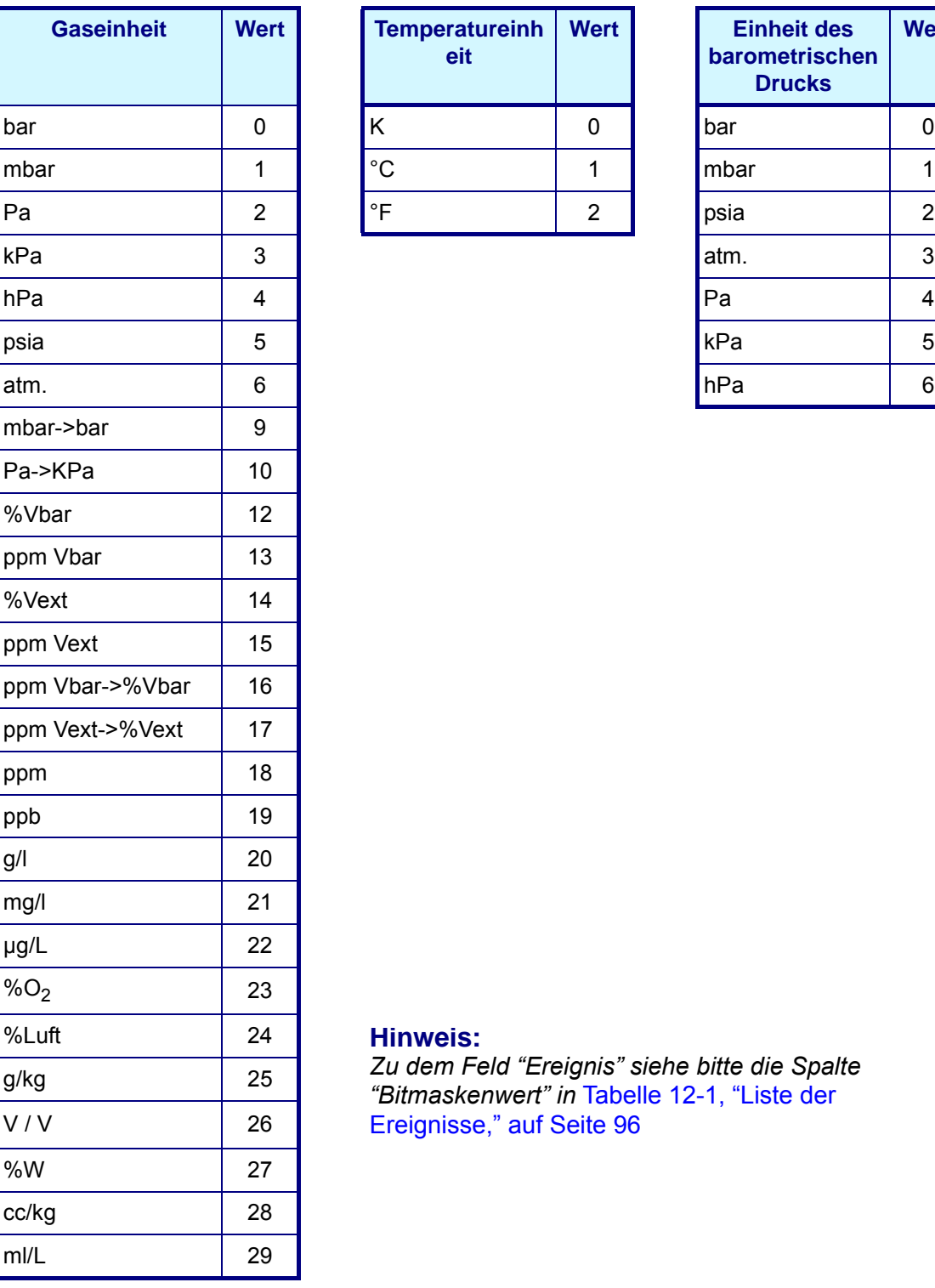

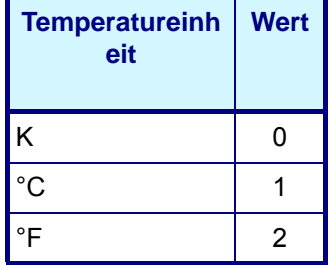

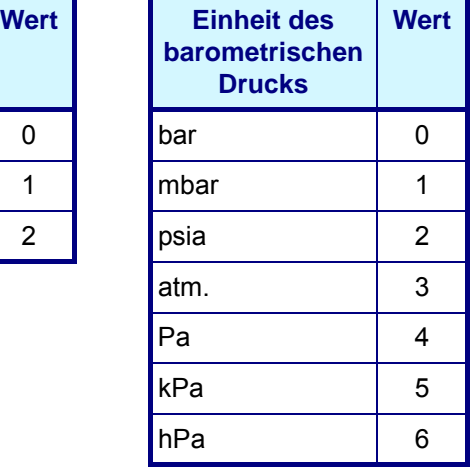

#### **Hinweis:**

*Zu dem Feld "Ereignis" siehe bitte die Spalte "Bitmaskenwert" in* [Tabelle 12-1, "Liste der](#page-101-0)  [Ereignisse," auf Seite 96](#page-101-0)

#### **Hinweis:**

*Falls das Instrument das Senden von Messungsdaten an das Modul abbricht, setzt das Modul nach 30 Sekunden die Ereignismaske auf den Wert PROFIBUS-DP Wert nicht aktualisiert (0x80000000) Bitmaske.*

#### **7.2.2.2 Befehle**

Der "Befehlsausgabepuffer" ist wie folgt formatiert:

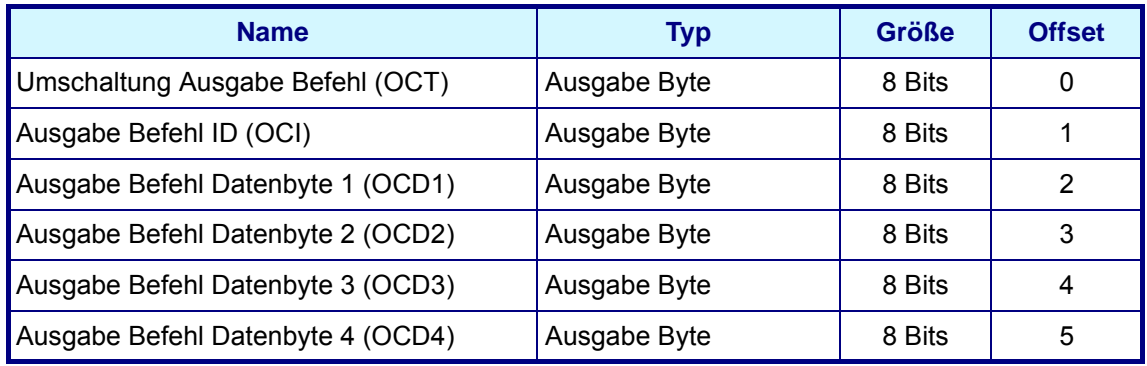

Der "Befehlseingabepuffer" befindet sich direkt nach den Messungsdaten und ist wie folgt formatiert:

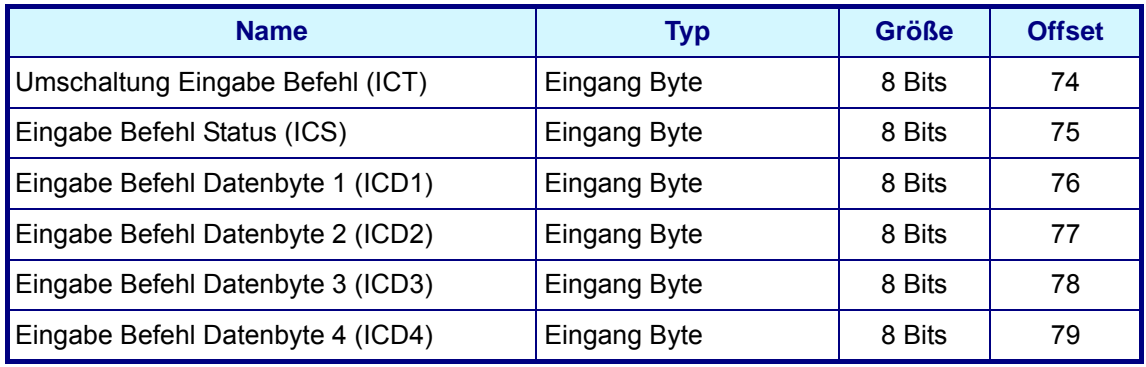

Die folgenden Befehle sind verfügbar:

- Produkt ändern
- Sensor aktivieren (nur gültig für EC-Sensoren)

#### **Produkt ändern Befehl - Ausgabe**

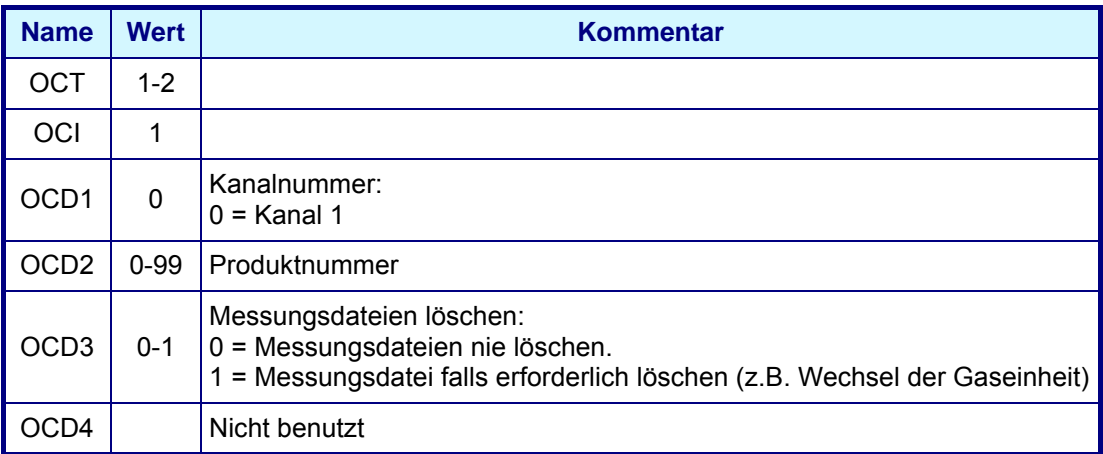

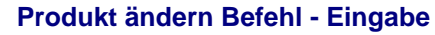

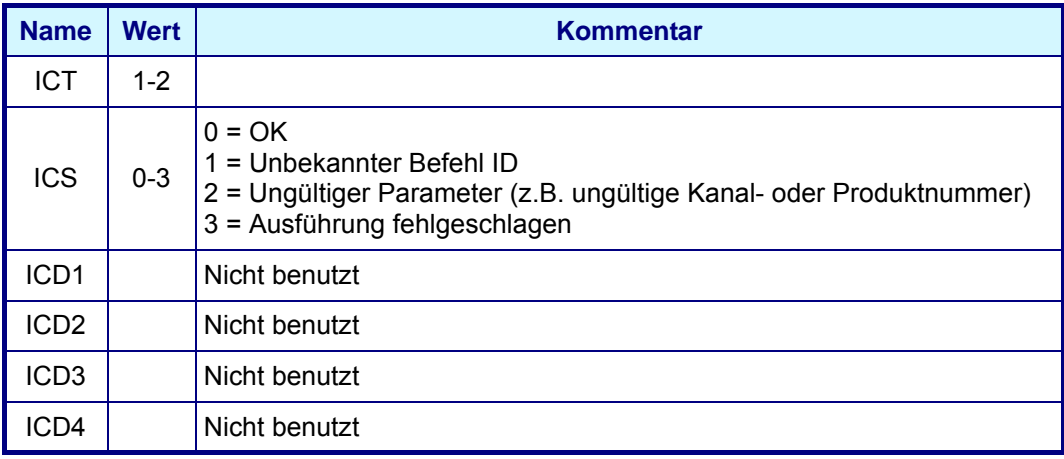

## **7.3 USB-A-Port (Host)**

Diese Option gestattet es, Daten auf ein externes Massespeichergerät zu exportieren oder von ihm zu importieren. Das Gerät muss zuerst über den USB-A-Port an das Instrument angeschlossen werden.

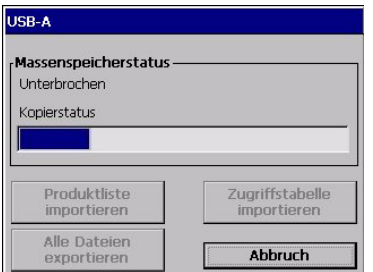

Wählen Sie eine der beiden Importoptionen (Produktliste oder Zugriffstabelle) zum Importieren von Daten von dem Speichergerät. Dies ist nützlich für das Übertragen von Dateien auf zusätzliche Instrumente, ohne dass die Daten für jedes Instrument neu eingegeben werden müssen.

#### **Hinweis:**

*Die importierten Daten überschreiben alle aktuellen Einstellungen des Instruments.* 

Wählen Sie die Exportoption zum Exportieren von Daten vom Instrument auf ein externes Speichergerät. Für Informationen zu den hochgeladenen Dateien siehe ["Hochgeladene Dateien" auf Seite 77](#page-82-0).

Bei den Optionen Import und Export wird die Fortschrittsleiste aktualisiert, um den Fortschritt der gewählten Option anzuzeigen.

## **7.4 HTTP/TCP-IP**

#### **7.4.1 Übersicht**

Wenn aktiviert, lädt diese Option Daten vom Instrument direkt auf eine Internetseite, auf die von einem PC aus zugegriffen werden kann. Zur Benutzung dieser Option muss das Instrument an das Netzwerk angeschlossen sein (für weitergehende Informationen siehe ["Anschlüsse des Mainboards" auf Seite 19\)](#page-24-0) und das Netzwerk muss einen installierten DHCP-Server aufweisen.

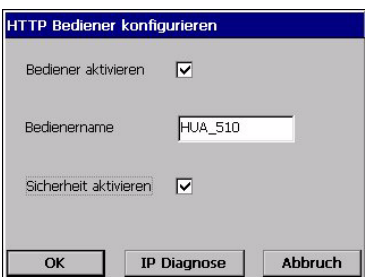

- ⌧ Wählen Sie das Feld Server aktivieren, um den Webserver-Kommunikationslinks zu aktivieren.
- Geben Sie den Servernamen für das Instrument ein. Dies ist ein frei formatierter Text und er sollte normalerweise zur Identifizierung des Instruments verwendet werden.
- ⌧ Wählen Sie das Feld Sicherheit aktivieren, falls für den Zugriff auf die Internetseite ein Password auf dem PC eingegeben werden muss.

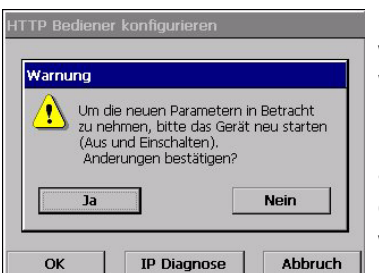

Falls Details der vorausgehenden Anzeige geändert worden sind, wird die links wiedergegebene Warnmeldung angezeigt.

Die Änderungen müssen bestätigt werden und anschließend muss das Instrument aus- und wieder eingeschaltet werden, damit die Änderung wirksam werden.

#### **Hinweis:**

*Die Taste IP Diagnose unten auf der Anzeige dient nur für erfahrenes IT-Personal zur Lösung von Kommunikationsproblemen.*

#### **7.4.2 PC-Schnittstelle**

Nachdem der Server aktiviert und die Schnittstelleninformationen eingegeben worden sind, können Sie auf die Informationen zugreifen, indem Sie einen Internet-Browser starten und "**http://**" eingeben, gefolgt vom Namen des Servers, der dem Instrument im Feld Adresse wie im Folgenden illustriert zugewiesen worden ist:

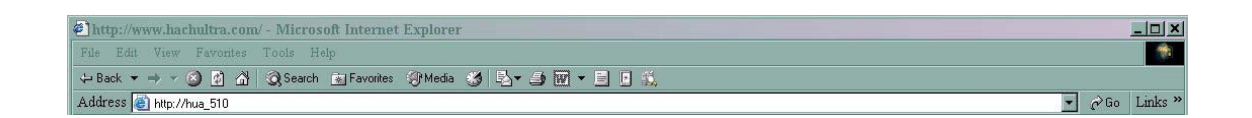

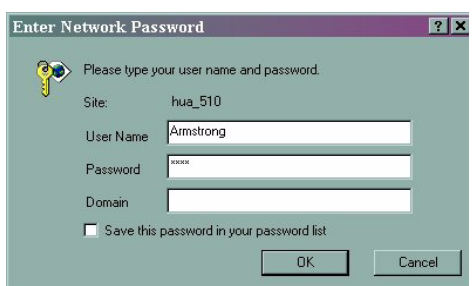

Falls die Option Sicherheit aktivieren auf dem Instrument gewählt worden ist, werden Sie zur Eingabe des Benutzernamens und des Passwords auf Ihrem PC aufgefordert, um Zugriff auf die Internetseite zu haben.

Der Benutzername und das Password müssen gültige Kombinationen von Benutzernamen und Password sein, die im Instrument eingerichtet worden sind (siehe auch["Benutzerverwaltung" auf Seite 81](#page-86-0) zur Einrichtung von Benutzern auf dem Instrument).

Domäneninformationen sind nicht erforderlich.

Nachdem eine gültige Kombination von Benutzername und Password eingegeben worden ist, wird die Internet-Startseite angezeigt, die die eine Liste von Optionen aufweist:

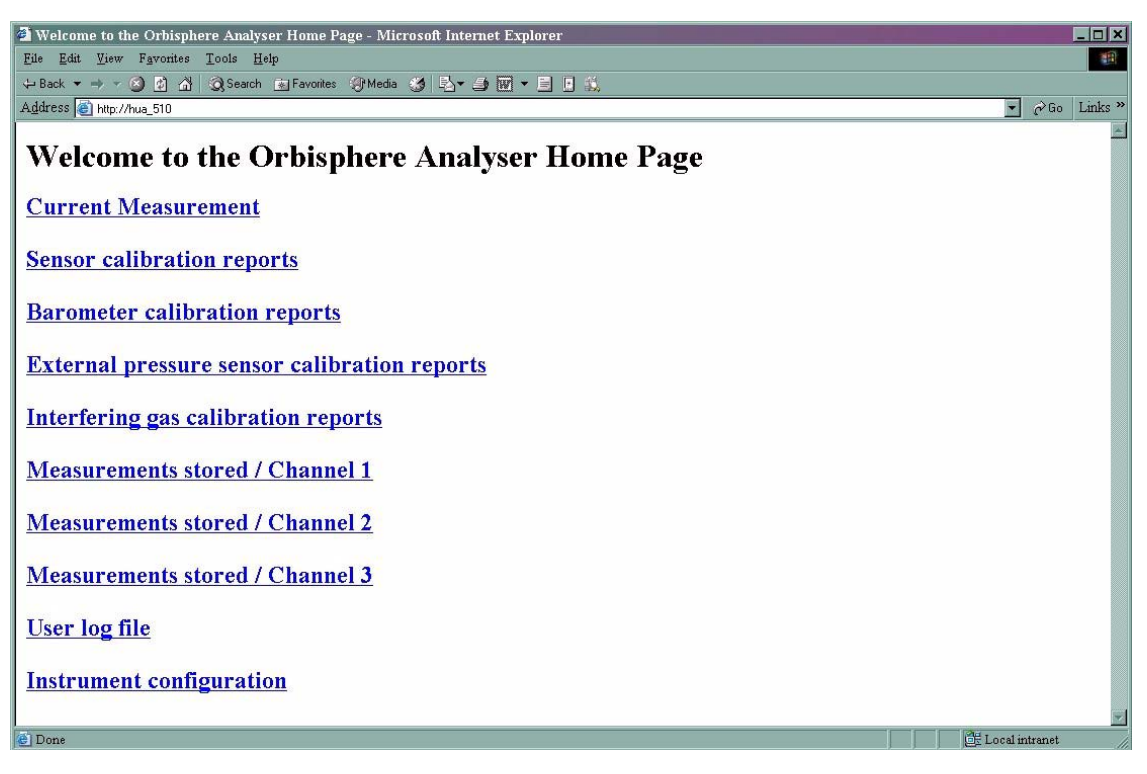

Beim Anklicken einer dieser Optionen werden die Daten auf dem Bildschirm des PCs angezeigt. Im Folgenden wird ein Beispiel der Anzeige bei der Wahl der Option Strommessung wiedergegeben:

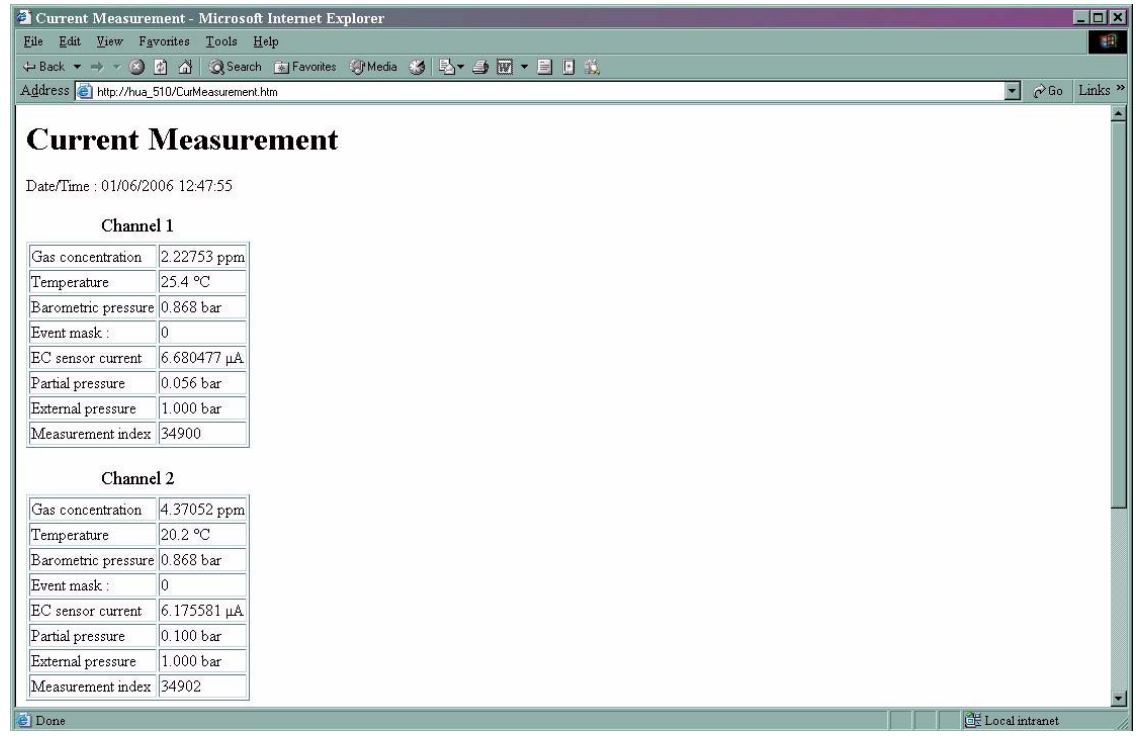

## **7.5 Datendateiübertragung über den USB-Port**

Der USB-Port gestattet es Ihnen, die Datendateien vom Instrument mit der Software Microsoft ActiveSync® auf einen PC zu kopieren. Die Dateien auf dem Instrument sind im binären Format codiert und sie müssen für die Anzeige in ein Format konvertiert werden, das auf Ihrem PC gelesen werden kann. Dies erfolgt automatisch durch die Software, die auf der Orbisphere-CD geliefert wird (für weitergehende Informationen siehe ["Installation der PC-Software" u](#page-79-0)nten und ["Hochladen von Berichtdateien" auf](#page-81-0) [Seite 76\)](#page-81-0).

Stellen Sie sicher, dass das Instrument und der PC eingeschaltet sind und schließen Sie dann das USB-Kabel an, das mit dem Instrument geliefert wird. Befolgen Sie die folgenden Anweisungen:

#### <span id="page-79-0"></span>**7.5.1 Installation der PC-Software**

Legen Sie die Orbisphere-CD in das Laufwerk des PCs ein. Durchsuchen Sie die CD mit dem Windows Explorer und doppelklicken Sie auf die Datei "setup.exe" zum Starten der Installation, falls sie nicht automatisch startet. Befolgen Sie die Bildschirmanweisungen Schritt für Schritt.

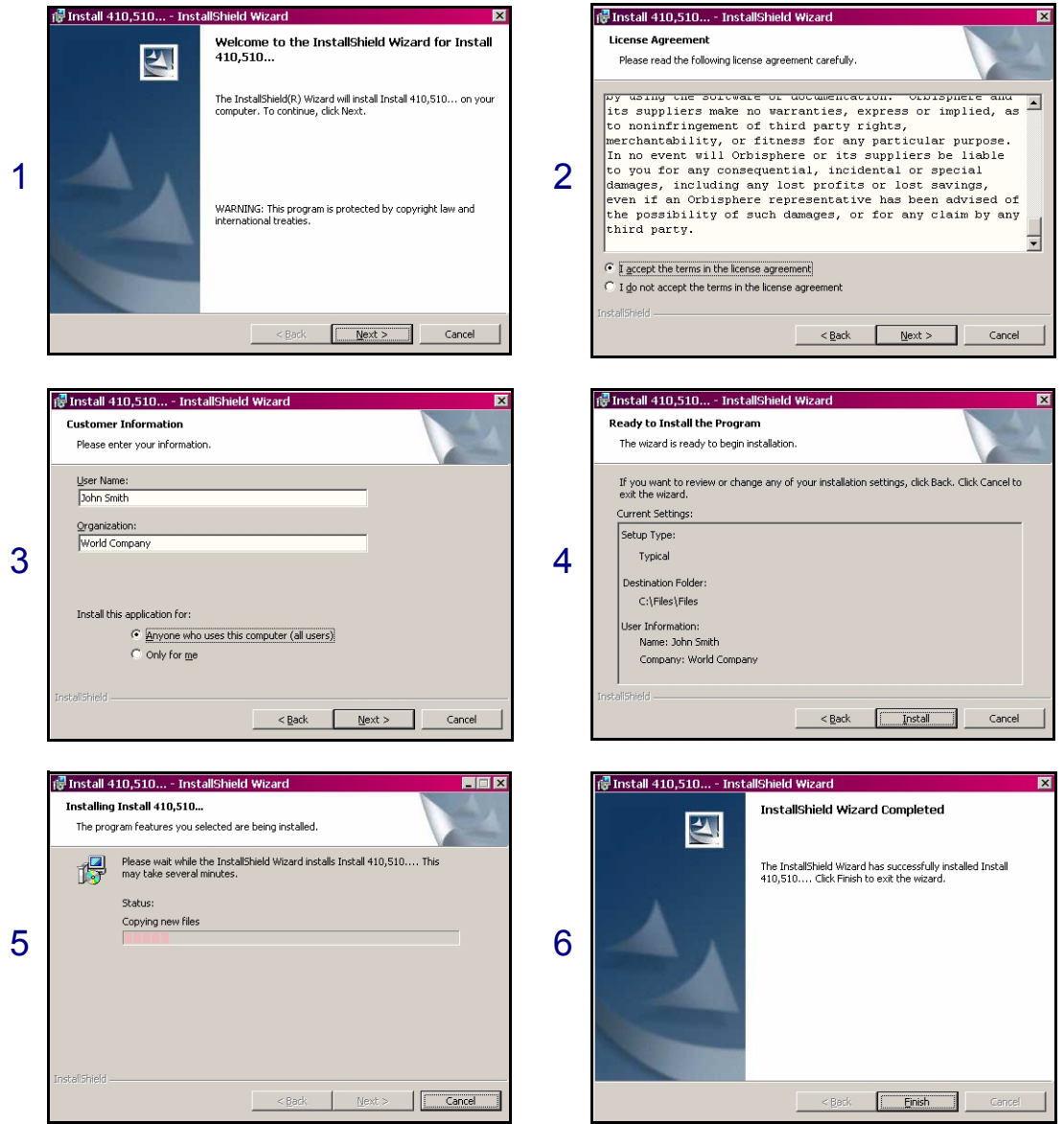

Nach Abschluss der Installation erscheinen zwei Symbole auf dem Desktop des PCs:

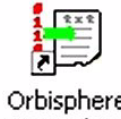

Orbisphere USB upload

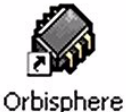

Install  $4...$ 

Orbisphere USB Upload wird zum Hochladen und Konvertieren von Berichtdateien vom Instrument zum PC verwendet. [Siehe "Hochladen von Berichtdateien" auf](#page-81-0) [Seite 76.](#page-81-0)

Orbisphere Install ist eine Installationssoftware, die von den Kundendiensttechnikern von Hach Ultra zum Hochladen neuer Softwareversionen verwendet wird. Zur Verhinderung unbeabsichtigter Änderungen der Software ist ein Password erforderlich.

#### **7.5.2 Konfigurierung von Microsoft ActiveSync®**

Die letzte Version von ActiveSync® kann heruntergeladen werden von:

www.microsoft.com/windowsmobile/downloads

#### **Hinweis:**

*Eine Kopie der Software ActiveSync® befindet sich auch auf der Orbisphere-CD. Doppelklicken Sie im Ordner ActiveSync auf die "MSASYNC.EXE" für die Installation auf dem PC.*

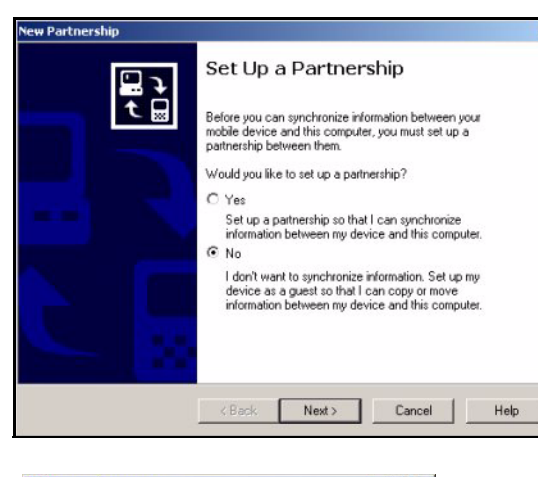

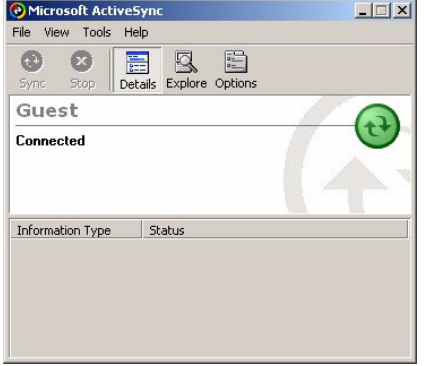

Nach der erfolgreichen Installation startet ActiveSync® automatisch immer, wenn das Orbisphere-Instrument an den PC angeschlossen wird.

#### **Hinweis:**

*Als Standardeinstellung bietet ActiveSync® an, eine ständige Verbindung mit dem Instrument einzurichten. Wählen Sie vor dem Fortfahren NEIN (wie auf der linken Seite illustriert), falls dies nicht erforderlich ist.*

Die Anzeige ActiveSync® wird angezeigt und in der Taskleiste am unteren Rand des Bildschirms erscheint ein Symbol.

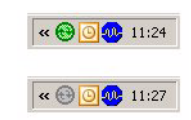

Wenn ActiceSync® aktiv ist, ist das Symbol in der Taskleiste grün (wie oben links illustriert) und wenn ActiceSync® nicht aktiv wird das Symbol grau angezeigt (wie unten links illustriert).

#### <span id="page-81-0"></span>**7.5.3 Hochladen von Berichtdateien**

Doppelklicken Sie auf das Symbol **Orbisphere USB Upload** auf dem Desktop des PCs (während des zuvor beschriebenen in ["Installation der PC-Software"](#page-79-0) beschriebenen Vorgangs angelegt), um den Vorgang zum Hochladen und Konvertieren zu starten.

Klicken Sie auf die Taste Assistent  $\mathscr{F}$  in der oberen linken Ecke, wenn die Hauptanzeige angezeigt wird.

#### **Schritt 1**

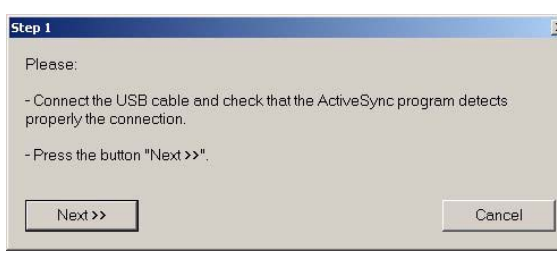

#### **Schritt 2**

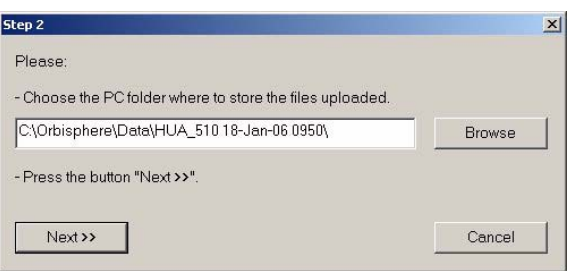

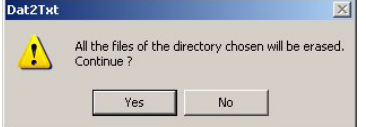

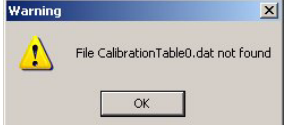

## **Schritt 3**

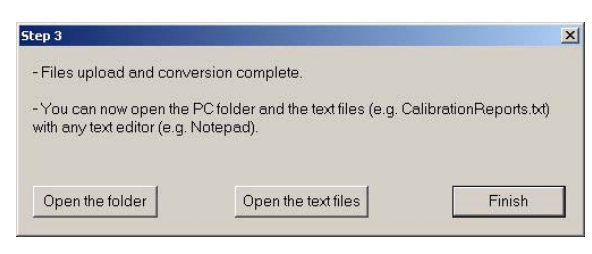

Stellen Sie sicher, dass die USB-Verbindung zwischen dem Instrument und dem PC hergestellt worden ist, dass die Software Actice Sync® aktiv ist und das die Verbindung erkannt wird (das Symbol in der Taskleiste muss grün angezeigt werden).

Klicken Sie auf Weiter.

Wählen Sie das Verzeichnis, in dem die Dateien gespeichert werden sollen. Falls der Pfad des Verzeichnisses nicht existiert, wird er automatisch erstellt.

Klicken Sie auf Weiter.

Eine Warnmeldung erscheint, um darauf hinzuweisen, dass alle Dateien in dem Verzeichnis (falls vorhanden) vor dem Hochladen gelöscht werden.

Klicken Sie auf Ja, um den Vorgang fortzusetzen, oder Nein zum Abbrechen. Wenn Ja gewählt wird, wird die Fortschrittsleiste für das Hochladen angezeigt.

Falls Dateien fehlen sollten (z.B. eine Kalibrierungsdatei fehlt, falls keine Kalibrierung vorgenommen worden ist), wird eine Warnmeldung angezeigt, es ist jedoch kein Eingriff erforderlich. Klicken Sie auf OK.

Nachdem das Hochladen abgeschlossen worden ist, werden die Dateien konvertiert und in dem im vorausgehenden Schritt 2 festgelegten Ordner gespeichert.

Klicken Sie zum Abschließen des Vorgangs auf Beenden oder auf eine der beiden Tasten zum Öffnen des Ordners oder zum Anzeigen der Textdateien.

#### <span id="page-82-0"></span>**Hochgeladene Dateien**

Während dieses Vorgangs wird eine Reihe von Dateien auf den PC hochgeladen. Jedoch nur die Textdateien (mit der Dateiextension **.txt**) weisen ein Format auf, das auf dem PC gelesen werden kann. Die meisten Texteditoren (Word, Notepad usw.) sowie Tabellenkalkulationsprogramme (z.B. Excel) sowie sonstige Editoren können zum Öffnen dieser Dateien verwendet werden.

Es sind 4 Berichte verfügbar:

- Instrumentenkonfigurierung
- Kalibrierungsberichte
- Messungen
- Benutzereingriffe

Die Berichte enthalten Informationen für alle Kanäle (wenn anwendbar). Es folgt ein Beispiel eines Instrumenten, wie er mit dem Notepad angezeigt wird.

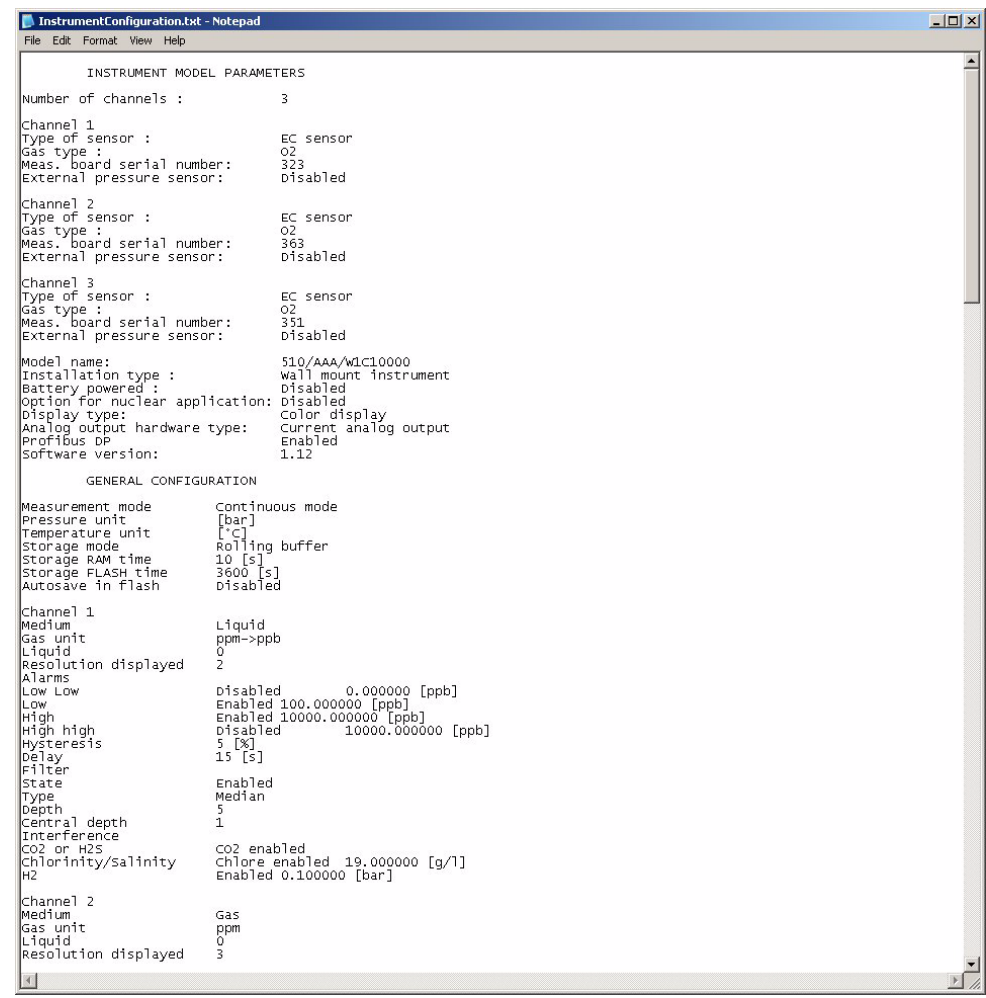

## **8 Menü Sicherheit**

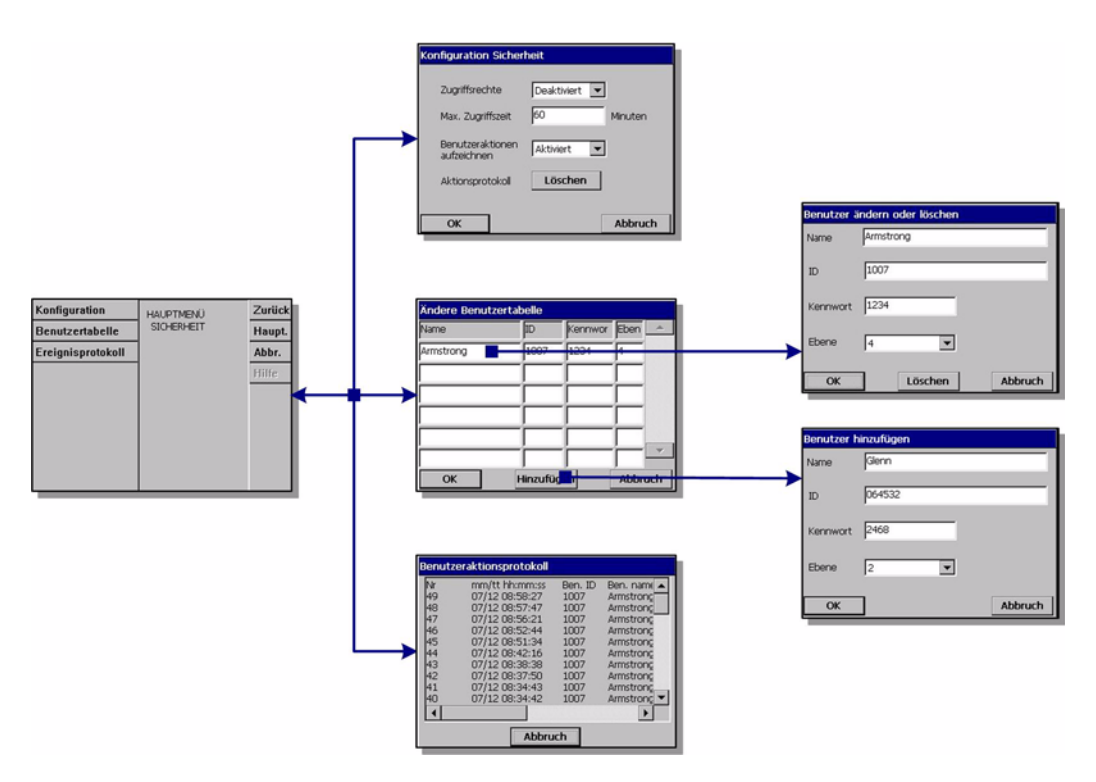

Abb. 8-1: Menü Sicherheit

#### **Hinweis:**

*Bei ersten Starten des Instruments ist die Sicherheit deaktiviert. Es wird dringend empfohlen, dass alle Benutzer, die Zugriff auf das System haben, sobald wie möglich entsprechende Zugriffsrechte, um einen unbefugten Zugriff auf das System zu vermeiden. In diesem Abschnitt wird dieser Prozess detailliert beschrieben.*

## **8.1 Verwaltung der Zugriffsrechte**

Jeder Benutzer erhält eine eindeutige ID und ein Benutzerpassword. Die ID und das Password werden vom System für die folgenden Zwecke verwendet:

- einem Benutzer das Ausführen von spezifischen Eingriffen zu gestatten oder zu verweigern;
- diese Eingriffe mit dieser "ID" ibn einer Log-Datei zu protokollieren.

Nach der Eingabe der ID und des Passwords, kann der Benutzer die Eingriffe vornehmen, die dem "Zugriffsniveau" entsprechen, dass der Administrator dieser ID zugewiesen hat. [Siehe "Tabelle Sicherheitsniveau" auf Seite 102](#page-107-0)

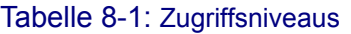

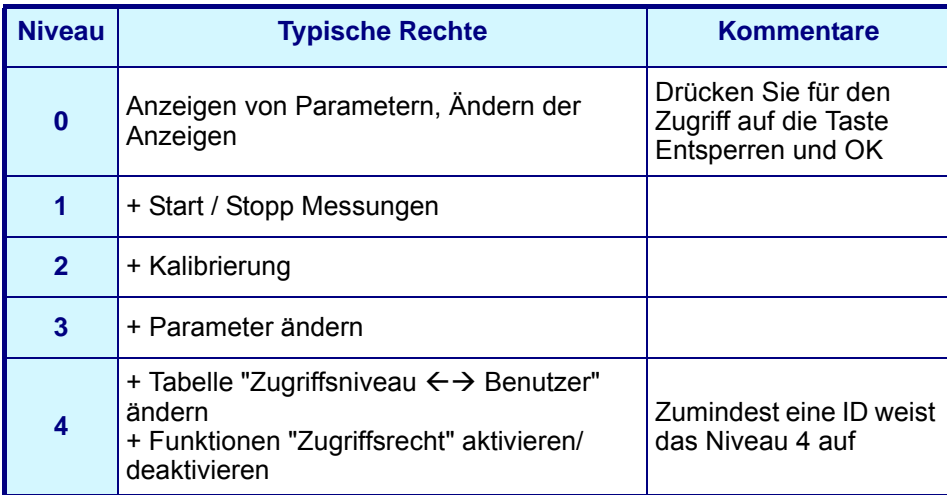

Beim Einschalten sind alle Menüs blockiert. Der Benutzer muss sich zuerst identifizieren, um Zugriff zu verschiedenen Anzeigen zu erhalten [\(Siehe "Funktionstasten auf der](#page-31-0) [Kopfdatenleiste" auf Seite 26](#page-31-0)).

## **8.2 Sicherheit konfigurieren**

Damit kann festgelegt werden, dass Benutzer mit ihren Zugriffsniveaus beim ersten Starten der Software. Es ist möglich, verschiedene Parameter als geschützt zu konfigurieren. Dazu ist das Benutzerzugriffsniveau 4 erforderlich.

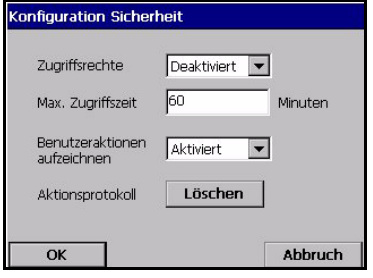

#### **Hinweis:**

*Die Zugriffsrechte werden als Standardeinstellung deaktiviert.*

- ▼ Zugangsrechte: Wenn aktiviert, ist für den Zugriff auf die Menüs die Anmeldung als registrierter Benutzer erforderlich (siehe ["Benutzerverwaltung" auf Seite 81\)](#page-86-1). Wenn deaktiviert (Standardeinstellung), kann auf alle Menüs frei zugegriffen werden und wenn das Textfeld im Fenster Benutzeranmeldung leer gelassen wird, wird für diesen Eingriff kein Name in der Log-Datei registriert.
- Geben Sie einen besseren eine maximale Sitzungszeit in Minuten ein. Der Benutzer wird automatisch abgemeldet, wenn die einstellte Zeit abläuft, ohne dass ein Eingriff vorgenommen wird.
- Protokollierung der Benutzereingriffe: Wenn aktiviert, werden alle Eingriffe eines angemeldeten Benutzers zur Nachverfolgbarkeit in der Log-Datei des Benutzers protokolliert.
- Löschen der Log-Datei aller Benutzereingriffe. Bestätigen zum Löschen der Log-Datei. Diese Funktion dient zum Beispiel zum Löschen von Log-Dateien, die zu Demo- oder Testzwecken dienen. Die Log-Datei weist einen Rollspeicher für die Protokollierung der vergangenen 1000 Eingriffe auf.

## <span id="page-86-1"></span><span id="page-86-0"></span>**8.3 Benutzerverwaltung**

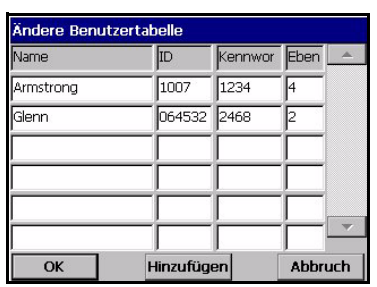

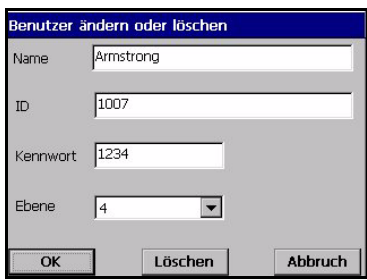

Dieses Fenster zeigt die Liste der für das Instrument registrierten Benutzer an. Aufgeführt werden Name, ID, Password und Zugriffsniveau.

#### **Hinweis:**

*Das "Benutzerpassword" muss zumindest 4 Zeichen lang sein.*

Beim Drücken auf einer leeren Zeile oder der Taste Hinzufügen erscheint ein Fenster für das Hinzufügen eines neuen Benutzers. Name, ID, Password und Zugriffsniveau (von 1 bis 4) muss eingegeben werden.

Beim Drücken auf die Zeile eines registrierten Benutzers erscheint ein Fenster für die Bearbeitung oder das Löschen der Benutzerdatum in der Liste.

#### **Hinweis:**

*Die Liste kann bis zu 99 Benutzer enthalten.*

## **8.4 Log-Datei der Benutzereingriffe**

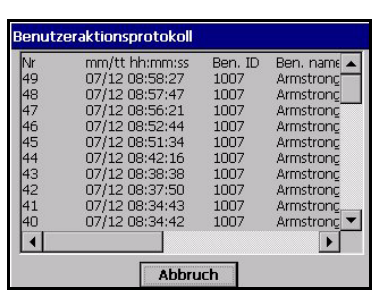

Bei jedem wichtigen Eingriff eines Benutzers wird ein Eintrag in die Log-Datei der Benutzereingriffe" geschrieben. Dies ist ein Rollspeicher, der die letzte 1000 Eingriffe enthält. Die "Benutzerschnittstelle" gestattet das Anzeige dieser Log-Datei (Menü Sicherheit / Anzeige Log-Datei). Diese Log-Datei enthält die folgenden Daten:

- Zeilennummer
- den Namen des Eingriffs
- den Benutzernamen und die ID
- das Datum und die Uhrzeit des Eingriffs.

#### **Hinweis:**

*Missglückte Registrierungsversuche werden in einer Log-Datei ohne Benutzer-ID protokolliert.*

# **9 Menü Produkte**

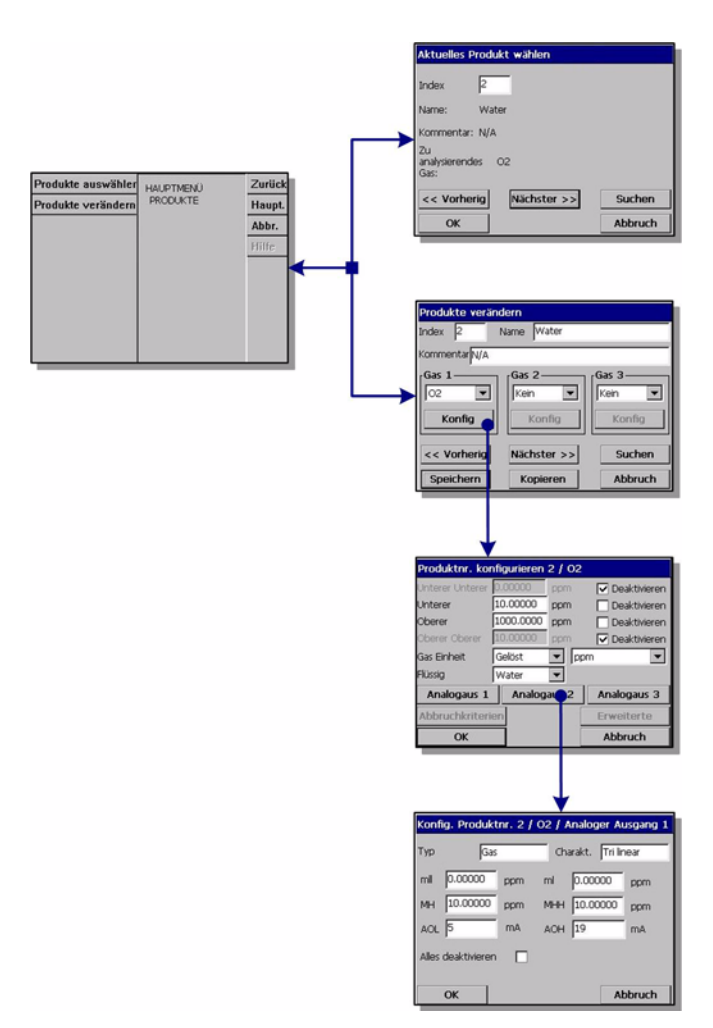

Abb. 9-1: Menü Produkte

## **9.1 Übersicht**

Diese Option gestattet es den Benutzern, Produktkonfigurierungen zu speichern und/ oder zuvor abgespeicherte Produktkonfigurierungen zu benutzen. In dem Instrument können bis zu 100 verschiedene Produktkonfigurierungen gespeichert werden. Es ist möglich, die grundlegenden Konfigurierung der Messung (zu analysierendes Gas, Gaseinheit, Alarmgrenzwerte, analoge Ausgänge usw.) für ein Produkt einzugeben, die automatisch von der Maschine verwendet wird, wenn dieses Produkt gewählt wird.

Die Produktkonfigurierungen können auf diesem Instrument eingerichtet und einfach auf andere Instrumente 410 oder 510 übertragen werden.

Zur Vereinfachung der Benutzung bei identischen oder ähnlichen Produktkonfigurierungen weist die Anzeige Produkt ändern ein Funktion *Kopieren* auf. Sie gestattet das Kopieren einer abgespeicherten Konfigurierung und das Speicher an einem oder mehreren anderen Stellen. Benutzen Sie dann die Option Produkt ändern, um die duplizierten Konfigurierungen zu identifizieren und/oder zu ändern.

#### **9.1.1 Produkt ändern**

*Falls das Kommunikationsprotokoll PROFIBUS-DP aktiviert worden ist, können die Produkte für die Analyse damit ausgewählt werden (für weitergehende Informationen siehe* ["Daten Eingang/Ausgang" auf Seite 68](#page-73-0)*.*

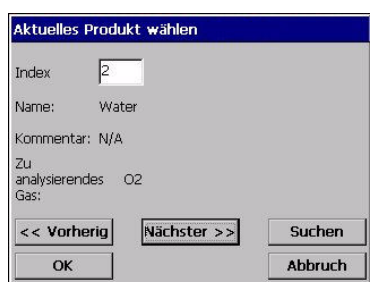

 Wählen Sie das zu analysierende Produkt aus oder benutzen Sie die Tasten *Nächstes* und *Vorausgehendes* um die Liste der vorhandenen Produkte nach und nach durchzugehen.

Benutzen Sie alternativ dazu die Funktion *Suche* zum Suchen nach einem Produkt. Geben Sie das Suchkriterium ganz oder teilweise ein. Falls nur ein passendes Resultat gefunden wird, wird das Produkt automatisch ausgewählt. Falls mehrere Produkte dem Suchkriterium entsprechen, wird die Liste der Resultate angezeigt. Wählen Sie das Produkt direkt aus der Liste der passenden Produkte aus.

Drücken Sie zum Auswählen des Produkts auf *OK* oder zum Verlassen auf *Abbruch*.

## **9.1.2 Produkt ändern**

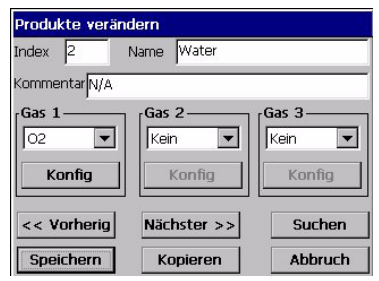

 Wählen Sie das zu ändernde Produkt aus oder benutzen Sie die Tasten *Nächstes* und *Vorausgehendes*, um die Liste der vorhandenen Produkte nach und nach durchzugehen.

Benutzen Sie alternativ dazu die Funktion *Suche* zum Suchen nach einem Produkt. Geben Sie das Suchkriterium ganz oder teilweise ein. Falls nur ein passendes Resultat gefunden wird, wird das Produkt automatisch ausgewählt. Falls mehrere Produkte dem Suchkriterium entsprechen, wird die Liste der Resultate angezeigt. Wählen Sie das Produkt direkt aus der Liste der passenden Produkte aus.

- Wählen Sie das zu analysierende Gas aus dem Pulldownmenü aus. Drücken Sie nach der Auswahl eines Produkts und eines Gases zur Konfigurierung des Produkts *Konfigurieren*.
- Konfigurieren Sie das Produkt wie erforderlich (für weitergehende Informationen siehe ["Konfigurierung](#page-41-0)  [der Messung" auf Seite 36](#page-41-0)).

Drücken Sie zur Konfigurierun der analogen Ausgänge *Analoger Ausgang* und dann *OK* zu Akzeptieren der Konfigurierung oder *Abbruch* zum verlassen

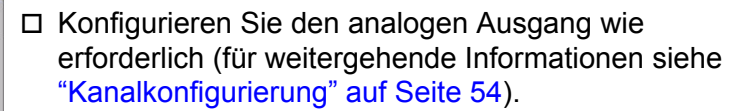

Drücken Sie zum Akzeptieren der Konfigurierung *OK* oder *Abbruch* zum Verlassen.

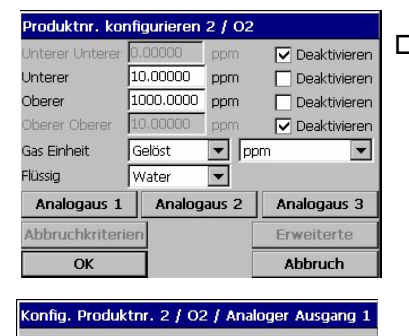

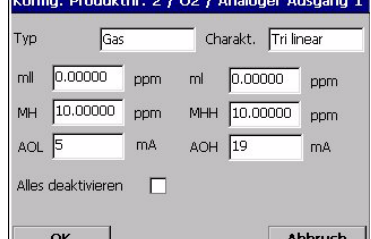

# **10 Menü Globale Konfigurierung**

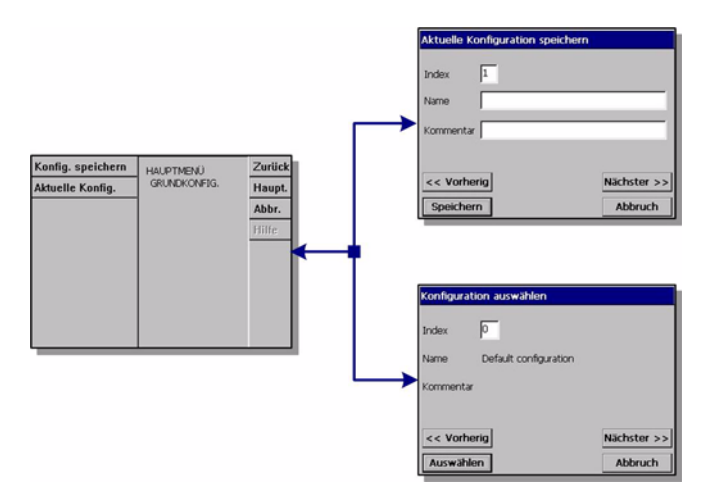

Abb. 10-1: Menü Globale Konfigurierung

## **10.1 Übersicht**

Die Option Globale Konfigurierung gestattet es dem Benutzer, zuvor abgespeicherte Instrumentenkonfigurierungen zu speichern und zu benutzen. Es können bis zu 10 Konfigurierungen gespeichert werden, wobei die Konfigurierung 0 (Null) das Defaultinstrument ist.

Benutzen Sie diese Option zum Speichern der Konfigurierung, nachdem alle Parameter des Instruments eingegeben worden sind. Durch die Wahl vordefinierter Konfigurierungen kann es vermieden werden, alle Parameter bei der Benutzung des Instruments für eine andere Anwendung neu einzugeben.

#### **10.1.1 Speichern**

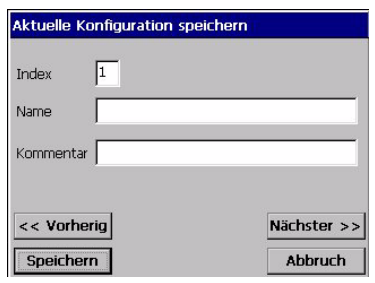

- Legen Sie zum Speichern der aktuelle Konfigurierung die Indexnummer (1-9) fest. Benutzen Sie die Schaltflächen Nächste und Vorausgehende, um die vorhandenen Konfigurierungen durchzugehen, um eine vorhandene Konfigurierung zu überschreiben oder um eine neue abzuspeichern.
- Geben Sie den Namen für die Definition der aktuellen Konfigurierung ein.
- Dieser Konfigurierung können Kommentare zugeordnet werden.

## **10.1.2 Auswählen**

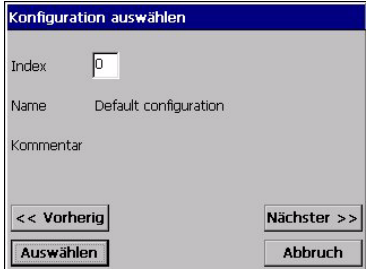

 Legen Sie die Konfigurierung (Indexnummer 0-9) fest, die auf diesem Instrument benutzt werden soll.

Die auswählte Konfigurierung muss bestätigt werden. Das Instrument muss neu gestartet (ausgeschaltet und wieder eingeschaltet) werden, damit die neue Konfigurierung wirksam wird.

# **11 Wartungsmenü**

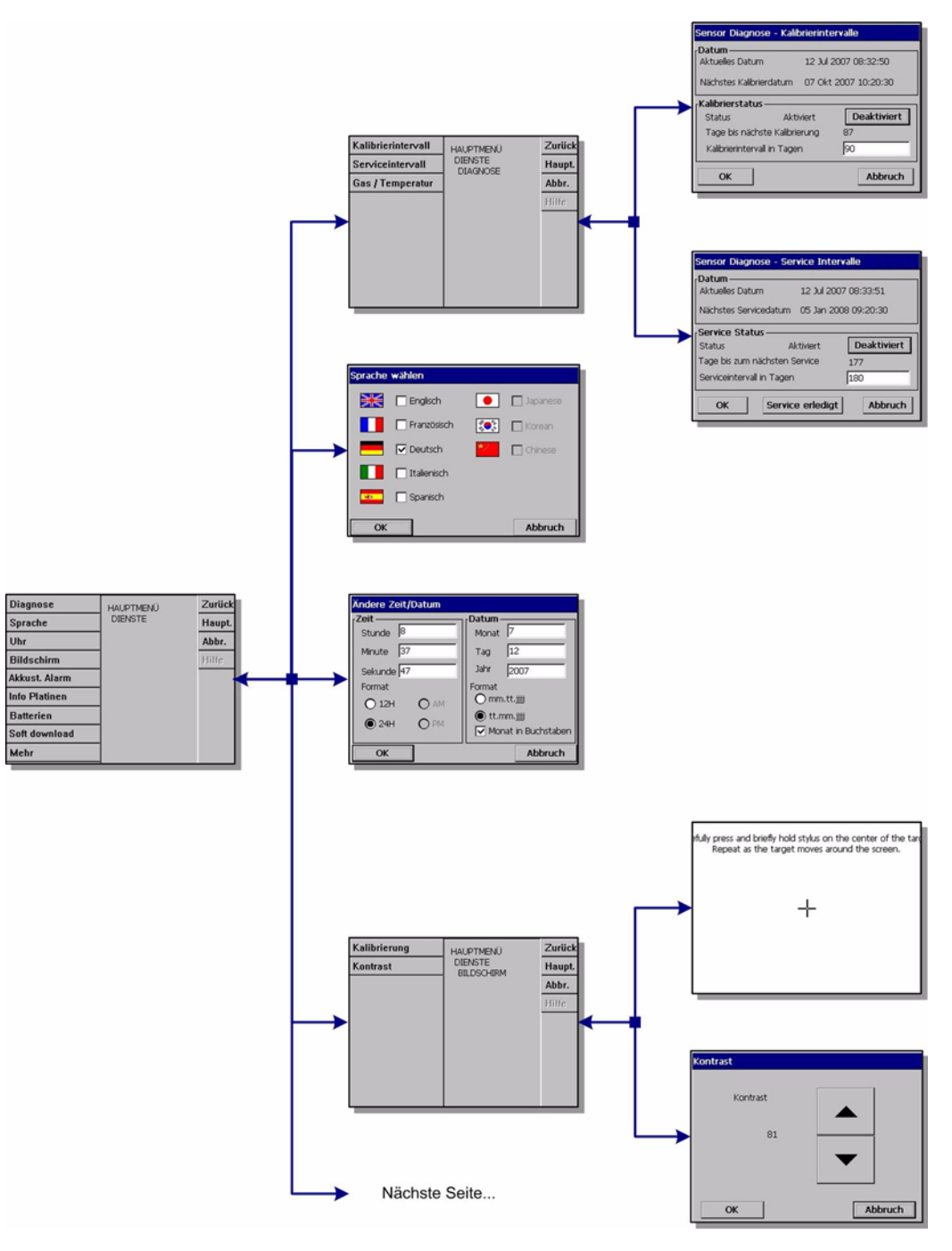

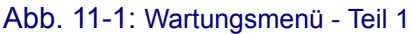

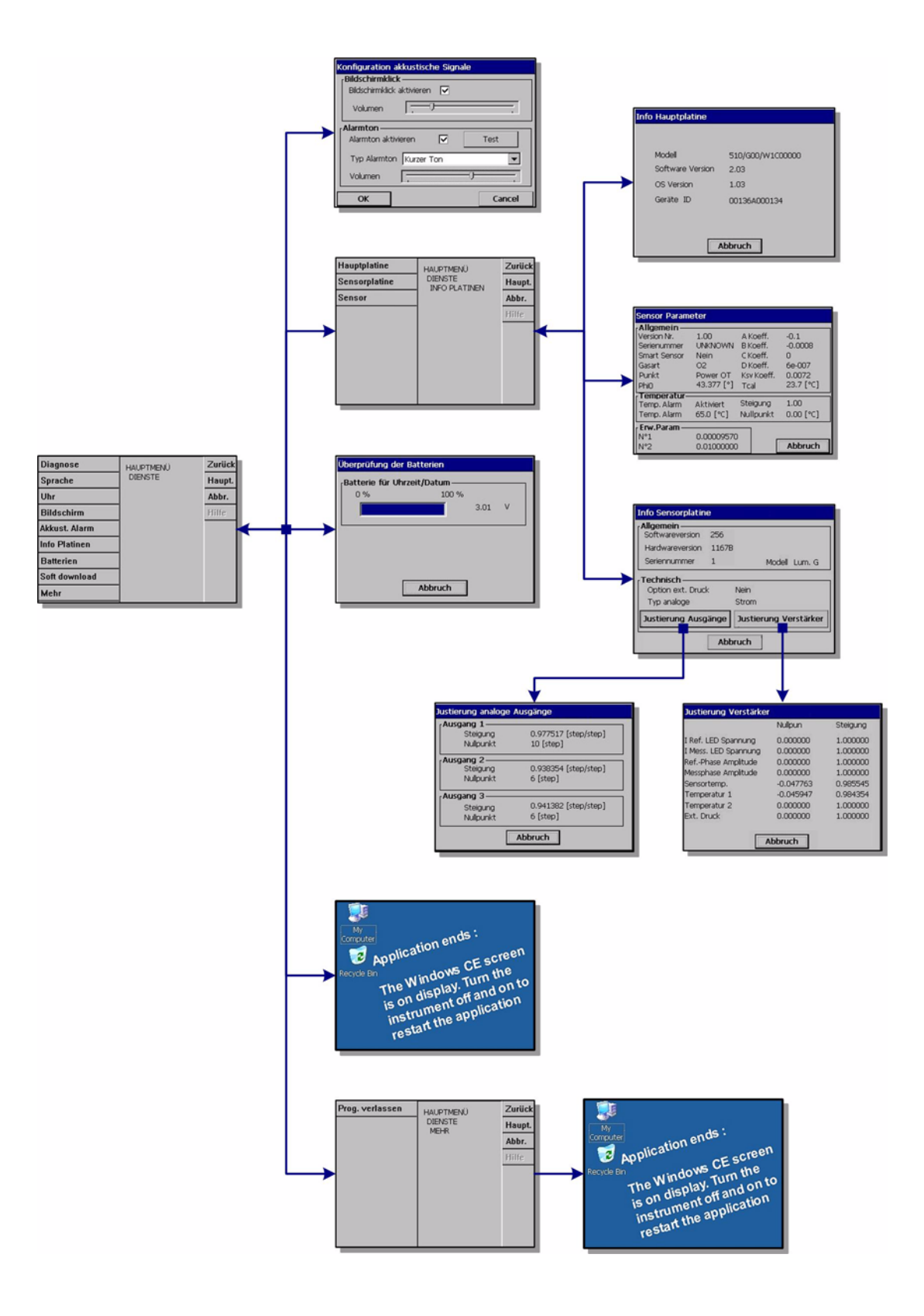

Abb. 11-2: Wartungsmenü - Teil 2

# <span id="page-94-0"></span>**11.1 Diagnose des Sensors**

## **11.1.1 Kalibrierungstimer**

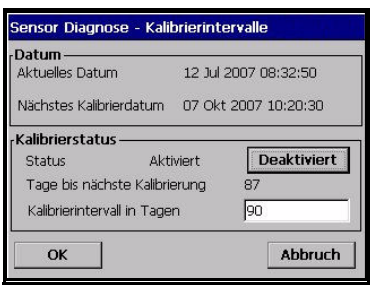

Das Instrument kann den Benutzer automatisch daran erinnern, dass die Kalibrierung des Sensors erforderlich ist.

- Wählen Sie den Messkanal.
- Wählen Sie aktivieren und geben Sie den Zeitraum in Tagen ein.
- Die Anzeige zeigt das aktuelle Datum und die Uhrzeit, das Datum und die Uhrzeit der nächsten Kalibrierung sowie die verbleibende Zeit in Tagen an.

Das Datum der nächsten Kalibrierung wird aktualisiert, wenn der Sensor kalibriert wird. Wenn der Zeitraum abgelaufen ist, wird das Ereignis "Kal. erforderlich" erzeugt.

## **11.1.2 Wartungstimer**

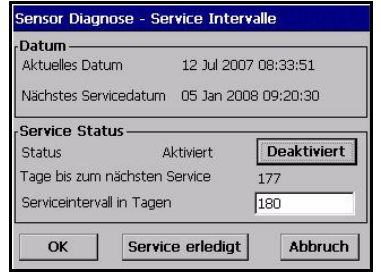

Das Instrument kann den Benutzer automatisch daran erinnern, dass die nächste Wartung des Sensors erforderlich ist.

 Wählen Sie aktivieren und geben Sie den Zeitraum in Tagen ein. Dieser Zeitraum muss von einem Benutzer mit Niveau bestätigt werden.

Die Anzeige zeigt das aktuelle Datum und die Uhrzeit, das Datum und die Uhrzeit der nächsten Wartung des Sensors sowie die verbleibende Zeit in Tagen an.

Das Datum der nächsten Wartung wird aktualisiert, wenn die Taste "Wartung durchgeführt" nach der Wartung gedrückt wird. Wenn der Zeitraum abgelaufen ist, wird das Ereignis "Wartung erforderlich" erzeugt.

## **11.2 Auswahl der Sprache**

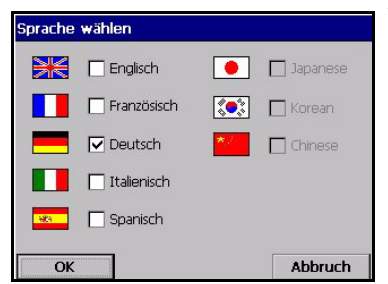

Wählen Sie die gewünschte Sprache aus und starten Sie das Instrument erneut, um die Änderung wirksam zu machen. Das Instrument startet mit der ausgewählten Sprache neu

#### **Hinweis:**

*Für die Änderung der Sprache der Anzeige ist Niveau 3 oder 4 erforderlich.*

## **11.3 Uhr**

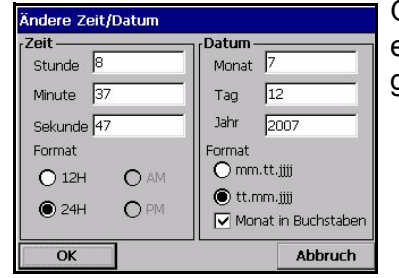

Geben Sie das aktuelle Datum und die Uhrzeit in die entsprechenden Felder ein und wählen Sie das gewünschte Anzeigeformat.

## **11.4 Anzeige**

## **11.4.1 Kalibrierung der Anzeige**

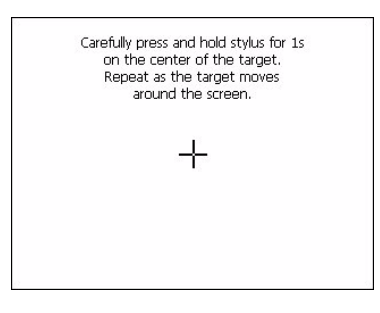

Diese Anzeige von Windows CE gestattet die Einstellung der Klickposition für die angezeigten Tasten. Benutzen Sie diese Funktion, falls die sensitiven Bereiche nicht mehr mit den Tasten auf der Anzeige ausgerichtet sind. Befolgen Sie dabei die Anweisungen auf der Anzeige:

Positionieren Sie den Stylus richtig auf dem Kreuz, wenn Sie dazu aufgefordert werden, und fahren Sie dann fort. Sie werden aufgefordert, auf die Anzeige zu klicken, um die neue Einstellung zu akzeptieren. Anderenfalls wird die neue Einstellung nicht aufgezeichnet und es wird keine Änderung vorgenommen.

## **11.4.2 Kontrast der Anzeige**

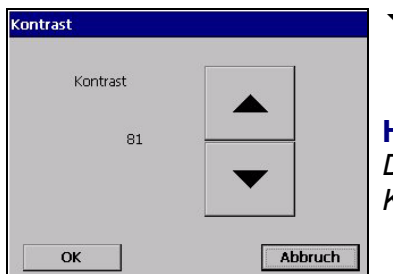

 Drücken Sie den Pfeil Aufwärts oder Abwärts, um den Kontrast der Anzeige anzuheben oder abzusenken. Drücken Sie anschließend OK.

#### **Hinweis:**

*Diese Funktion kann auch mit dem Symbol Kontrast auf der Hauptanzeige aufgerufen werden.*

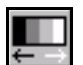

## **11.5 Summer**

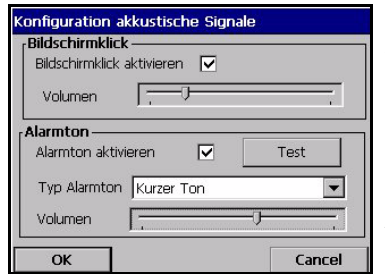

Einstellung der verfügbaren Töne des Instruments:

Wenn "Anzeigeton" aktiviert ist, ist immer ein Ton zu hören, wenn die Anzeige berührt wird. Die Lautstärke kann eingestellt werden.

Der Alarmton des Instruments kann zur Anpassung an die Anwendung aktiviert oder deaktiviert werden. Der Typ des Tons und die Lautstärke können eingestellt werden.

Drücken Sie die Taste Test, um die vorgenommenen Einstellungen zu überprüfen. Drücken Sie erneut die Taste Stopp.

# **11.6 Karten-Info**

## **11.6.1 Info Mainboard**

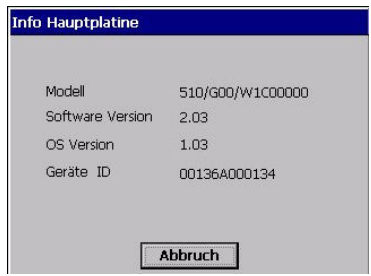

## **11.6.2 Info Messkarte**

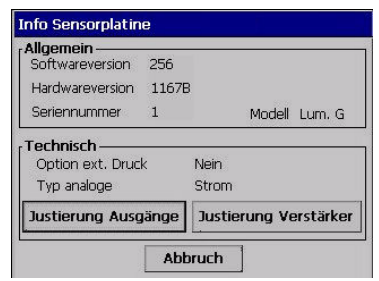

Zeigt Informationen zum Modell des Instruments, der Softwareversion und der Instrumenten-ID an.

Zeigt Informationen zur Hardware und Software der Messkarte an.

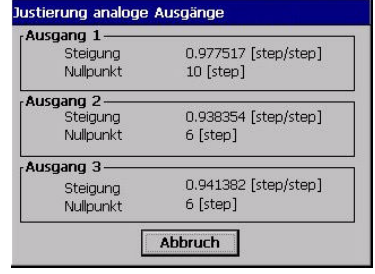

Beim Drücken der Schaltfläche Analoger Ausgang wird für jeden Kanal der Korrekturfaktor angezeigt, der auf die analogen Ausgänge angewendet wird.

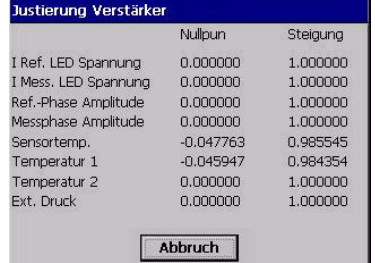

Beim Drücken der Schaltfläche Verstärkerkorrektur wird der Wert des aktuellen Korrekturfaktors der Verstärker angezeigt.

## **11.6.3 Sensorparameter**

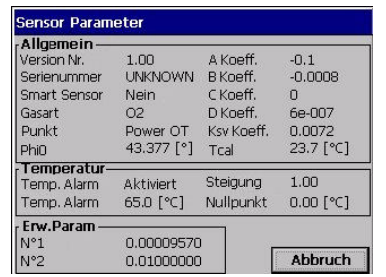

zeigt Informationen zum Modell und Typ des Sensors, zur letzten Kalibrierung, den Einstellungen und dem Verhalten an.

## **11.7 Batterien**

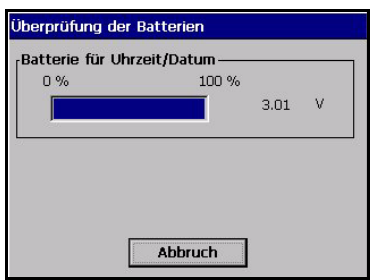

Zeigt die Ladung und die Spannung der Batterie der Echtzeituhr an.

## **11.8 Software-Download**

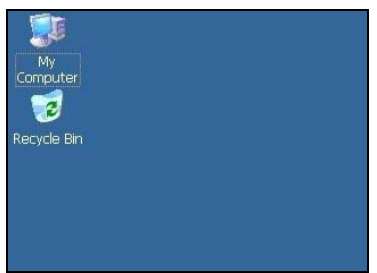

Nur für Techniker von Hach Ultra. Wird zum Laden neuer Softwareversionen verwendet.

#### **Hinweis:**

*Dadurch wird die Anwendung beendet. Der Benutzer muss das Instrument anhalten und neu starten, um das Programm neu zu starten.*

## **11.9 Anwendung beenden**

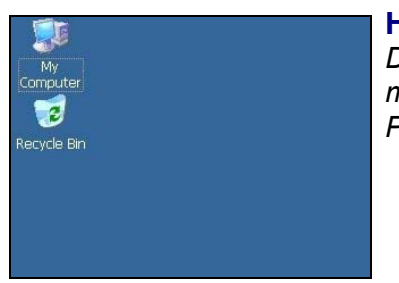

#### **Hinweis:**

*Dadurch wird die Anwendung beendet. Der Benutzer muss das Instrument anhalten und neu starten, um das Programm neu zu starten.*

# **12 Wartung und Fehlerbehebung**

## **12.1 Wartung des Instrument**

Die gesamte Wartung des Instruments sollte von qualifiziertem Kundendienstpersonal von Hach Ultra Service durchgeführt werden. Bitte wenden Sie sich an Ihren Vertreter, falls Ihr Instrument Wartungs- oder Reparaturarbeiten erforderlich macht.

## **12.2 Wartung des Sensors**

Der Sensorpunkt muss einmal pro Jahr ersetzt werden. Das Verfahren ist sehr einfach und dauert nicht länger als ein paar Minuten.

## **12.2.1 Erforderliches Werkzeug**

- Pinzette und Wartungs-Tool beide mitgeliefert. Auch erhältlich als Kit Nr. 33022.
- Ersatzsensorpunkt und O-Ring erhältlich als Kit Nr. 33029

#### **Hinweis:**

*Überprüfen Sie den KSV-Faktor des neuen Sensorspunkts (Wert im Kit 33029 enthalten). Aktualisieren Sie den Werksparameter auf den neuen Parameter, falls er von dem angezeigten KSV-Wert verschieden ist (siehe* ["Konfigurierung](#page-49-0)  [der manuellen Kalibrierung" on page 44](#page-49-0)*).*

## **12.2.2 Ausbau des Sensorpunkts**

- 1) heben Sie den O-Ring, der den Sensorpunkt sichert, mit der Pinzette vorsichtig heraus.
- 2) Führen Sie das schmale Ende des Wartungs-Tool auf den Sensorpunkt und drücken Sie leicht, um einen sicheren Halt zu erzielen. Entfernen Sie den Punkt.
- 3) Der alte Sensorpunkt und der O-Ring können entsorgt werden.

#### **ACHTUNG:**

*Berühren Sie das Innere des Sensors nicht, nachdem der alte Sensorpunkt entfernt worden ist, da der freiliegende empfindliche Messkopf (mit dem Pfeil gekennzeichnet) dadurch zerkratzt und beschädigt werden kann.*

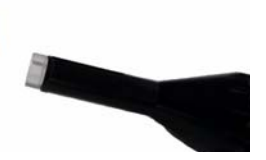

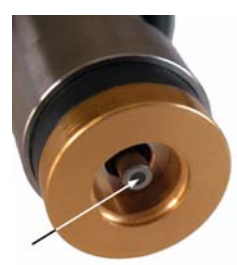

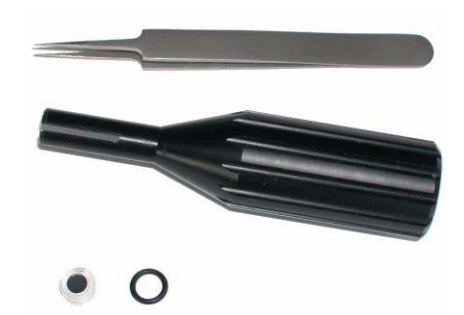

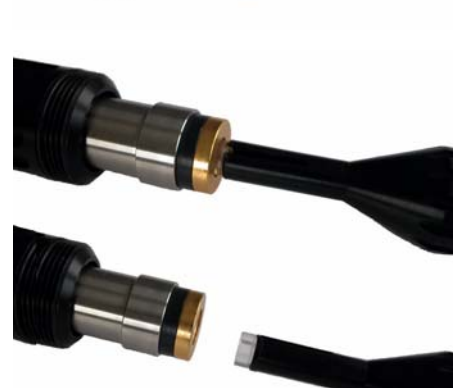

#### **12.2.3 Ersetzung des Sensorpunkts**

- 1) Nehmen Sie den neuen Sensorpunkt und setzen Sie ihn mit dem Wartungs-Tool in das Ende des Sensors ein.
- 2) Setzen Sie den neuen Sicherungsring mit den Fingern ein und drücken Sie ihn in **Position**
- 3) Nehmen Sie das Wartungs-Tool, um den O-Ring in Position zu bringen, und drücken Sie mit dem breiten Ende auf den O-Ring über dem Sensor. Drücken Sie ihn zuerst kräftig nach unten und drehen Sie ihn dann mehrmals nach links und rechts, bis der O-Ring mit der Oberkante des Sensors abschließt.

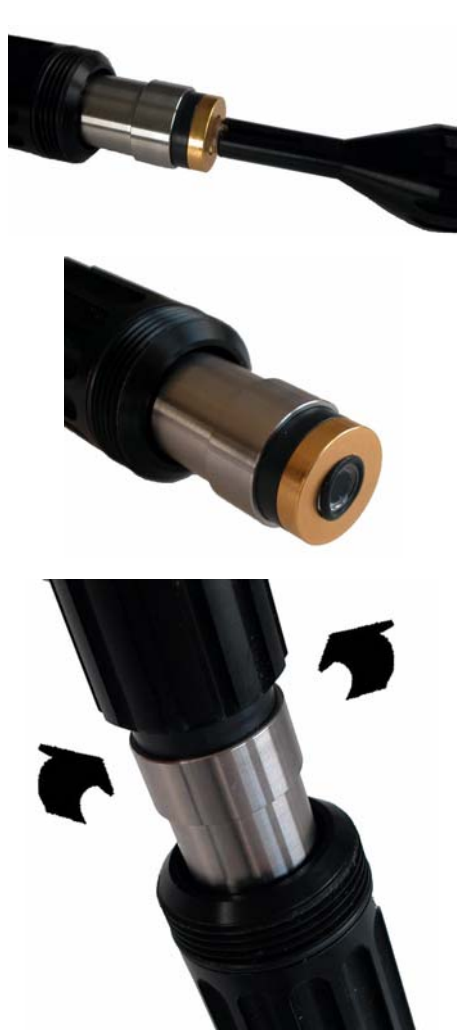

## **12.3 Lagerung, Handhabung und Transport**

Schütze Sie das Instrument gegen: Regen, Spritzer, direktes Sonnenlicht usw.

Ein ordnungsgemäß verpacktes Instrument kann bei Temperaturen zwischen -20°C und +70°C und einer relativen Feuchtigkeit von bis zu 80% gelagert und transportiert werden. Die beste Weise für die Verpackung des Instruments für den Transport ist die Verwendung der Originalverpackung, in der das Instrument geliefert wurde. Das Instrument sollte in geeigneten Räumen gelagert werden, die frei von Staub, Kondensbildung und Chemikaliendämpfen sind.

Verhindern Sie bei kaltem Wetter Temperaturschwankungen (wie beim Eintreten in einen warmen Raum) und lassen Sie dem Instrument genug Zeit, um sich an die Umgebungstemperatur anzupassen, um die Kondensbildung zu vermeiden.

Wischen Sie das Gehäuse mit einem Baumwolltuch oder einem Papiertaschentuch sauber, um das Instrument zu reinigen. Reinigen Sie das Instrument immer vor der Lagerung. Achten Sie darauf, dass die Oberfläche des Displays nicht zerkratzt wird, damit er immer gut ablesbar bleibt.

#### **ACHTUNG:**

*Verwenden Sie nie Flüssigkeiten wie Öl, Benzol, Lösungsmittel oder Reinigungsmittel für die Reinigung des Instrument oder des Sensors. Zur Entfernung von Fettrückständen kann ein milder Glasreiniger verwendet werden.*

## **12.4 Fehlerbehebung**

Die möglichen Ereignisse werden zusammen mit der Textmeldung auf dem numerischen Display des Instruments angezeigt, die Ursache und die Kritizität werden in [Tabelle 12-1, "Liste der Ereignisse," auf Seite 96](#page-101-1) aufgelistet. Eine Ereignis ist etwas, was die Messung beeinträchtigt. Auf der numerischen Anzeige werden die aktuellen Ereignisse zusammen mit der Gaskonzentration angezeigt.

#### **Hinweis:**

**Beim Drücken von** 

*oder wird eine Erklärung des Ereignisses angezeigt.* 

Bei abnomalen Ereignissen wird oben links auf der Anzeige ein Zeichen angezeigt. Beim Drücken auf das Zeichen erscheint ein Fenster, das weitergehende Informationen zur aktuellen Situation anzeigt.

Es gibt drei Niveaus von abnomalen Bedingungen:

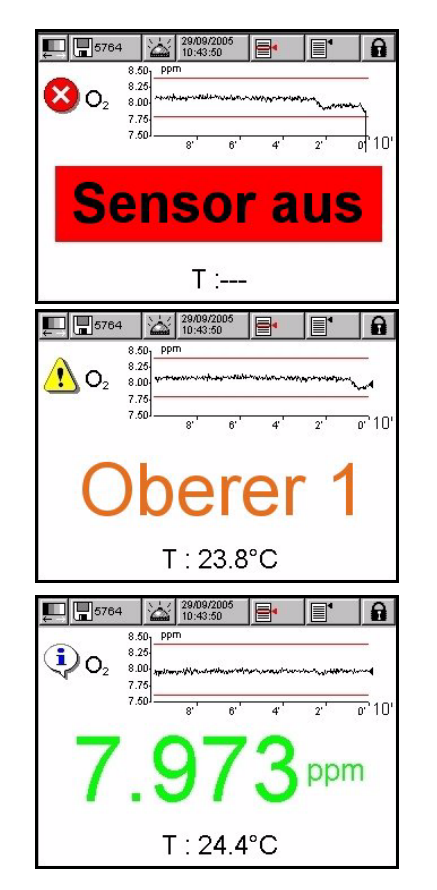

- **Alarm** Es liegt ein ernsthaftes Problem vor, das den Kanal außer Betrieb setzt, und das Alarmrelais des Systems wird aktiviert
- **Warnung** Ereignisse, die weniger kritisch als Systemalarme sind (z.B. Alarm Messung)
- **Information** Nur zur Information; kein Eingriff erforderlich

#### **Hinweis:**

*Benutzung der Anzeige Diagnose für die Fehlersuche.* [Siehe "Diagnose des Sensors"](#page-94-0)  [auf Seite 89](#page-94-0)*.*

## **12.5 Liste der Ereignisse und Alarme**

#### <span id="page-101-1"></span><span id="page-101-0"></span>Tabelle 12-1: Liste der Ereignisse

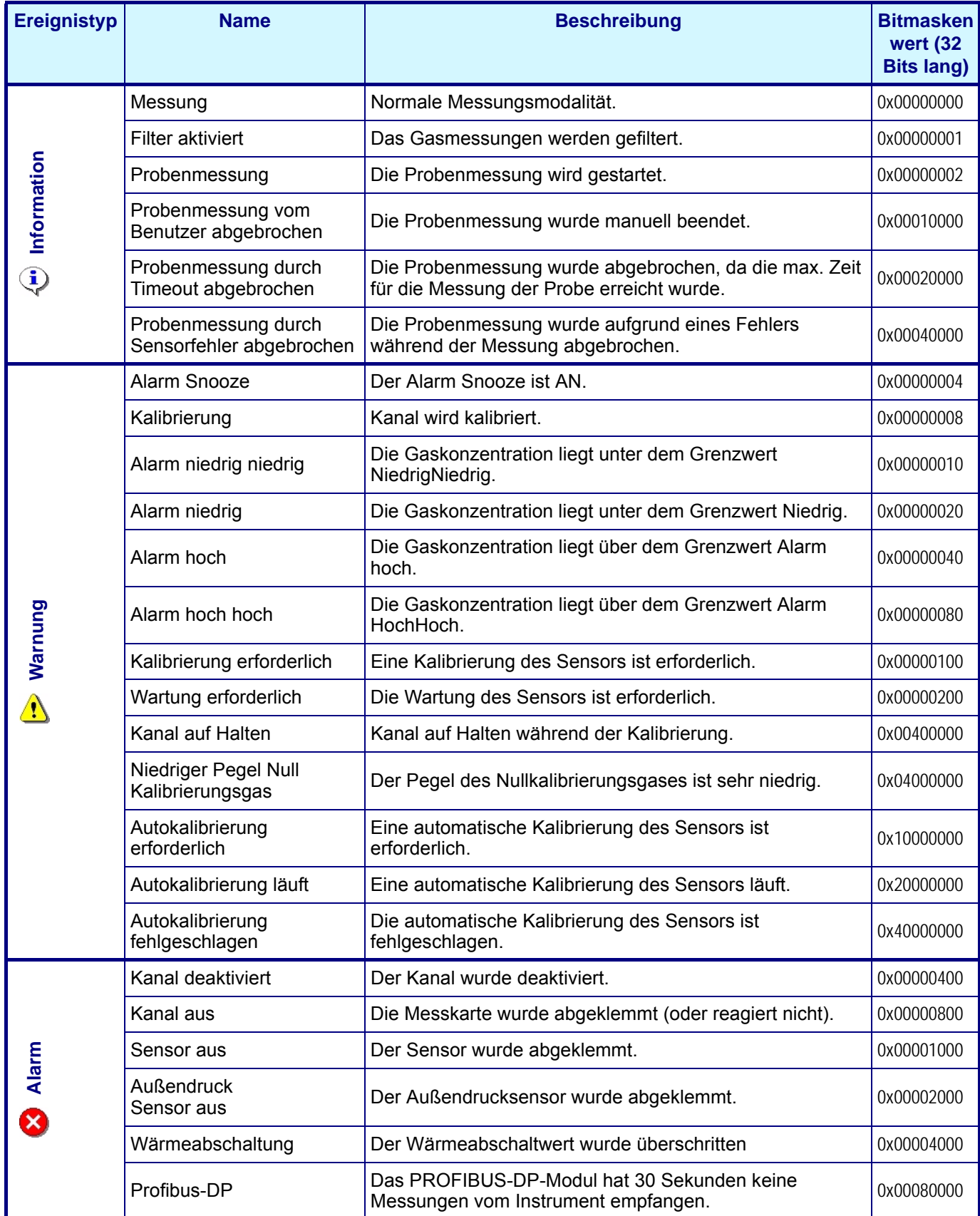

# **13 Spezifikationen**

## **13.1 Allgemeine Betriebsweise**

Die optische Erfassung von Sauerstoff geht auf eine Arbeit von Kautsky im Jahr 1939 zurück, in der er gezeigt hat, dass Sauerstoff die Fluoreszenz eines Indikators dynamisch abschwächen (den Quantumertrag steigern) kann. Dieses Prinzip wurde in verschiedenen Anwendungsfeldern wie der Überwachung der Wasserbiologie in Abwässern, Tests für Blutgasanalyse und Zellkulturüberwachung eingesetzt. Das Verfahren wurde jetzt von der ASTM (American Society for Testing and Materials) für die Messung von Sauerstoff in Wasser anerkannt. Im Vergleich zu der klassischen Sauerstofferfassung unter Verwendung von elektrochemischen Sensoren bietet die Lumineszenztechnik verschiedene Vorteile wie zum Beispiel kein Verbrauch von Sauerstoff, Unabhängigkeit von der Probenflussgeschwindigkeit, kein Elektrolyt und geringe Wartung.

Die optische Erfassung basiert auf der Messung der roten Fluoreszenz eines Farbstoffes/Indikators, der mit blauem Licht beleuchtet wird, wie auf [Fig 13-1](#page-102-0) gezeigt.

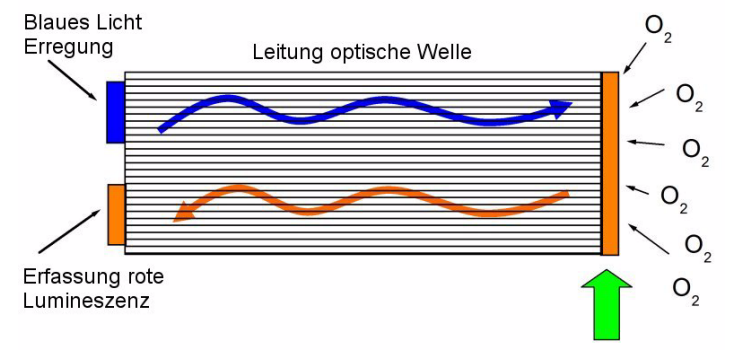

O2-lumineszenzempfindlicher Punkt

#### Abb. 13-1: Prinzip der optischen Sauerstofferfassung unter Verwendung von Fluoreszenzfarbstoff

<span id="page-102-0"></span>Die Fluoreszenz des Farbstoffes wird durch das Vorhandensein von Sauerstoff abgeschwächt. Die Sauerstoffkonzentration kann durch Messung der Dämpfungszeit der Fluoreszenzintensität berechnet werden, wie auf [Fig 13-2](#page-102-1) links gezeigt. Je höher die Sauerstoffkonzentration ist, desto kürzer ist die Dämpfungszeit. Durch Modulation der Erregung wird die Dämpfungszeit in eine Phasenverschiebung des modulierten Fluoreszenzsignal verwandelt, die von der Fluoreszenzintensität und sowie von potenzieller Alterung unabhängig ist ([Fig 13-2](#page-102-1) rechts).

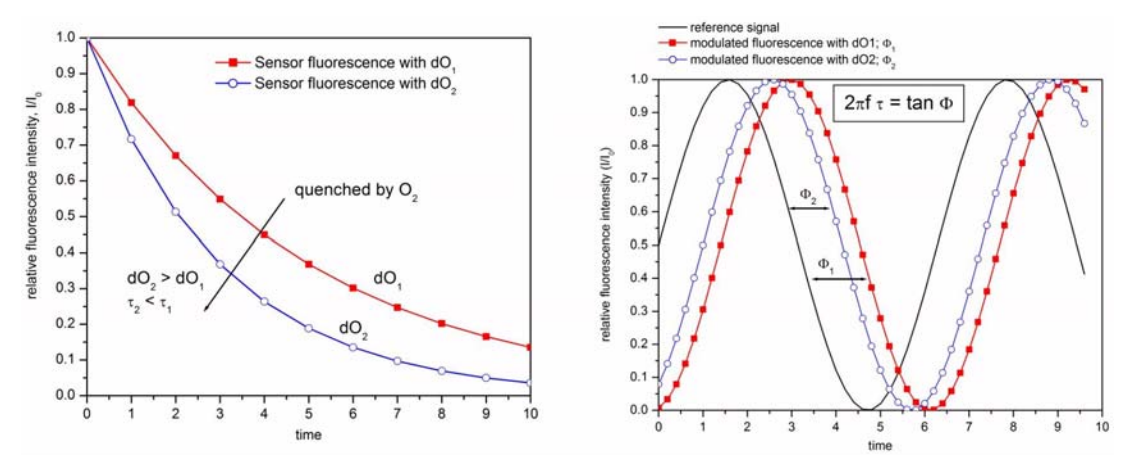

<span id="page-102-1"></span>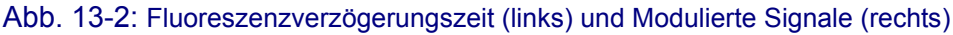

Der Partialdruck von Sauerstoff ( $pO<sub>2</sub>$ ) wird dann zur Messung der Phasenverschiebung (Φ) in Beziehung gesetzt, um die Kalibrierungskurve des Sensors (rechts auf [Fig 13-3](#page-103-0) unten gezeigt) zu erhalten. Diese Kurve wird von der Stern-Volmer-Gleichung (links auf [Fig 13-3](#page-103-0) unten gezeigt), wobei  $K_{sv}$  die Indikatorabschwächungskonstante (in mbar<sup>-1</sup>) ist, die die Abschwächungseffizienz des Sauerstoffes und damit die Empfindlichkeit des Sensors darstellt,  $f_0$  ist eine Konstante und  $\Phi_0$  ist die Phasenverschiebung bei Null Sauerstoff, die die nicht abgeschwächte Fluoreszenzdämpfungszeit eines Farbstoffes ist. Die Kalibrierungskurve beruht daher auf zwei Parametern: der Phasenverschiebung bei Null Sauerstoff und der Lumineszenzpunktempfindlichkeit K<sub>sv</sub>. Die Konzentration des gelösten Sauerstoffes wird dann mit dem Henry-Gesetz berechnet, wobei die Wasserlösichkeitskurve als eine Funktion der Temperatur verwendet wird.

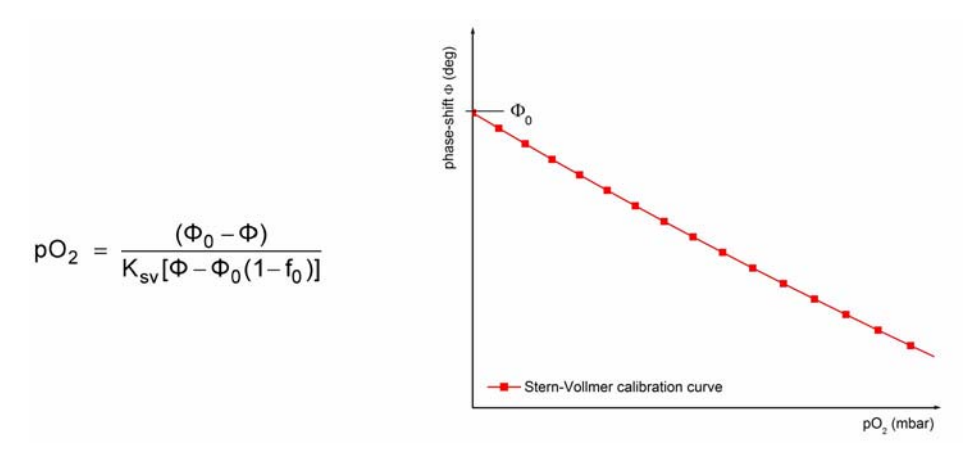

Abb. 13-3: Stern-Volmer-Gleichung und Kalibrierungskurve

#### **13.2 Beschreibung der Hardware**

<span id="page-103-0"></span>Die Hardware des Instruments besteht aus einem Mainboard, bis zu drei Messkarten einer für jeden Kanal (= eine je Sensor), einer Stromversorgung und einem Batterie-Pack als Optionen.

Das Mainboard umfasst die Steuerungen für die Stromversorgung, die Anzeige, den Touchscreen, den barometrischen Sensor, die Alarme und die Kommunikationsports. Die Messkarte(n) führt/führen die Messungen und die vom Mainboard erhaltenen Befehle aus. Sie weisen die "analogen Ausgänge" und die "Relais" auf, die Informationen an externe Systeme senden, "digitale Eingänge", die Informationen von externen Systemen wie einem Eingang "Hold" empfangen.

Ein Hardware-Watchdog wird beim Hochfahren des Programms gestartet, um sicherzustellen, dass das System nicht eingefroren ist (z.B. Endlosschleife, Systemabsturz usw.). Falls der Watchdog nicht jede Minute von der Software aktualisiert wird, sind die Anzeige Messung, die Relais und die analogen Ausgänge bis zu zwei Minuten eingefroren. Dann fährt das Instrument für 10 Sekunden herunter und dann wird ein Neustart ausgeführt. Gleichzeitig wird die gesamte Hardware (Sensor, Messkarte) zurückgestellt.

## **13.3 Modellidentifizierungssystem**

Die Identifizierungsnummer des Analysators und die Seriennummer des Instruments befinden sich auf dem Etikett auf der Rückwand und können auch aus der Auftragsbestätigung und der Rechnung entnommen werden.

Vollständige Systeme können mit einer einzigen Bauteilenummer bestellt werden, wie in der folgenden Matrix beschrieben wird:

#### **510 Modellnummermatrix**

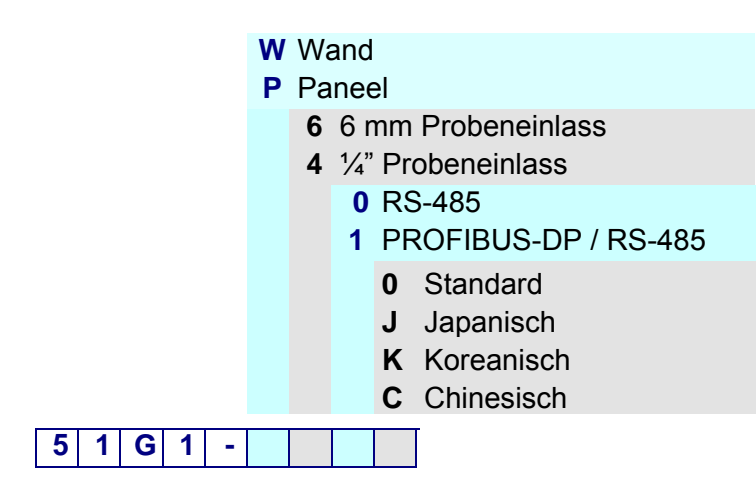

#### **Beispiel:**

#### **51G1 - W400**

- Analysator Modell 510 für Sauerstoffmessung mit Lumineszenzsensor
- Wandmontage
- ¼" Probeneinlass
- RS-485
- Standardsoftware (Englisch, Französisch, Deutsch, Italienisch und Spanisch)

jedes System umfasst einer Transmitter 510, einen Sensor G1200, ein voll ausgestattete Flusskammer (G1100-Fx), einen Druckminderer (33015) für die Kalibrierungsflasche, einen Ersatzteil-Kit (33029) und einen Tool-Kit (33022).

Die Instrumente Orbisphere 510, die Sensoren G1200 und die Zubehörvorrichtungen können auch einzeln bestellt werden.

## **13.4 Betriebsbedingungen**

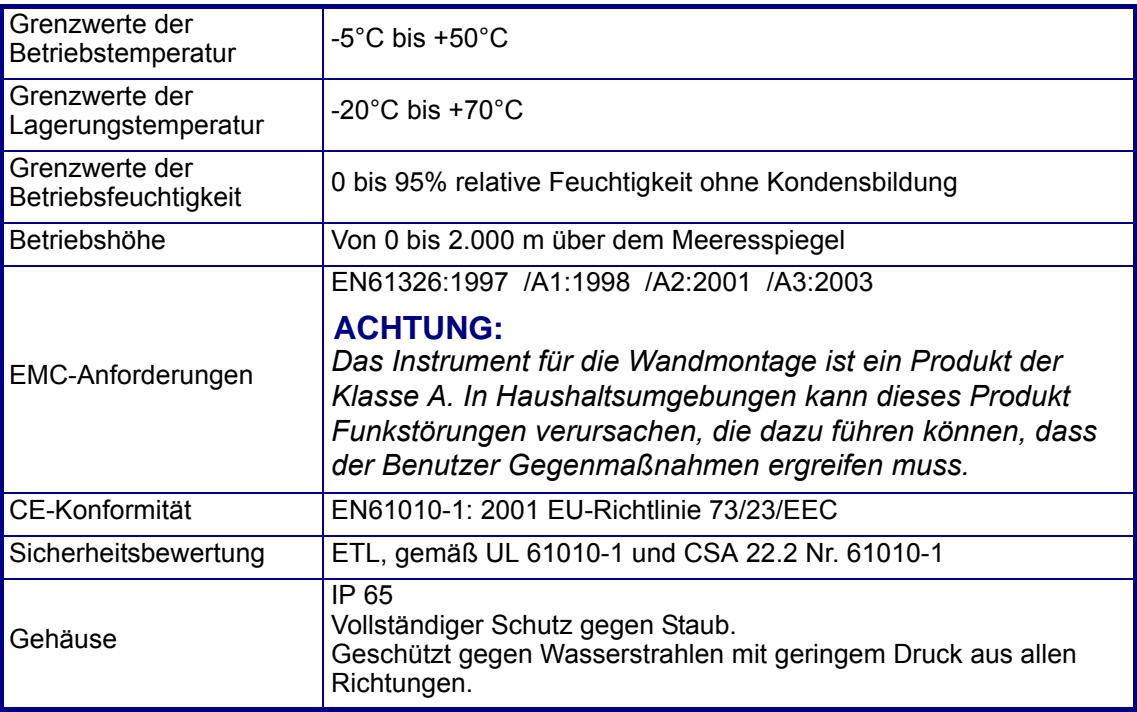

## **13.5 Messung**

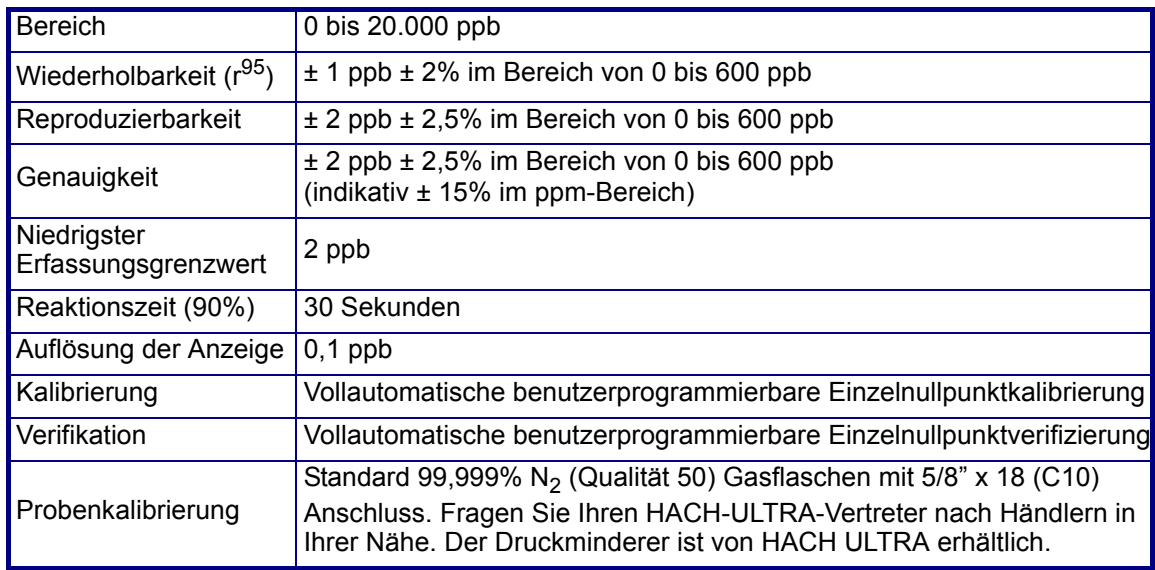

## **13.6 Stromversorgung**

Universal 100 Vac bis 240 Vac @ 50/60Hz - 25VA 10 bis 30 Vdc - 25W

## **13.7 Kommunikation**

- RS-485 oder PROFIBUS-DP (optional)
- USB-Client
- USB-Host
- Ethernet 10/100 Base-T

## **13.8 Größe und Gewicht**

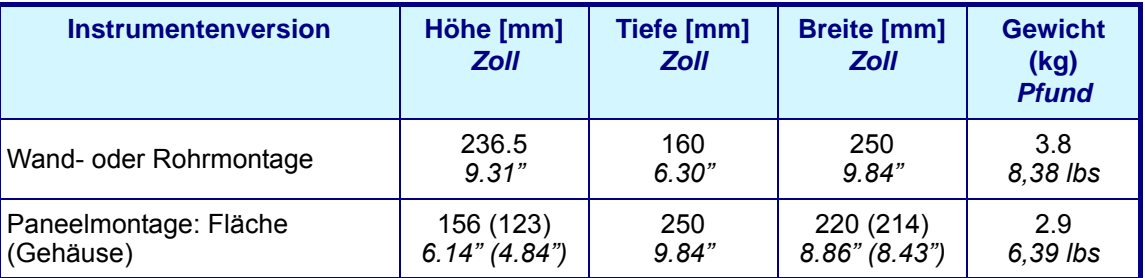

# **13.9 Analoge und digitale Ausgänge**

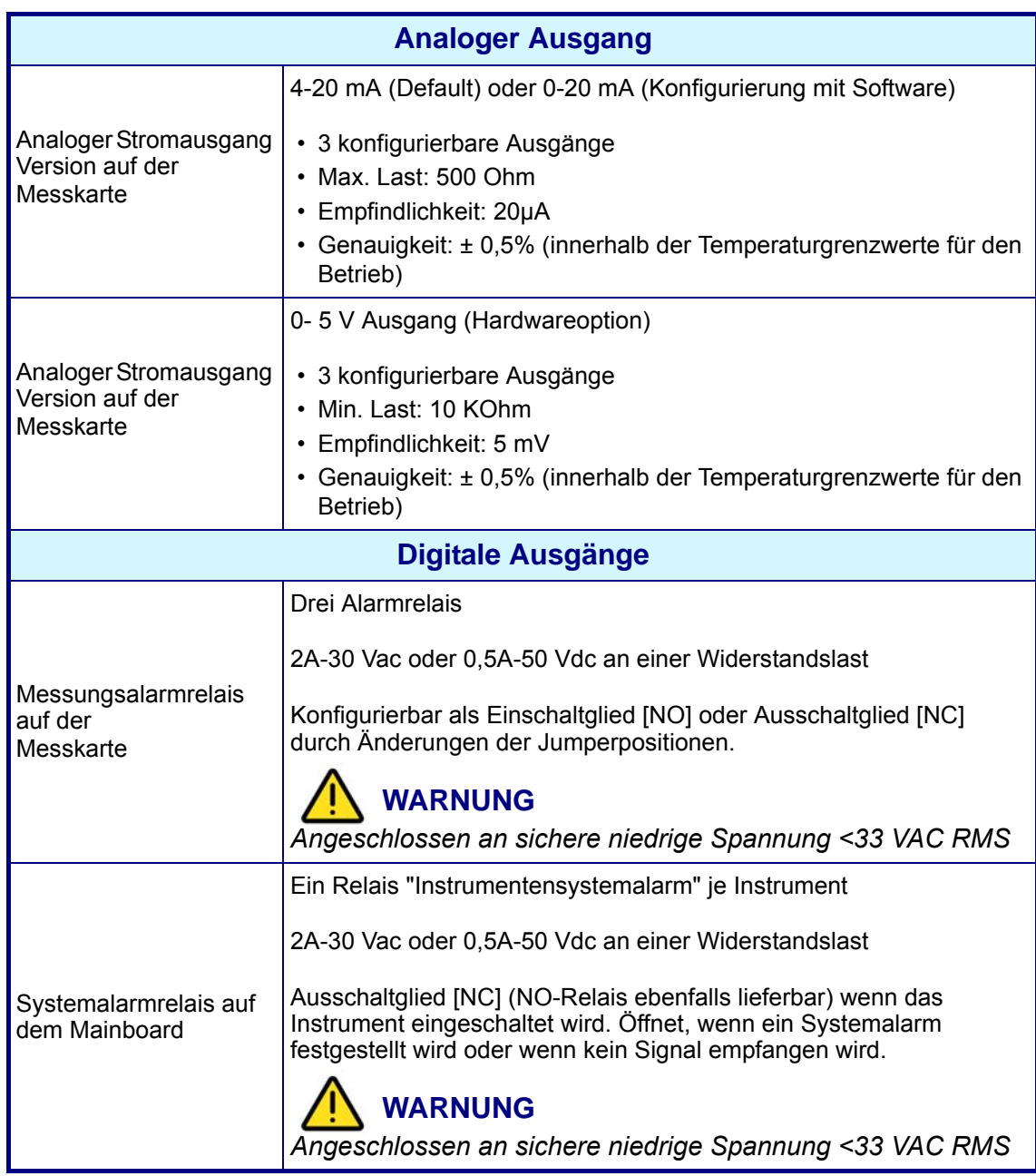

## <span id="page-107-0"></span>**13.10 Tabelle Sicherheitsniveau**

Ein Kreuz bedeutet, dass der Benutzer, der dieses Sicherheitsniveau besitzt, Zugriff auf diese Funktion oder Einstellung hat ([Siehe "Benutzerverwaltung" auf Seite 81\)](#page-86-0).

#### **Hinweis:**

*Falls nicht gezeigt, weist die Subniveaus das gleiche Sicherheitsniveau wie das höhere Niveau auf.*

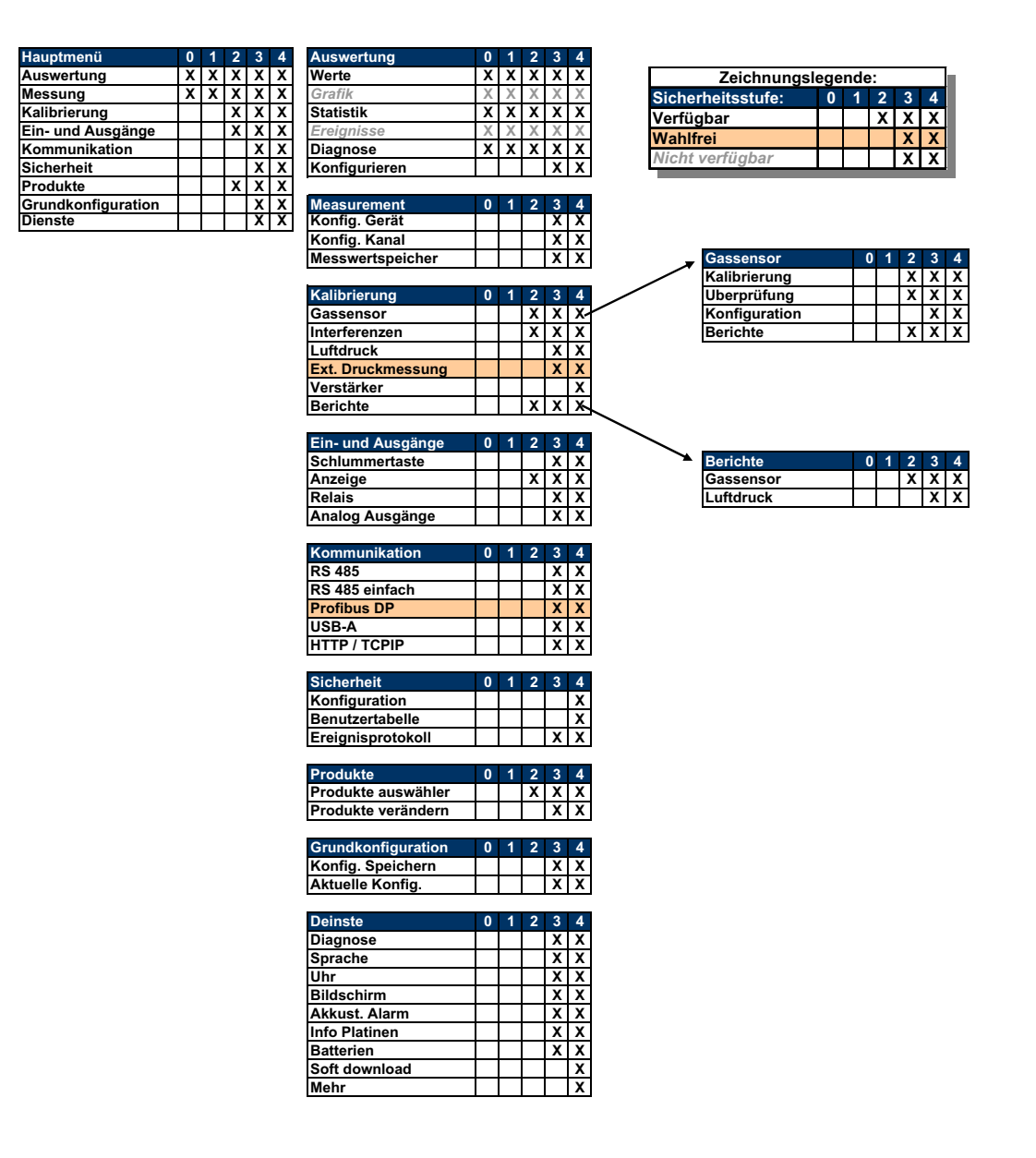

#### **Hinweis:**

*Für die Option USB-A im Menü Kommunikation ist das Berechtigungsniveau 4 für den Import der Daten der Zugriffstabelle erforderlich.*
## **13.11 Defaultparameter**

Die folgende Tabelle gibt die Werkskonfigurierung wieder. Das Instrument weist diese Einstellungen auf, wenn es zum ersten Mal gestartet wird.

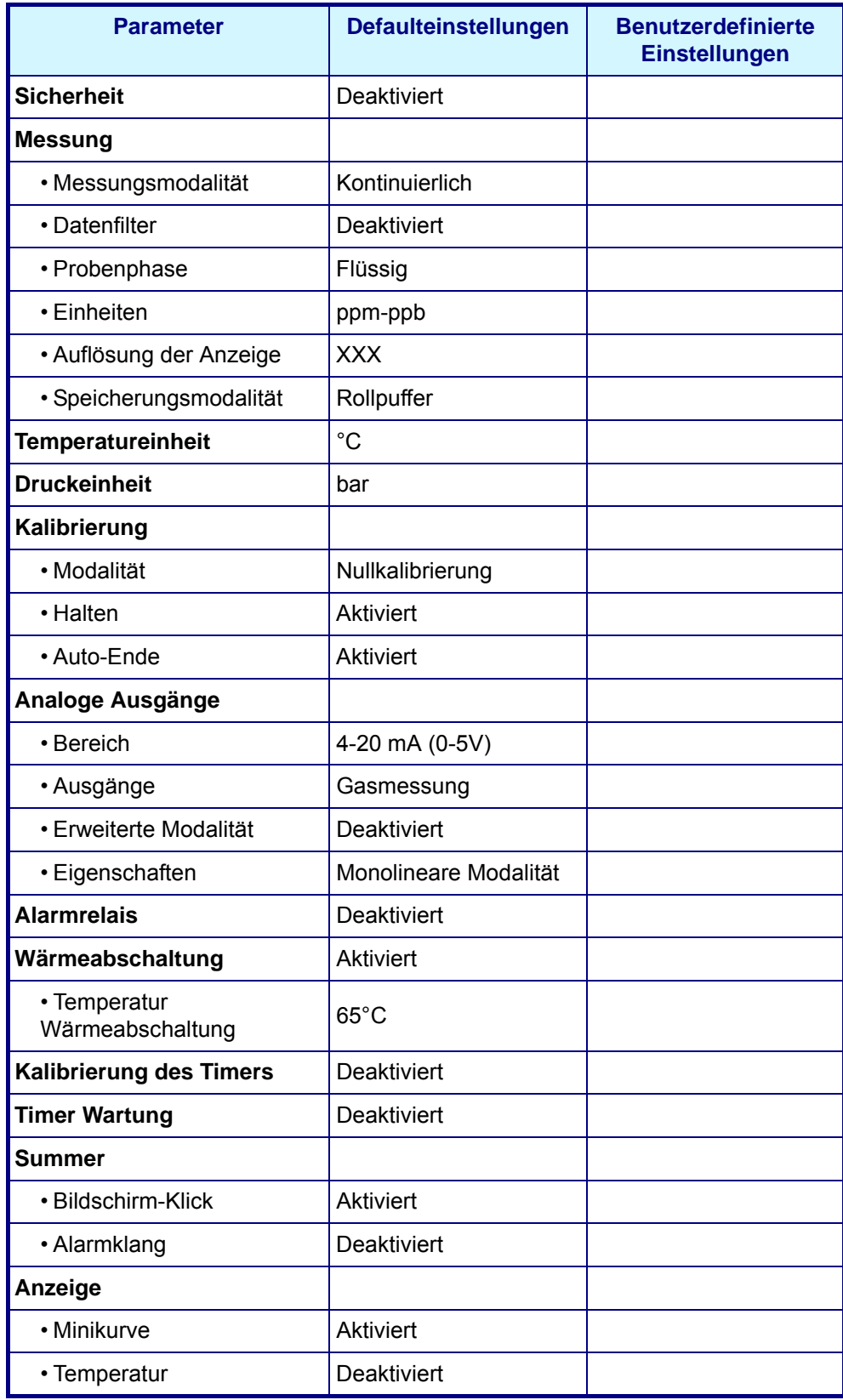

# **14 Teileliste**

# **14.1 Zubehörvorrichtungen und Ersatzteile**

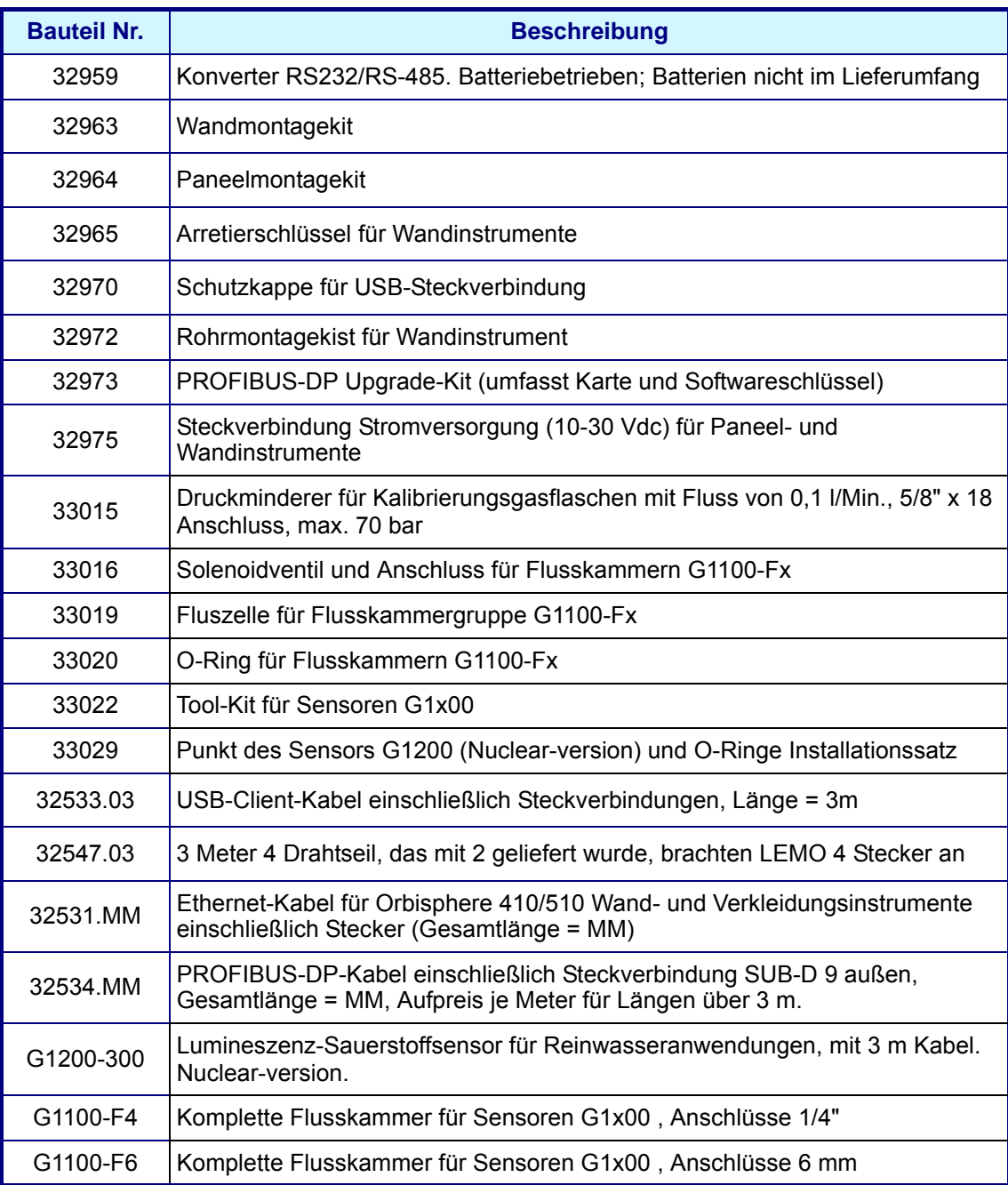

## **14.2 Instrumentenoptionen**

Für die Verwendung mit dem Sensor G1200 ist eine reihe von unterschiedlich konfigurierten Instrumenten 510 lieferbar. In der folgenden Matrix werden die verschiedenen lieferbaren Modelle beschrieben.

## **510 Modell Nummer Matrix**

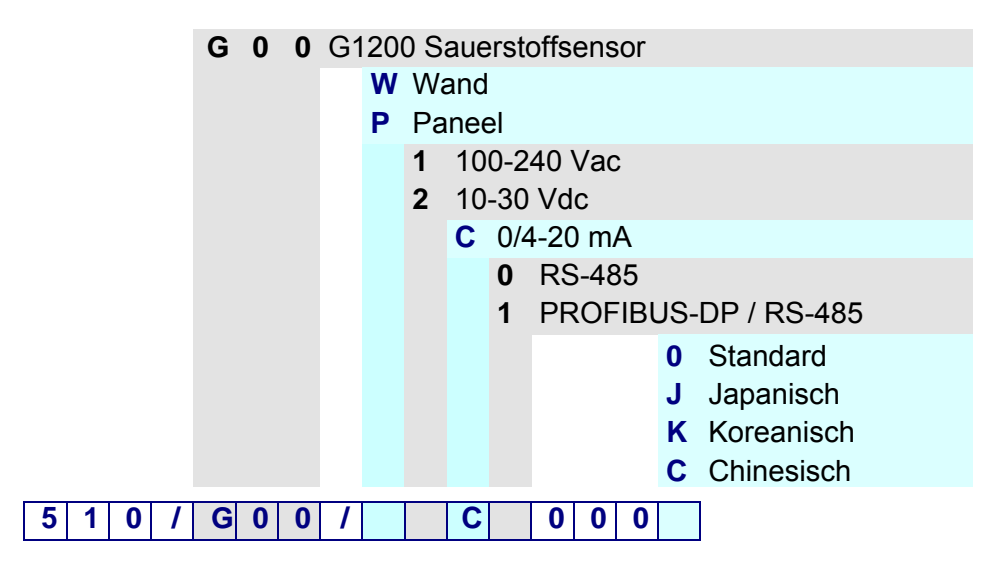

### **Beispiel 510 / G00 / W1C00000**

- Analysator Modell 510
- Sauerstoffmessung mit Sensor G1200
- Wandmontage
- 100-240 Vac
- 0/4-20 mA analoger Ausgang
- RS-485
- Standardsoftware (Englisch, Französisch, Deutsch, Italienisch und Spanisch)

# **Anhang A: Glossar**

## **A.1 Gaseinheiten**

<span id="page-112-0"></span>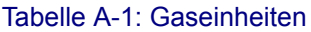

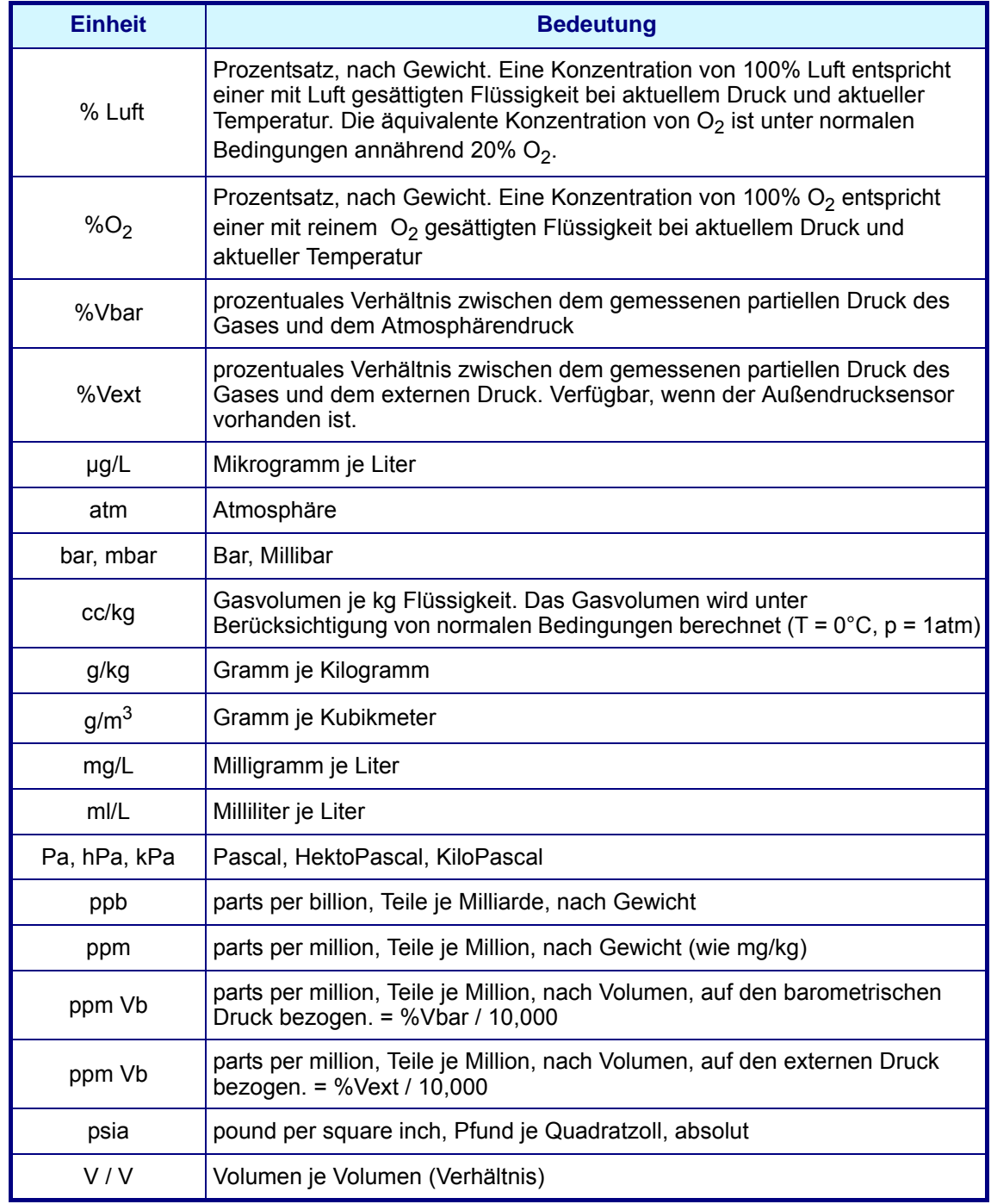

# **A.2 Allgemeine Begriffe und Definitionen**

<span id="page-113-0"></span>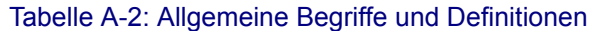

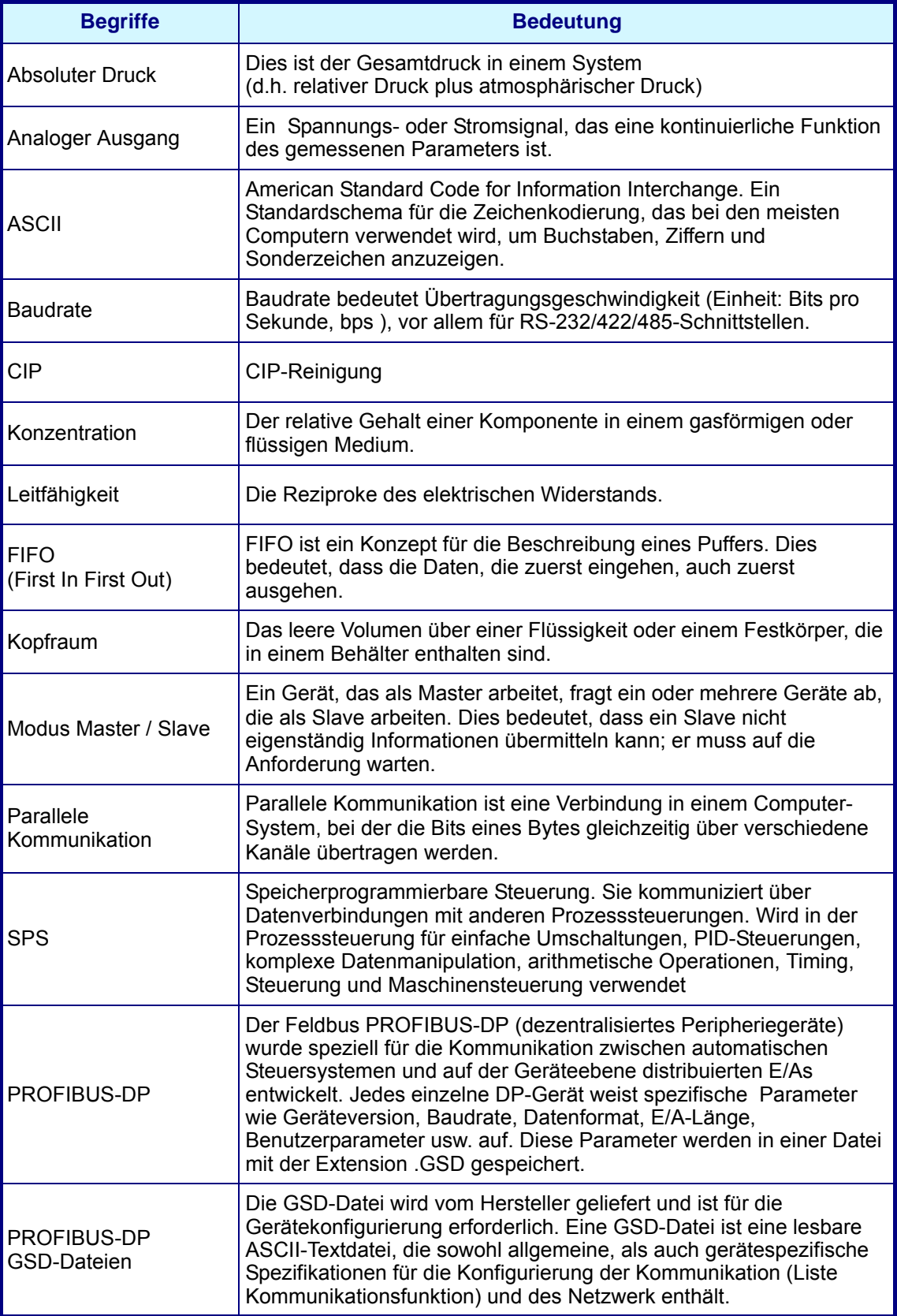

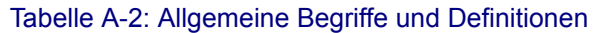

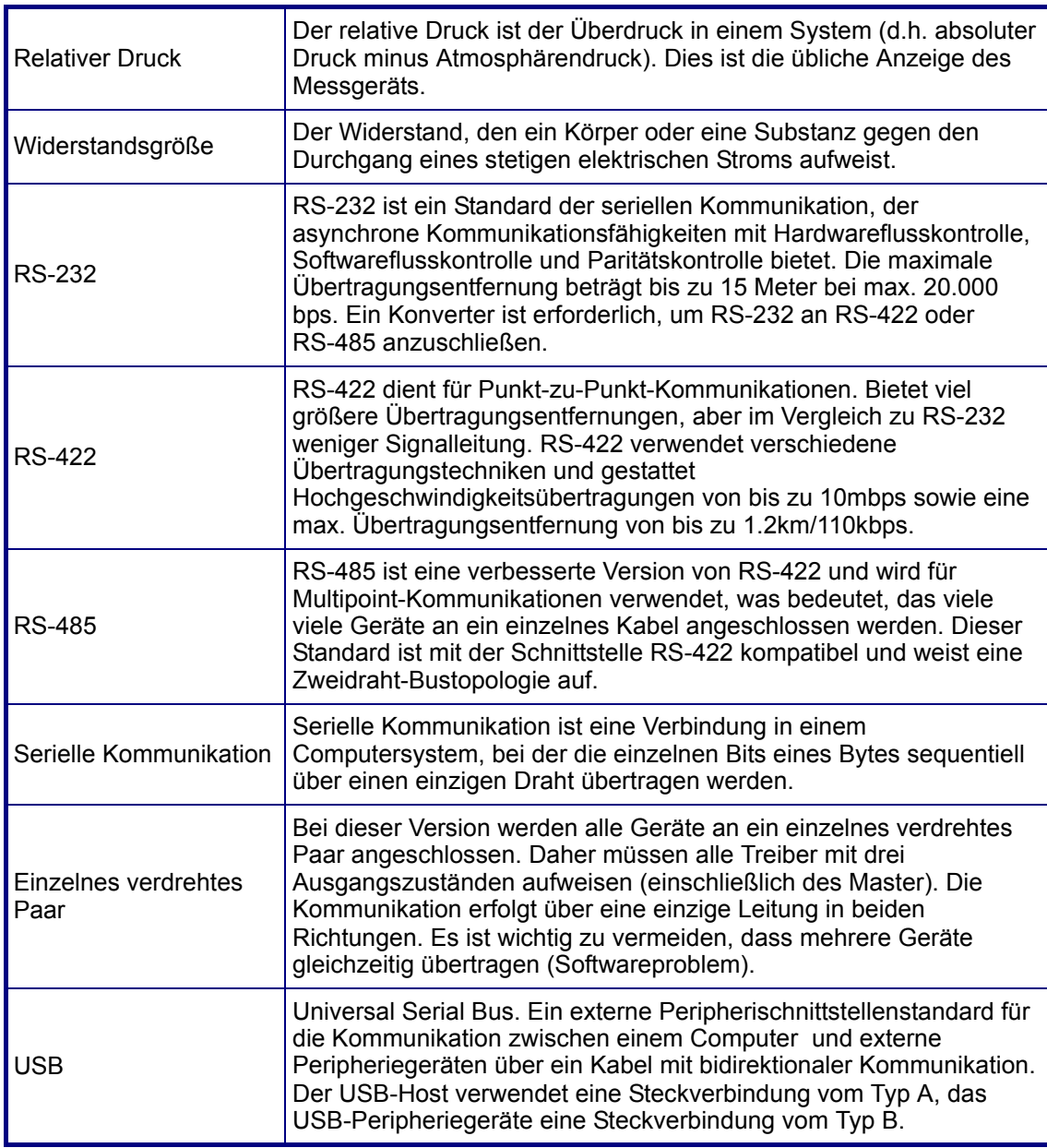

# **Anhang**

## **Tabellen und Illustrationen**

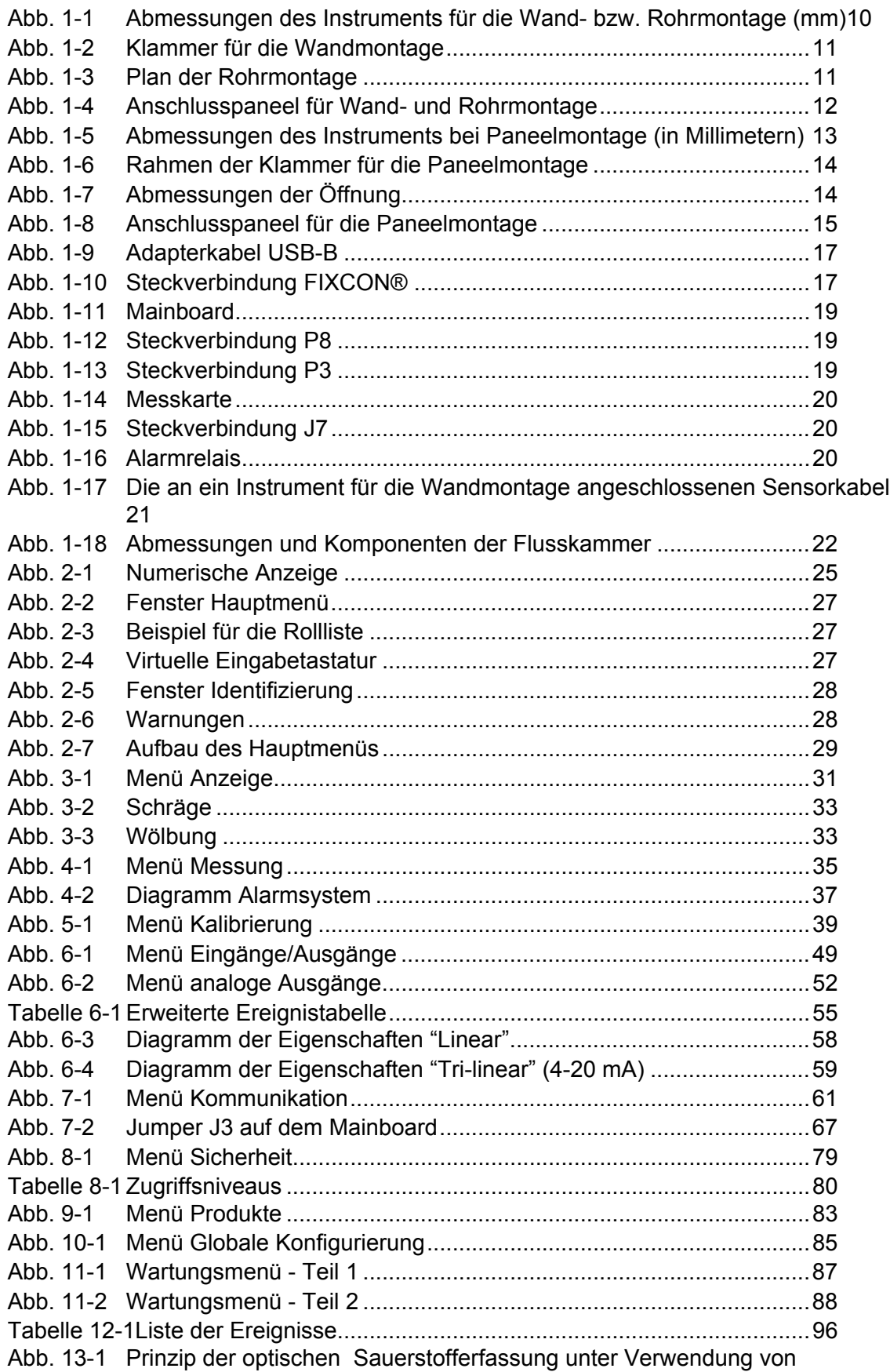

[Fluoreszenzfarbstoff97](#page-102-0)

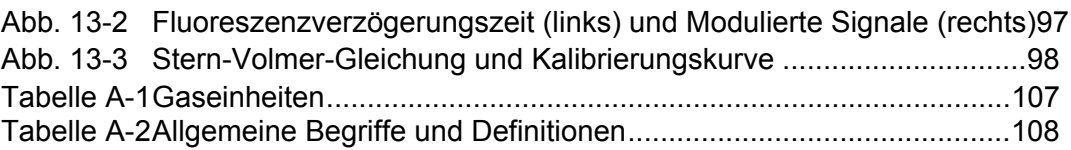

# **Anmerkungen des Benutzers**

### **Global Headquarters**

6, route de Compois, C.P. 212, 1222 Vésenaz, Geneva, Switzerland Tel ++41 (0)22 594 64 00 Fax ++ 41 (0)22 594 64 99

### Americas Headquarters

481 California Avenue, Grants Pass, Oregon 97526, USA Tel 1 800 866 7889 / 1 541 472 6500 Fax 1 541 479 3057

#### www.hachultra.com

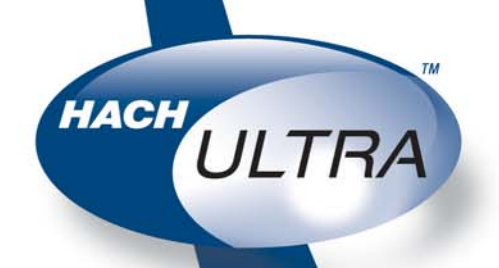

C 2006 HACH ULTRA ANALYTICS Trademarks are property of their respective owners. Specifications are subject to change without notice.